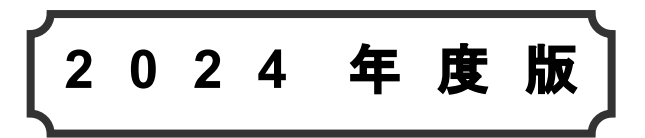

# 交付要望 ネット手続きガイド 機械振興補助事業・公益事業振興補助事業(詳細版) (共通)

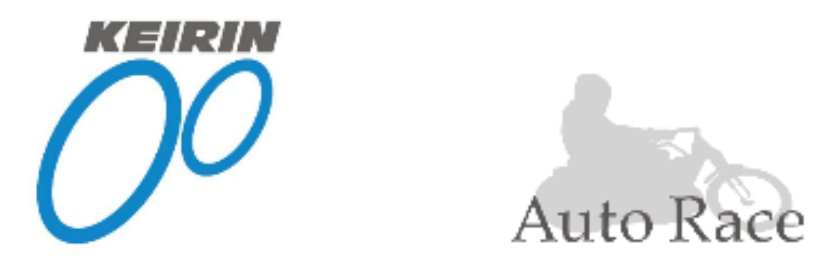

競輪とオートレースの補助事業

# 公益財団法人JKA

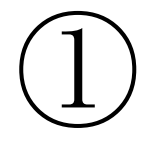

## **●商標**

- ・ Google Chrome、Android は、Google Inc.の登録商標です。
- ・その他、記載されている各会社名、製品名は各社の商標または登録商標です。

Copyright © 2020-2021 JKA, All Rights Reserved.

## <span id="page-2-0"></span>**はじめに**

本「交付要望 ネット手続きガイド(詳細版)」は、以下の各規定に基づき、補助金交付要望を 行うためのものであり、ネット上での申請手続きに関する内容を記載したものです。

- ・自転車等機械振興事業に関する補助事業の選定の基準及び補助の方法に関する規程
- ・小型自動車等機械振興事業に関する補助事業の選定の基準及び補助の方法に関する規程
- ・競輪公益資金による体育事業その他の公益の増進を目的とする事業の補助を行うための 業務方法に関する規程
- ・オートレース公益資金による体育事業その他の公益の増進を目的とする事業の補助を 行うための業務方法に関する規程

## <span id="page-2-1"></span>**本書の対象読者について**

本「交付要望 ネット手続きガイド(詳細版)」は、以下の書類の内容を理解している読者を 対象として書かれています。これらの書類をあらかじめよくお読みになりご理解のうえ 本書をご使用ください。

- ・2024 年度補助方針
- ・2024 年度版 機械振興補助事業の交付要望書作成の手引き(②)
- ・2024 年度版 公益事業振興補助事業の交付要望書作成の手引き(③)

```
上記書類のダウンロード方法については「3.1 必要書類のダウンロード」を参照
    してください。
補 足
```
## <span id="page-2-2"></span>**本書の記述について**

**●マークについて**

:操作を行ううえでの注意点や重要な事柄を説明しています。 **重 要** !

**補 足|:**操作を行ううえで知っておくべき追加情報などを説明しています。

#### **●表紙右下の番号①について**

本「交付要望 ネット手続きガイド(詳細版)」の右下には、番号「①」が付けられています。 同様に、申請を進めるうえで参照が必要となる以下の書類にも番号が付けられています。 機械振興補助事業の交付要望書作成の手引き(②)

公益事業振興補助事業の交付要望書作成の手引き(③)

#### **●相互リンクについて**

青色のアンダーラインのついた参照先項目および操作手順中の番号は、クリックすると参照先に飛 びます。

- 例) 「[4.2.1](#page-39-0) [ログイン操作」](#page-39-0)を参照してください。
	- ↑ ↑ クリックすると「4.2.1 ログイン操作」に飛びます。

## <span id="page-3-0"></span>**各章の構成について**

#### **1 章 インターネットでの補助金交付要望申請手続き**

インターネット申請時の注意と申請の流れについて述べています。

#### **2 章 事業者の登録**

事業者の新規登録のしかたについて説明しています。

ログイン ID、パスワードおよびメールアドレスを登録します。

## **3 章 事前準備**

申請に進む前に、参照対象となる必要書類を JKA のホームページからダウンロードしておく 方法について説明しています。

## **4 章 補助金交付要望申請の入力および確定**

補助金交付要望申請の入力から確定までについて説明しています。 基本情報および事前計画情報を「下書きシート」を使って入力する方法(推奨)と直接入力 する方法、入力済み情報をプレビュー版で確認する方法、申請内容の確定方法を説明してい ます。

#### **5 章 補助金交付要望申請書類(正式版)の郵送**

補助金交付要望申請書類(正式版)をダウンロードし、印刷後に JKA に申請書類として郵送 する方法について説明しています。

#### **6 章 各種情報の変更手順**

既存の情報(パスワード、メールアドレス、秘密の質問、団体情報)を変更する方法につい て説明しています。

### **7 章 困ったときは(FAQ)**

「よくある質問と回答(FAQ)」から目的のものを探す方法について説明しています。 キーワードから探す方法と分野別から探す 2 種類の方法があります。 お問い合わせされる前にお読みください。

## <span id="page-3-1"></span>**システム利用における推奨環境**

パソコン(PC)およびブラウザは以下を満足するものをお使いください。

OS:Windows 10 (7,8 は不可)

ブラウザ: Google Chrome (バージョン 51 以降)

※スマホ、タブレットはご使用になれません。

※ポップアップを阻害する設定/プラグインは外してください。

上記の条件を満足していても本書の意図した通りに動作しない場合は、その他の PC 使用環境上の問題等が考えられます。その場合は、本システムによる申請手続き操作 を保証できかねます。 **補 足**

## <span id="page-4-0"></span>**JKA 補助事業に関するお問い合わせ先**

JKA 補助事業に関するお問い合わせは、JKA「競輪とオートレースの補助事業」ホームページから 以下の手順でお問い合わせできます。

- 1. インターネットのブラウザ上で以下にアクセスし、「競輪とオートレースの補助事業」の ホームページを開きます。 <https://hojo.keirin-autorace.or.jp/>
- 2. トップページ上部の [お問い合わせ] をクリックします。

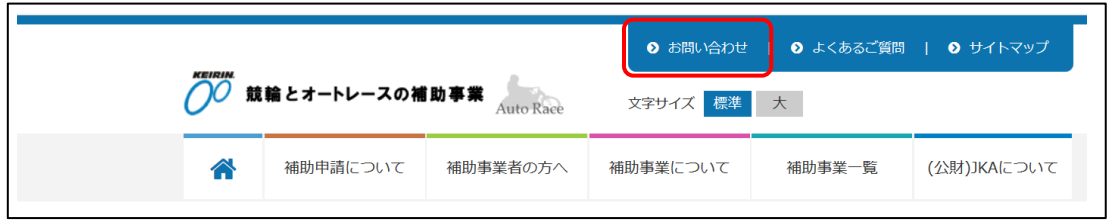

3. 「お問い合わせ」画面で事業分野を選択し、表示されたフォームに記入して送信します。 | ホームページ上の [よくあるご質問 (FAQ) はこちらから] をクリックすること により、よくある質問の回答をご覧になれます。 **補 足**

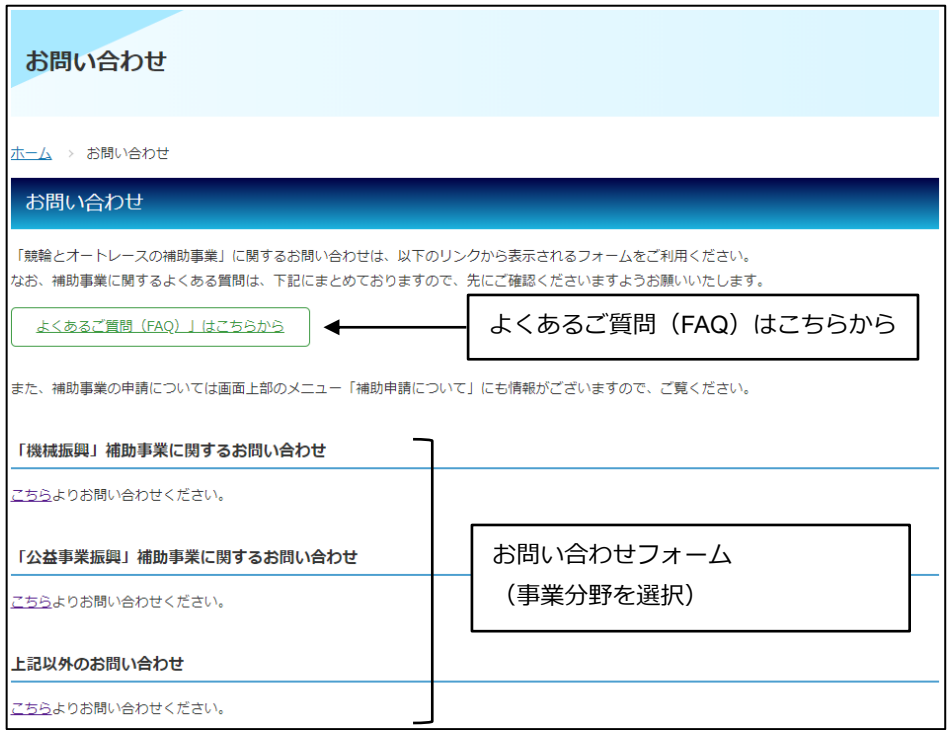

# 目次

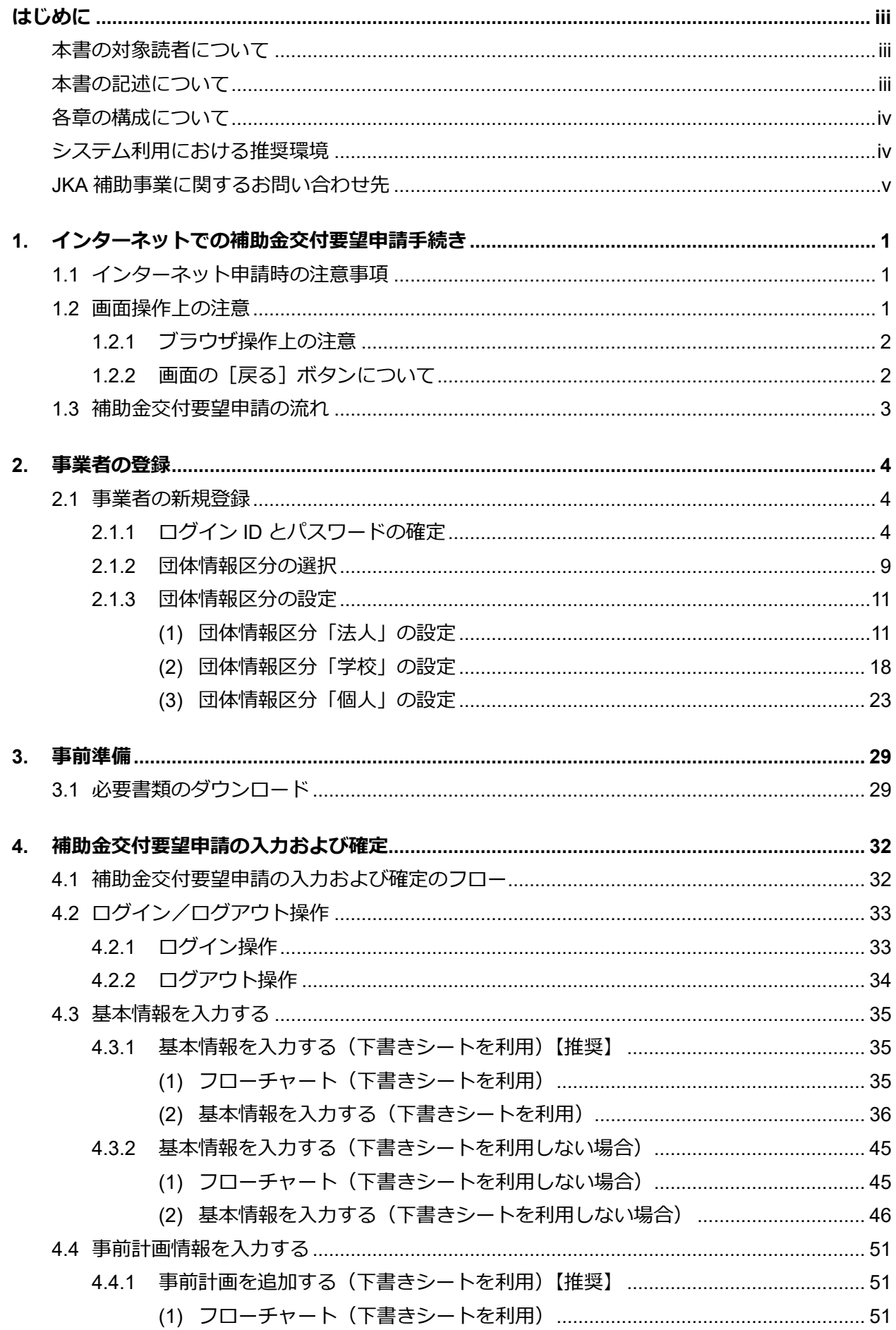

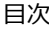

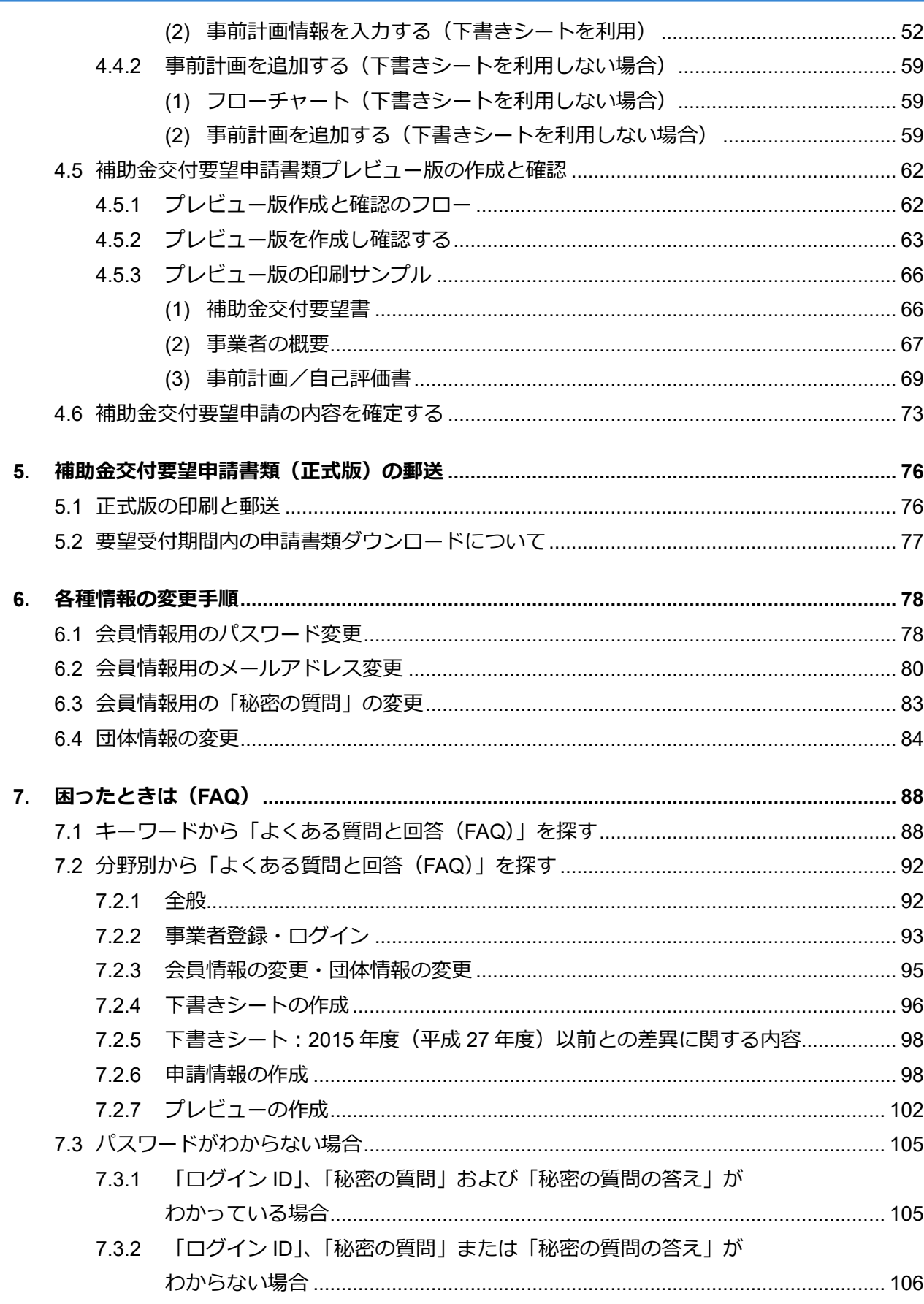

# <span id="page-7-0"></span>**1. インターネットでの補助金交付要望申請手続き**

補助金交付要望申請手続きはインターネット上で行います。ここではインターネット申請時の注意事 項と申請の流れについて述べています。

## <span id="page-7-1"></span>**1.1 インターネット申請時の注意事項**

- <span id="page-7-2"></span>・ 申請手続きは必ずインターネットで行ってください。
- ・ インターネット申請の際、最初に事業者の新規登録が必要です。この登録により申請に必要な**ロ グイン ID** と**パスワード**が確定します。
	- ※ システム変更に伴い、2016 年度(平成 28 年度)補助事業までのインターネット申請におけ るログイン ID・パスワードは利用できません。必ず新規登録してください。
- ・ 新規登録時に登録するメールアドレスは、無料で電子メールアカウントが取得できる、いわゆる フリーメールの使用を極力避けるようお願いいたします。
- ・ 手続きの進捗に応じて、登録したメールアドレスに JKA からメールが届きます。 メールが不達となるケースに、「迷惑メールフォルダーへ振り分けられている」ことがありま す。「メールが届かない」というお問い合わせをいただく前に、必ず迷惑メールフォルダーをご 確認ください。
- ・ 1 つのログイン ID で、同時に2人以上が Web サイト上で申請操作を行うことはできません。 (1事業者が使用できるログイン ID とパスワードの組は1つに限られます。)
- ・ パスワードを 20 回続けて間違えるとロックされます。ロックの解除は JKA までご連絡くださ い。
- ・ 情報入力用の下書きシートおよび申請用の添付書類を、JKA からダウンロードする必要がありま す。下書きシートには、「下書きシート(基本情報)」と「下書きシート(事前計画)」の 2 種類 があります。

下書きシートの使い方は別冊「機械振興補助事業の交付要望書作成の手引き(②)」、「公益事業 振興補助事業の交付要望書作成の手引き(③)」で説明されています。

- ・ 別冊「機械振興補助事業の交付要望書作成の手引き(②)」「公益事業振興補助事業の交付要望書 作成の手引き(③)」で事前に以下の確認が必要です。
	- ・ 対象事業(事業によって交付要望申請手続きに必要な書類が異なります)
	- ・ 対象事業が複数ある場合の申請手続きのしかた
- ・ 画面操作時、画面中に参考となる説明(例:パスワードの入力文字数)や注意事項が書かれてい ます。よくお読みください。

## **1.2 画面操作上の注意**

## <span id="page-8-0"></span>**1.2.1ブラウザ操作上の注意**

探作時は、ブラウザ上部左にある [← (戻る)]、[→ (進む)] ボタンを使用しないでくださ い。

必ず、操作画面上に表示される「ボタン」を使用してください。

また、事業者登録をされている際は、手順を完了するまで、ブラウザを閉じないでください。

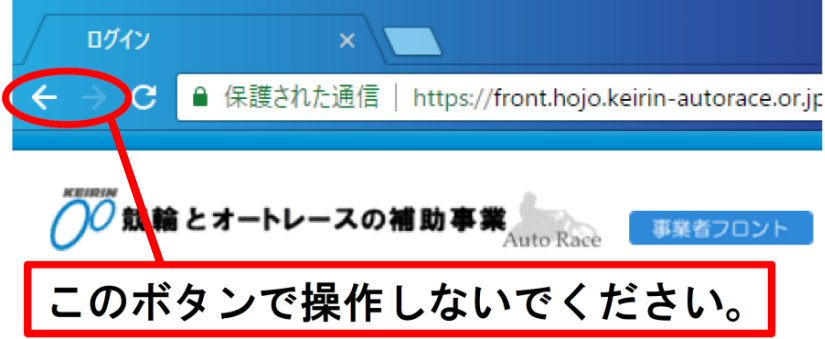

## <span id="page-8-1"></span>**1.2.2画面の[戻る]ボタンについて**

[戻る]ボタンが画面に表示されている場合は、[戻る]をクリックすると前の画面に戻りま す。

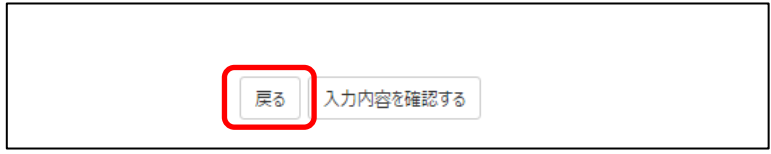

## <span id="page-9-0"></span>**1.3 補助金交付要望申請の流れ**

補助金交付要望申請の流れを以下に示します。

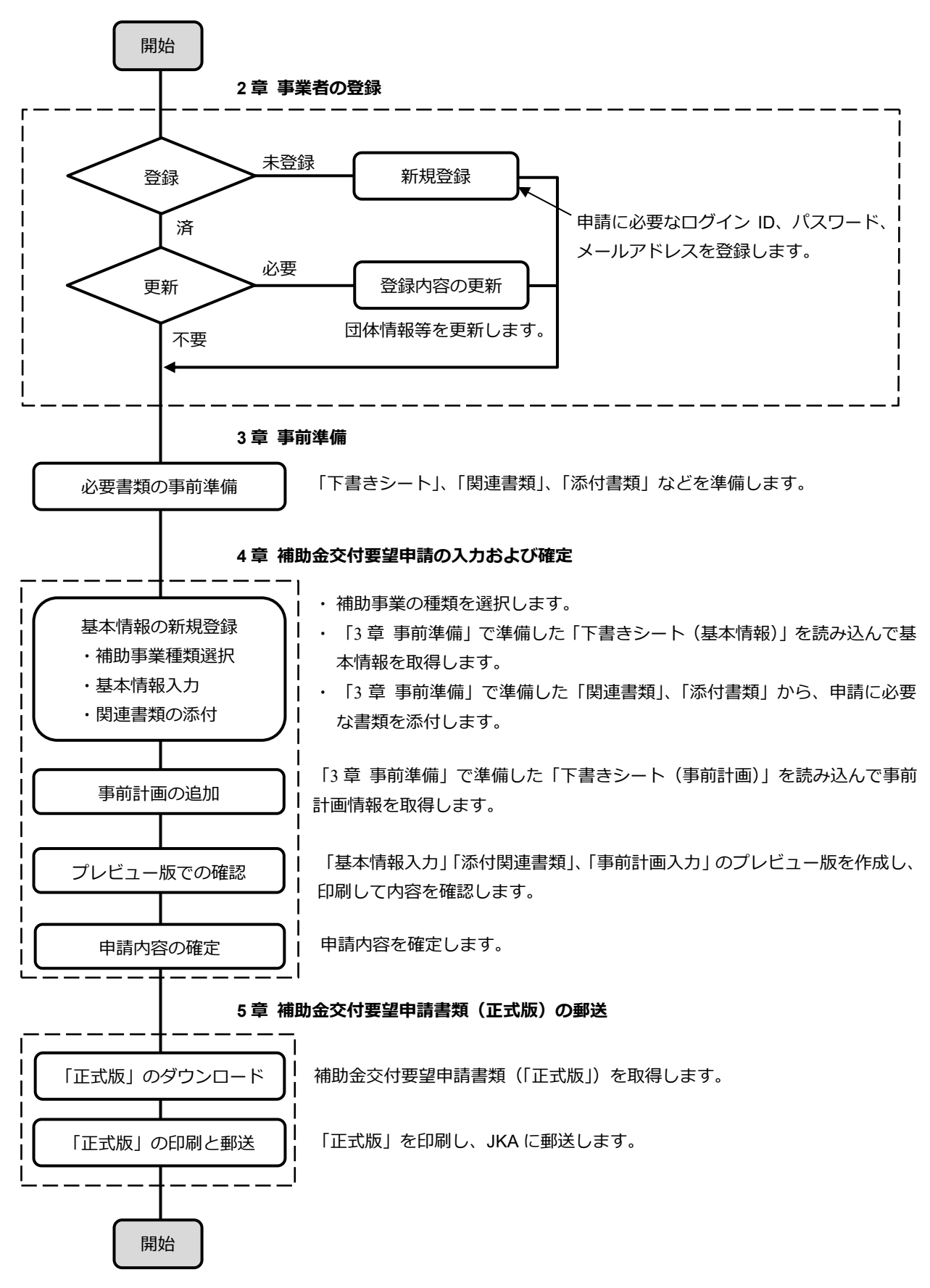

## <span id="page-10-0"></span>**2. 事業者の登録**

事業者の登録方法について説明します。事業者の現在の登録状況により登録手順は以下のように分か れます。前ページのフロー図もご参照ください。

**●すでに登録済で登録内容の更新が不要な事業者** 

本章をスキップし、次章「[3](#page-35-1) 章 [事前準備」](#page-35-1)に進んでください。

**●すでに登録済で登録内容を更新したい事業者** 

目的の団体情報や会員情報用パスワード・メールアドレス等を変更後、「[3](#page-35-1)章 [事前準備」](#page-35-1)に進んで ください。(「[6](#page-84-0) 章 [各種情報の変更手順」](#page-84-0)参照)

#### **●新規登録が必要な事業者**

以降の「[2.1](#page-10-1) [事業者の新規登録」](#page-10-1)に進んでください。

- ・2016 年度(平成 28 年度)補助事業までのインターネット申請におけるログイン ID・パスワードは利用できません。必ず新規登録してください。 **重 要** !
	- ・以下に該当する方は、お持ちのログイン ID が旧 ID である可能性があります。
		- ・ID の文字列に「@」が含まれている。(形式として[hogehoge@jka.hojyo]となりま す)
		- ・前任担当者などからログイン ID とパスワードの組み合わせが2つ引き継ぎされて いる。
		- ・「会員登録サイト」と「インターネット申請サイト」という2つのサイトを見たこ とがある。

ご不明な場合は、本書の「JKA [補助事業に関するお問い合わせ先」](#page-4-0)(P[-v](#page-4-0))を参照し、 「お問い合わせフォーム」から、法人番号等を記載のうえご連絡ください。

## <span id="page-10-1"></span>**2.1 事業者の新規登録**

事業者の新規登録操作を行います。ここではログイン ID、パスワードおよびメールアドレスを登録しま す。ログイン ID、パスワードは、JKA からの承認メール受信後に有効になります。

## <span id="page-10-3"></span><span id="page-10-2"></span>**2.1.1ログイン ID とパスワードの確定**

- 1. インターネットのブラウザ上で以下にアクセスし、「競輪とオートレースの補助事業」の ホームページを開きます。 <https://hojo.keirin-autorace.or.jp/>
- 2. [web 申請ページログイン]をクリックします。

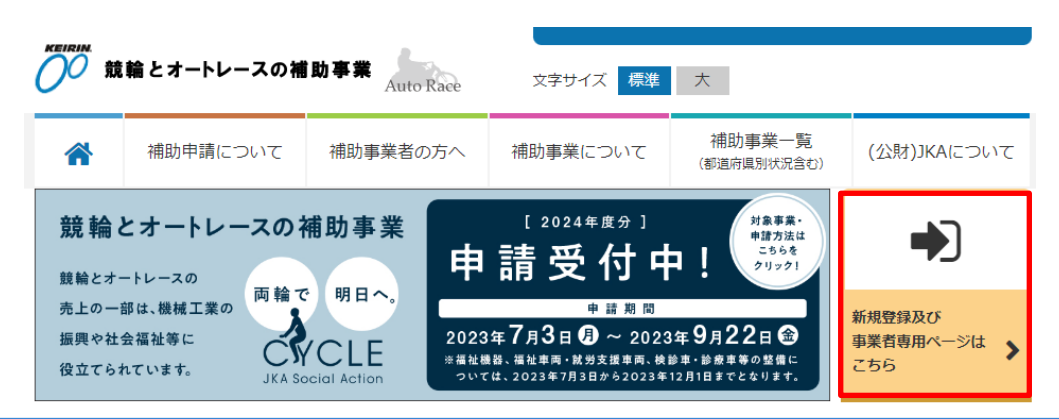

3. ログイン画面で、[新規登録]をクリックします。

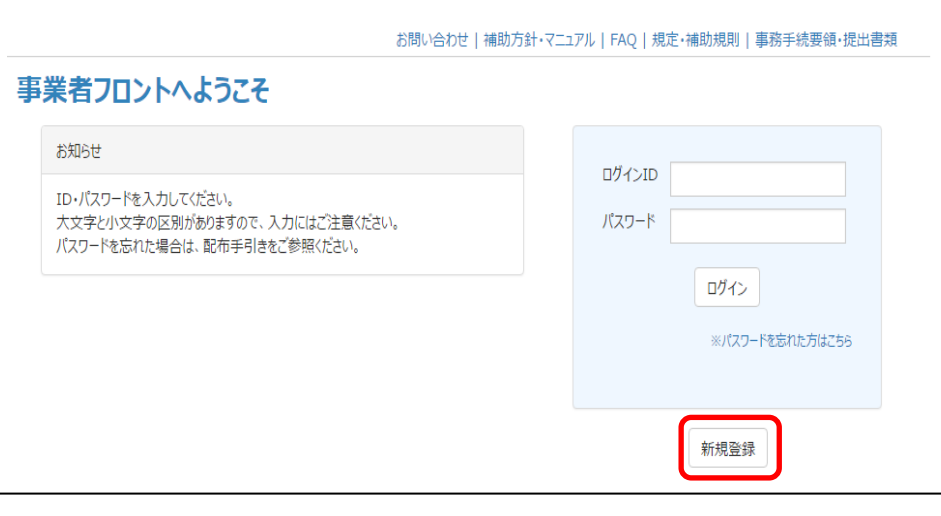

**補 足 │ 新規登録を受け付けていない期間、またシステムメンテナンス実施中は、[新規** 登録]ボタンが表示されません。画面の「お知らせ」をご覧ください。 また、推奨環境下でない場合は、ボタンが表示されないことがあります。([「シス](#page-3-1) [テム利用における推奨環境」](#page-3-1)(P[-iv](#page-3-1))参照)

4. 利用規約をよくお読みになり、同意する場合は「利用規約の確認」チェックボックスに チェックを入れてから [同意する] をクリックします。

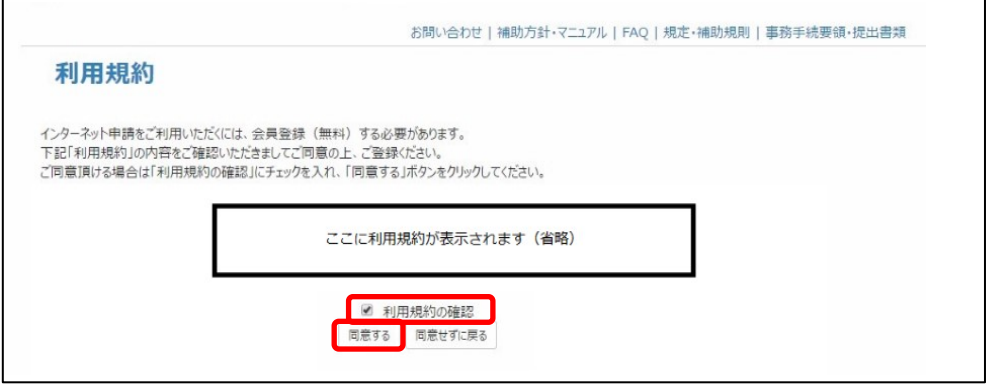

が表示さ

- 5. 会員情報(ログイン ID、パスワード、メールアドレス、秘密の質問)を入力し、[入力内容 を確認する]をクリックします。 秘密の質問は、「秘密の質問」ドロップダウンリストから選び、次に「秘密の質問の答え」 を入力してください。
	- $\left[\begin{matrix} \quad \mathbf{E}\end{matrix}\right]$ ・メールアドレスは、無料で電子メールアカウントが取得できる、いわゆるフリー メールの使用を極力避けるようお願いいたします。
		- ・すでに利用しているログイン ID、メールアドレスは、重複して登録できません。

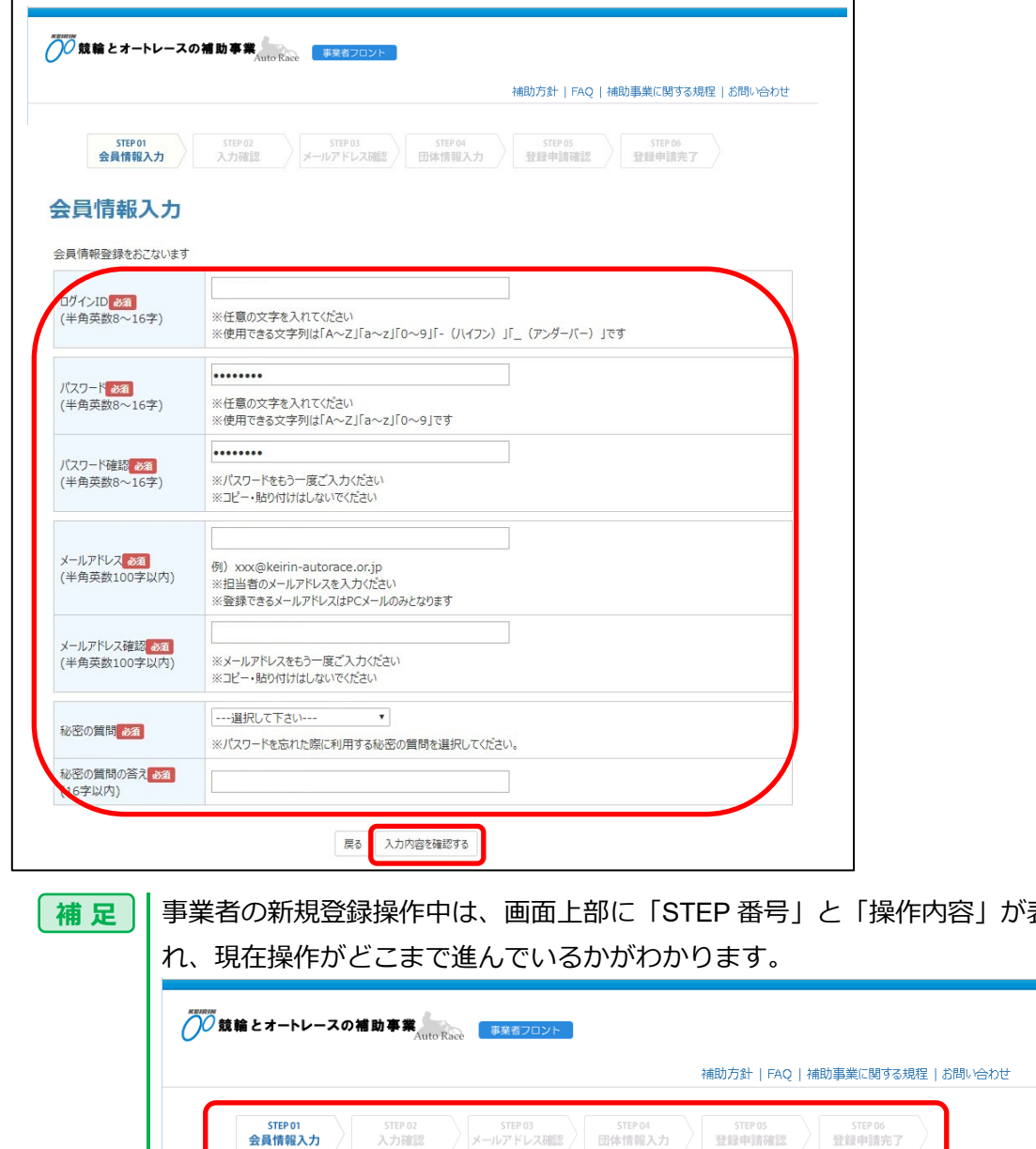

6. 会員情報確認画面が表示されるので、入力内容を確認し [登録申請する] をクリックしま

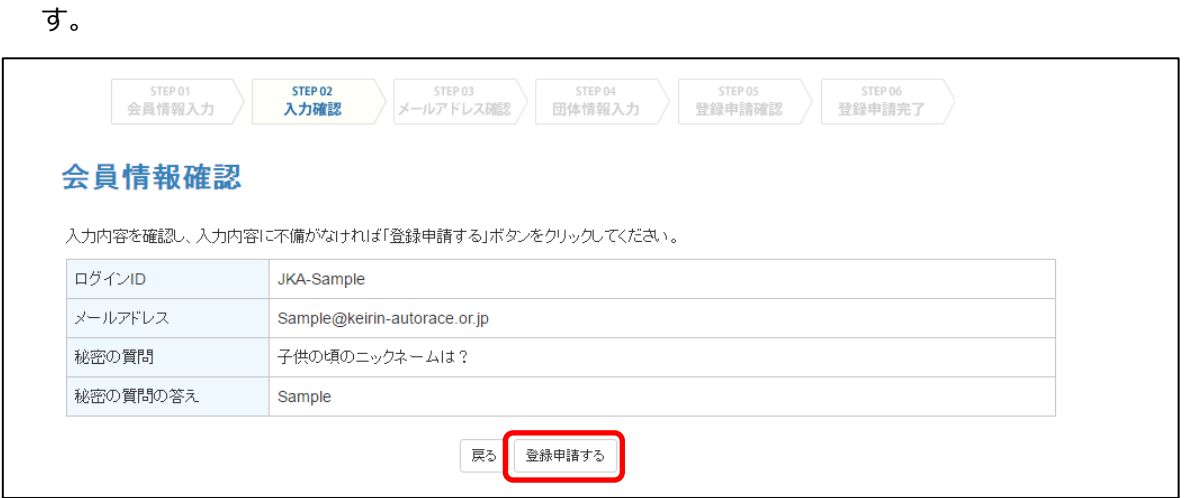

7. メールアドレス確認画面が表示され、入力したメールアドレス先に、JKA が会員登録メール を送ったことが示されます。

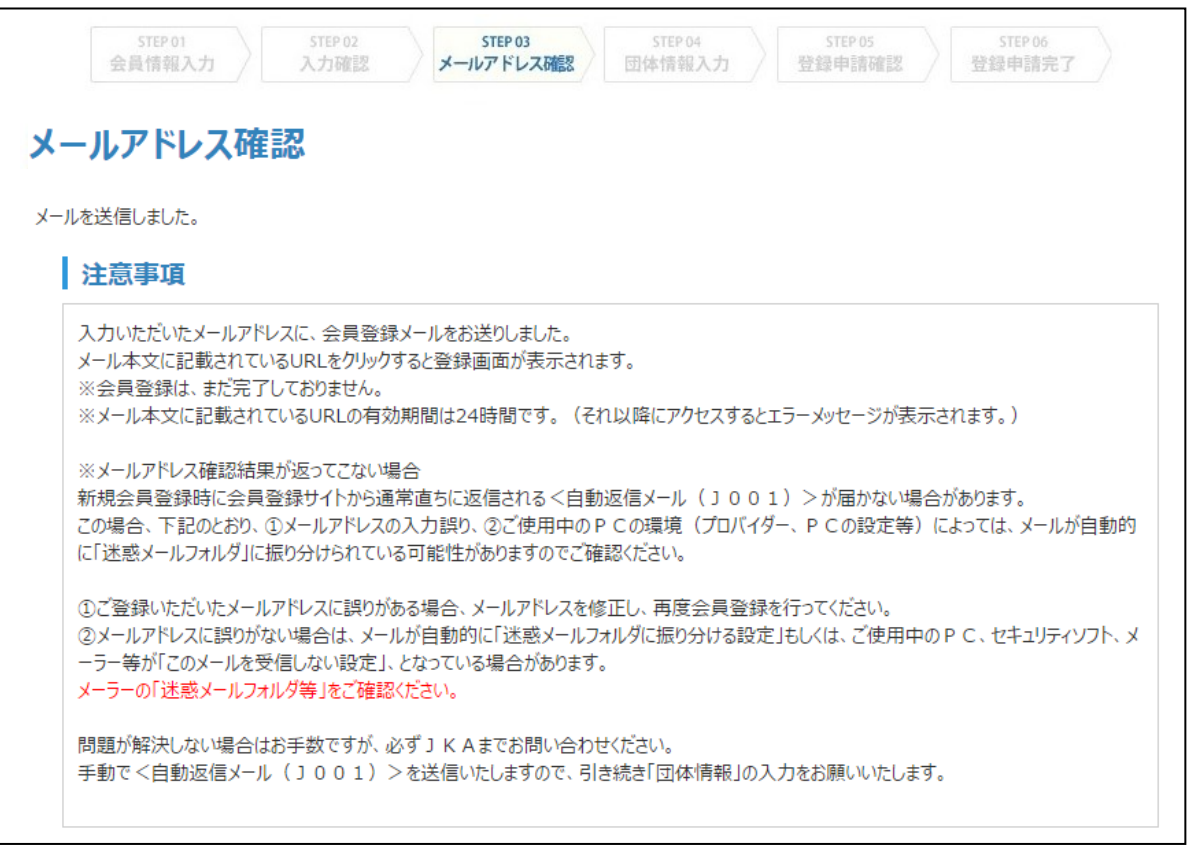

8. 入力したメールアドレスに JKA からの会員登録メールが届いていることを確認し、メール 文中の URL にアクセスします。

団体情報入力画面が表示されるので、次項「[2.1.2](#page-15-0) [団体情報区分の選択」](#page-15-0)に進んでください。

subject:【J001】事業者登録手続きのご案内 <予定ユーザー名> 様 ※このメールは自動で送信されています。 「競輪&オートレースの補助事業」への 事業者登録をいただき、ありがとうございます。

--------------------------------------------------------

貴団体(または研究者)のログイン ID は下記の通りです。

-------------------------------------------------------- \*\*\*\*\*\*\*

この時点で、事業者登録は完了していません。引き続き、 下記の URL へアクセスして、登録作業を続けてください。 https://front.hojo.keirin-autorace.or.jp/jigyousha/?access=0000000000

【手続き上のご注意】 本メールの発信時刻から 24 時間以内に登録作業が完了しない場合は、 本ログイン ID と URL での登録作業は継続できなくなります。 改めて、新規会員登録の手続きを行っていただきますようお願いいたします。

- **重 要** !
- ・メール受信後 **24 時間以内**に URL にアクセスしてください。24 時間を過ぎると、 今回入力したログイン ID は無効となります。この場合は、新規登録を手順 [1](#page-10-3) から やり直してください。
- ・メールが届かない場合は、①メールアドレスの入力誤り、②PC 環境によっては自 動的に「迷惑メールフォルダー」に振り分けられているなどが考えられます。
- ・ログイン画面が表示されたり、エラー画面が表示されたりした場合は、URL の入力 を誤っていることが考えられます。メールに記載された URL をクリックしても正 しく画面が遷移しない場合は、URL をアドレスバーに直接入力(またはコピー& ペースト)して、アクセスしてください。
- ・URL にアクセス後、事業者登録を完了せずに、ブラウザを閉じますと、ログインで きなくなります。URL にアクセス後は、必ず、事業者登録を完了してください。誤っ て、ブラウザを閉じてしまった場合は、24 時間後に改めて、新規登録を手順1から やり直してください。

### <span id="page-15-0"></span>**2.1.2団体情報区分の選択**

表示された団体情報入力画面から、団体情報区分(法人、学校または個人)を選択します。 操作に進む前に以下の「●団体区分基準」と「●団体情報区分確認チャート」を参照し、ご自分が 申請する団体情報区分を確認してください。選択した区分により以降の操作が異なります。

- ・法人選択時:次項の「2.1.[3\(1\)](#page-17-1) [団体情報区分「法人」の設定」](#page-17-1)に進んでください。
- ・学校選択時:次項の「2.1.[3\(2\)](#page-24-0) [団体情報区分「学校」の設定」](#page-24-0)に進んでください。
- ・個人選択時:次項の「2.1.[3\(3\)](#page-29-0) [団体情報区分「個人」の設定」](#page-29-0)に進んでください。

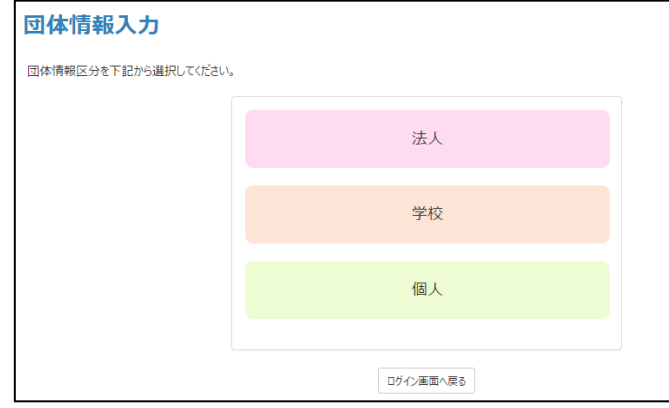

#### 各ボタン表示がグレーの場合は、現時点で事業者登録していただいても申請できる事 業が基本的に存在しない状態にありますので、事業者登録を制限しています。受付時 期になったら、改めて事業者登録を行ってください。 **補 足**

#### **●団体区分基準**

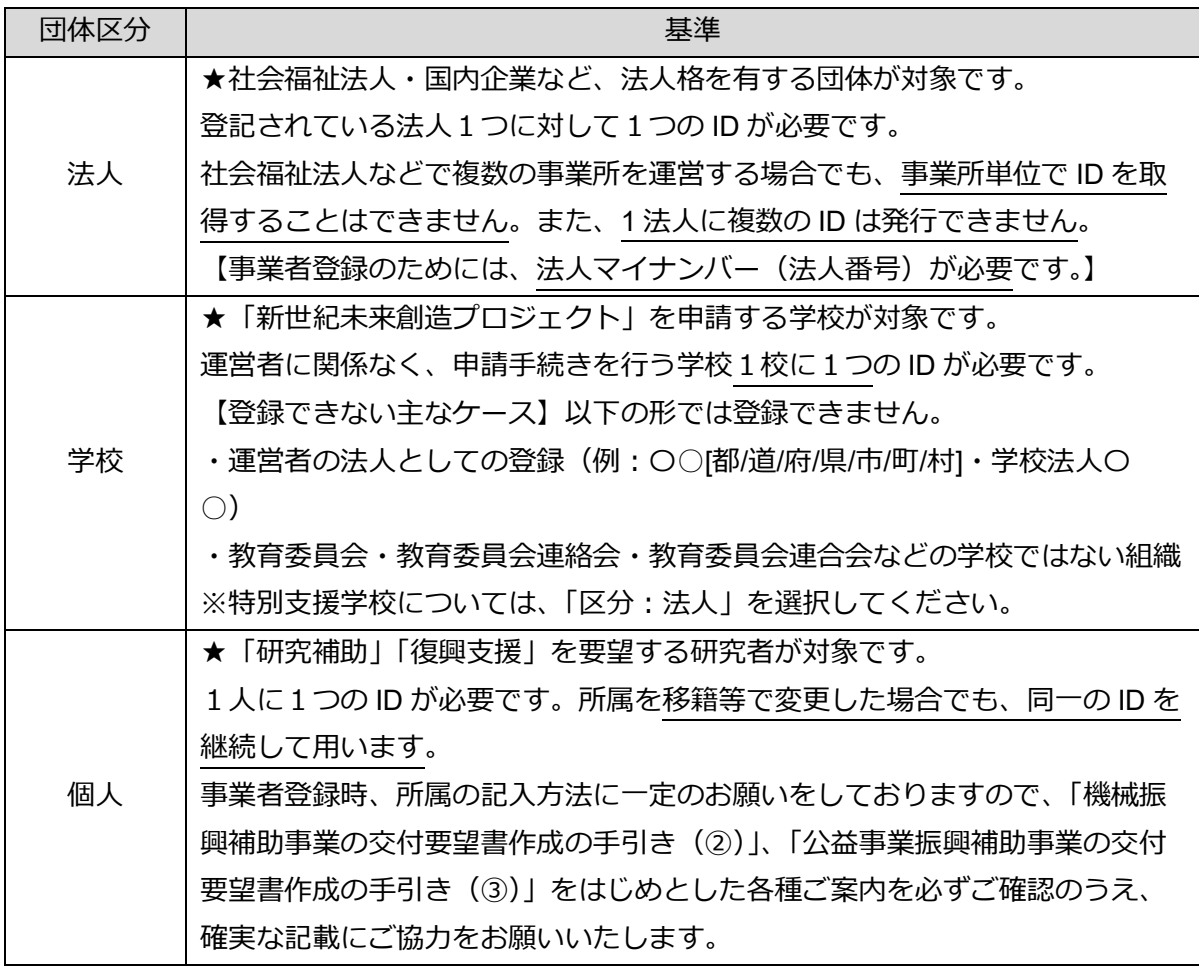

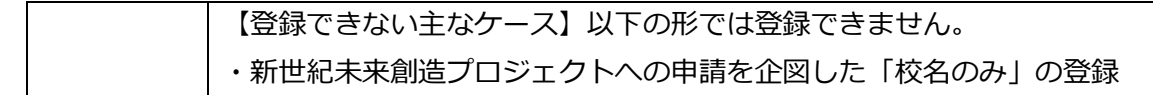

#### **●団体情報区分確認チャート**

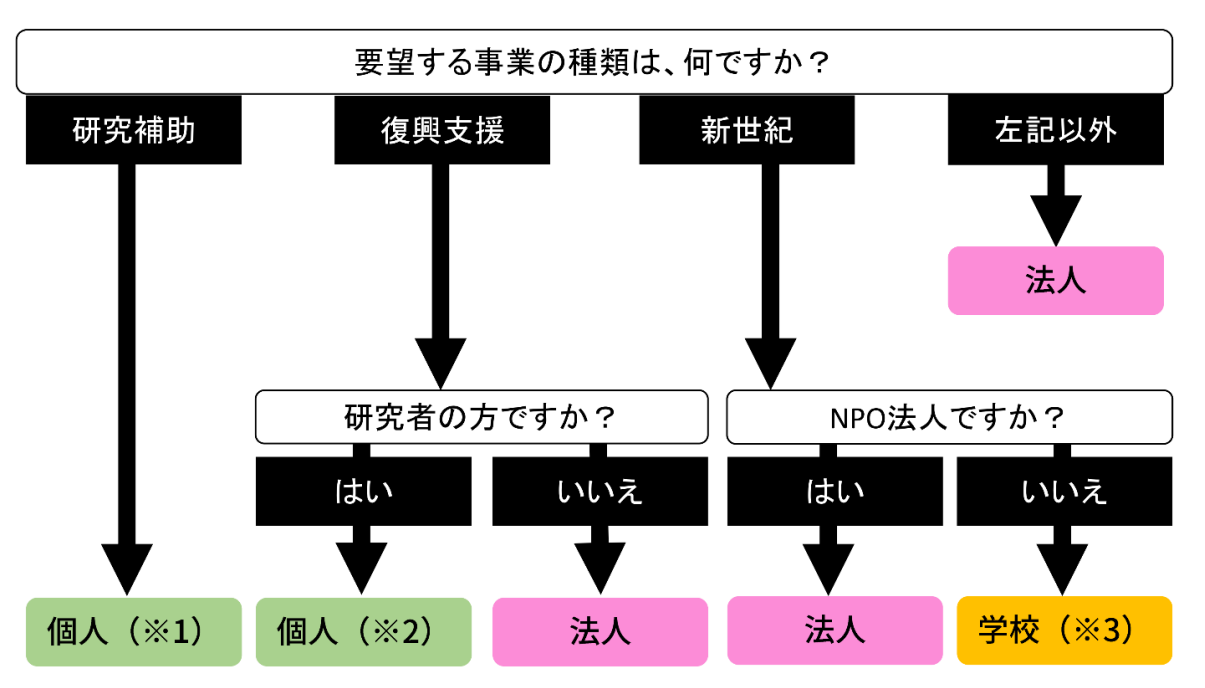

- ※1 「○○に所属する研究者」の○○部分を間違えないように選択してください。
- ※2 復興支援事業の場合、個人は「大学に所属する研究者」に限られます。
- ※3 運営する学校法人や教育委員会名義の登録は承りかねます。
- ※4 特別支援学校については、「区分:法人」を選択してください。

## <span id="page-17-0"></span>**2.1.3団体情報区分の設定**

選択した団体情報区分について設定を行います。

## <span id="page-17-1"></span>**(1) 団体情報区分「法人」の設定**

1) 団体情報入力画面で、[法人]をクリックします。

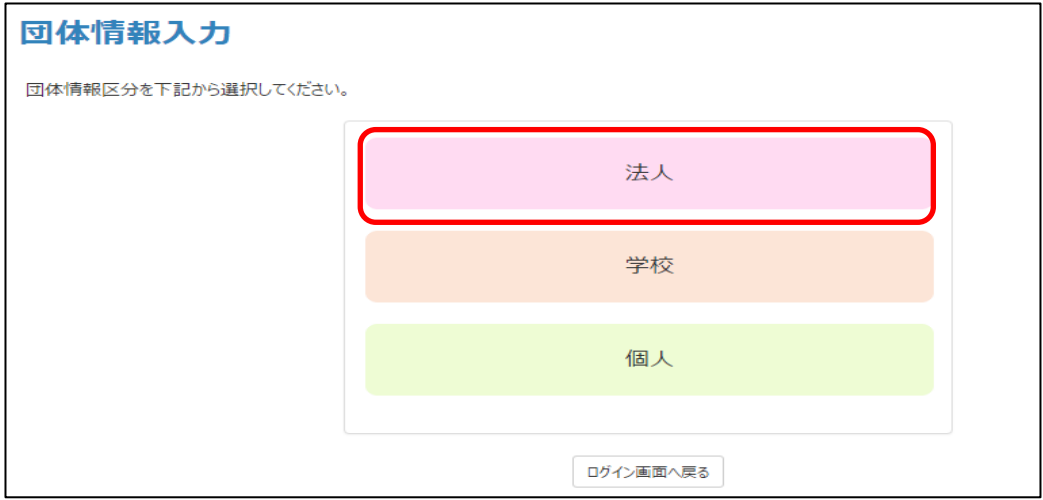

2) 「法人格」のドロップダウンリストから該当する項目を選び、[次へ]をクリックします。

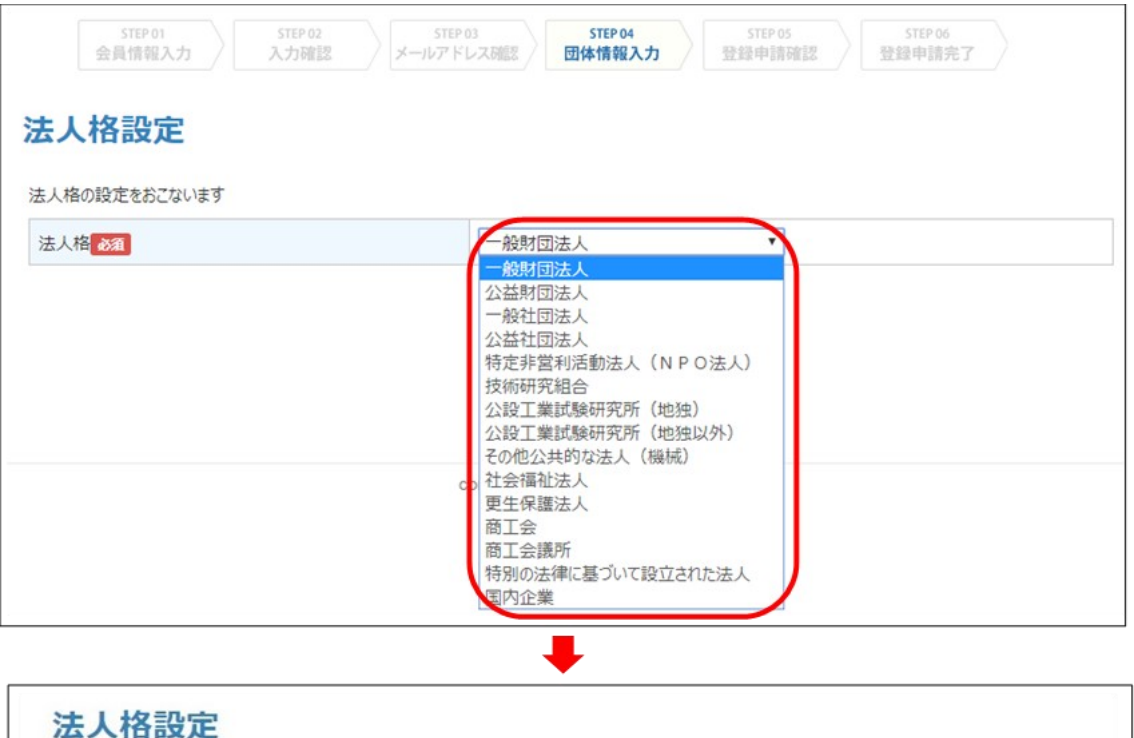

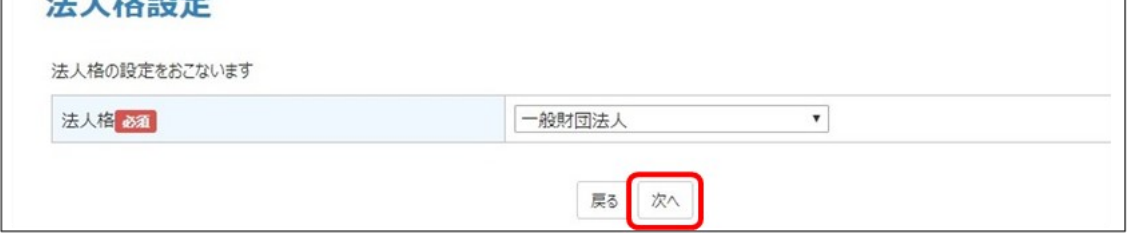

3) 団体情報入力画面に必要事項を入力します。

「法人名称」欄、「法人名称カナ」欄への法人名称入力のしかた: ●法人格メニュー「国内企業」以外を設定した場合 入力する法人名称に法人格を含めないでください。 例:【正】△△会 【誤】社会福祉法人△△会 ●法人格メニュー「国内企業」を設定した場合 法人格を省略せずに、法人名称を入力してください。 例:【正】株式会社○×△ 合同会社△△□ 【誤】(株)○×△ (同)△△□ **重 要** !

●団体情報入力画面(法人:その1)

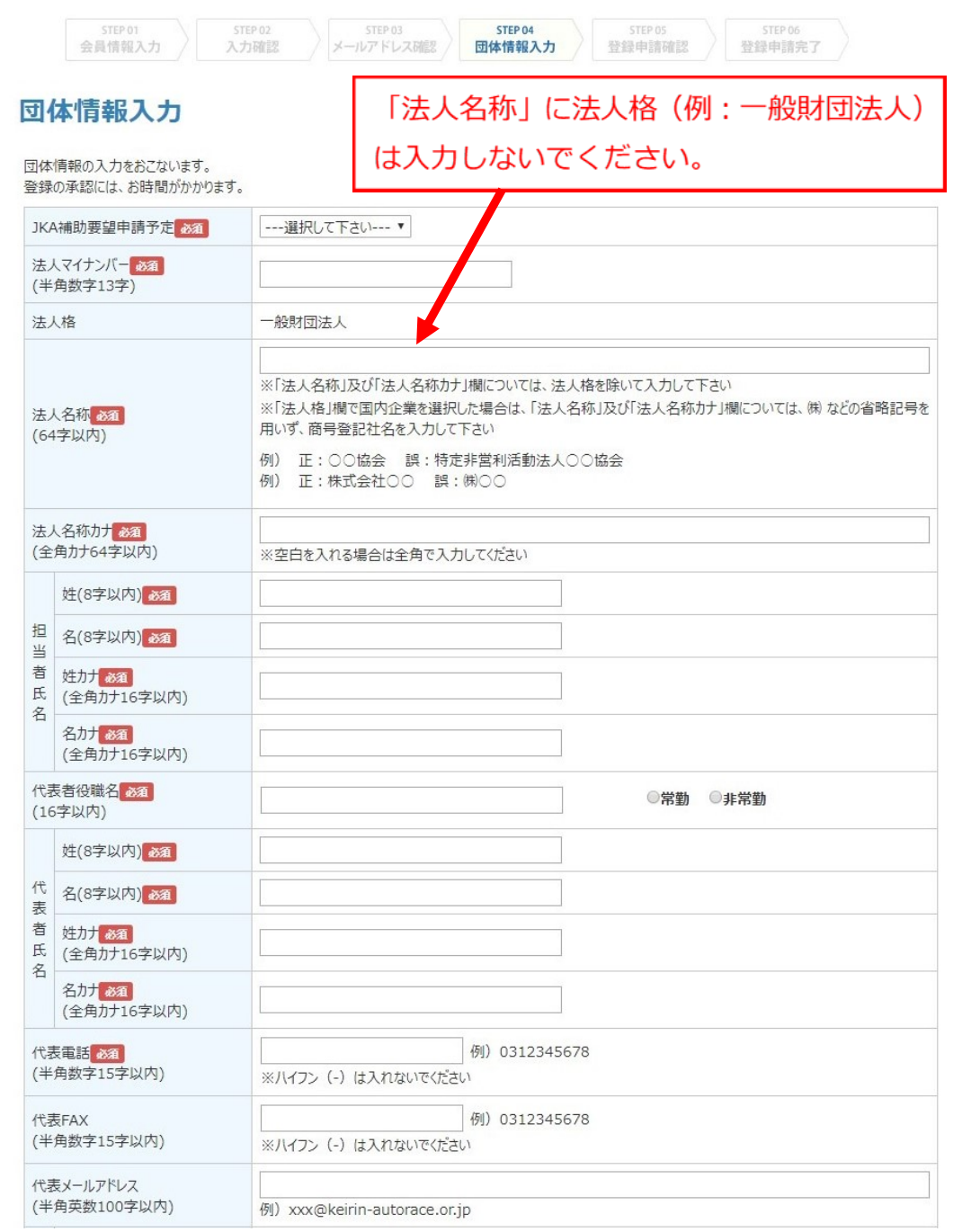

●団体情報入力画面(法人:その2)

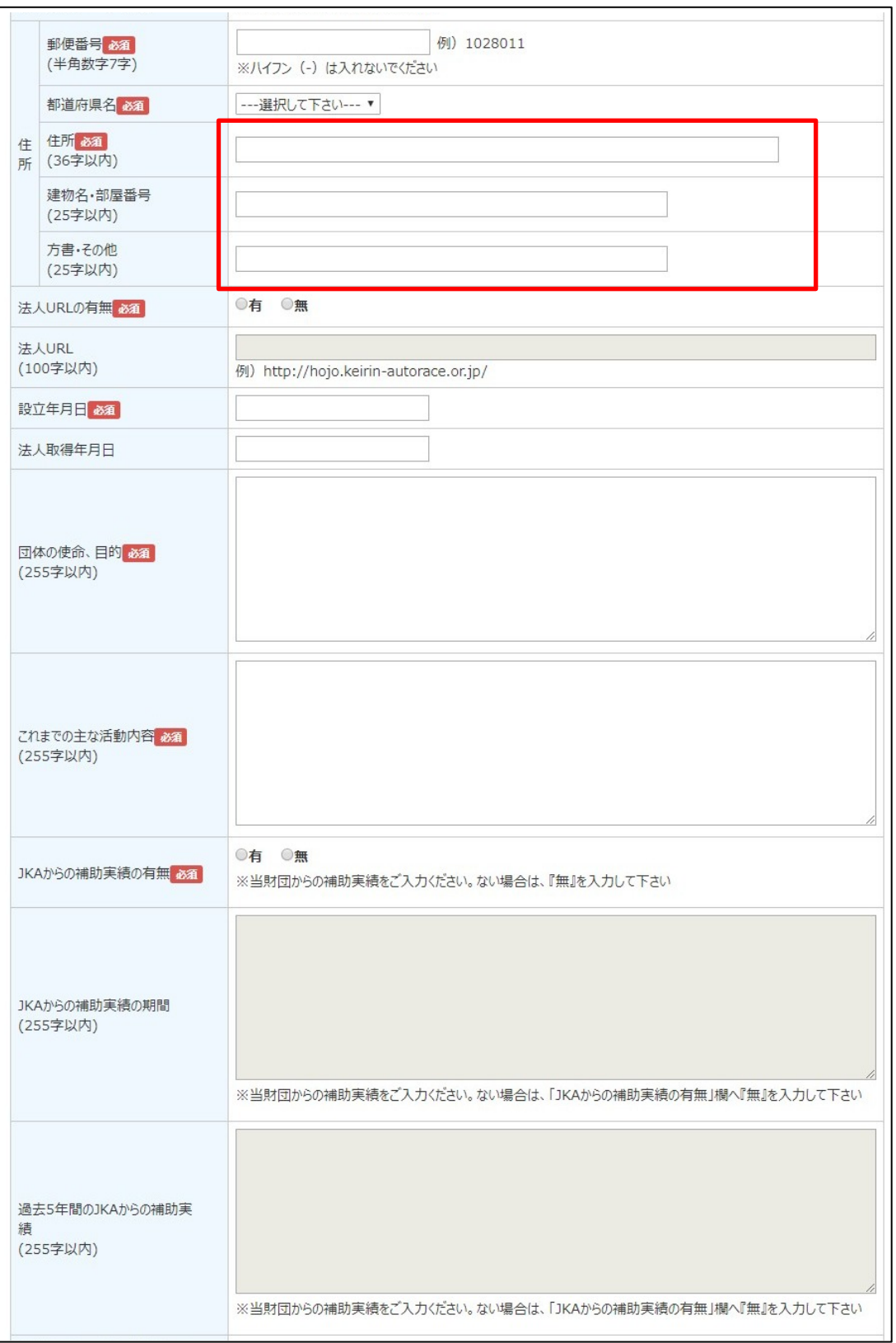

## ●団体情報入力画面(法人:その3)

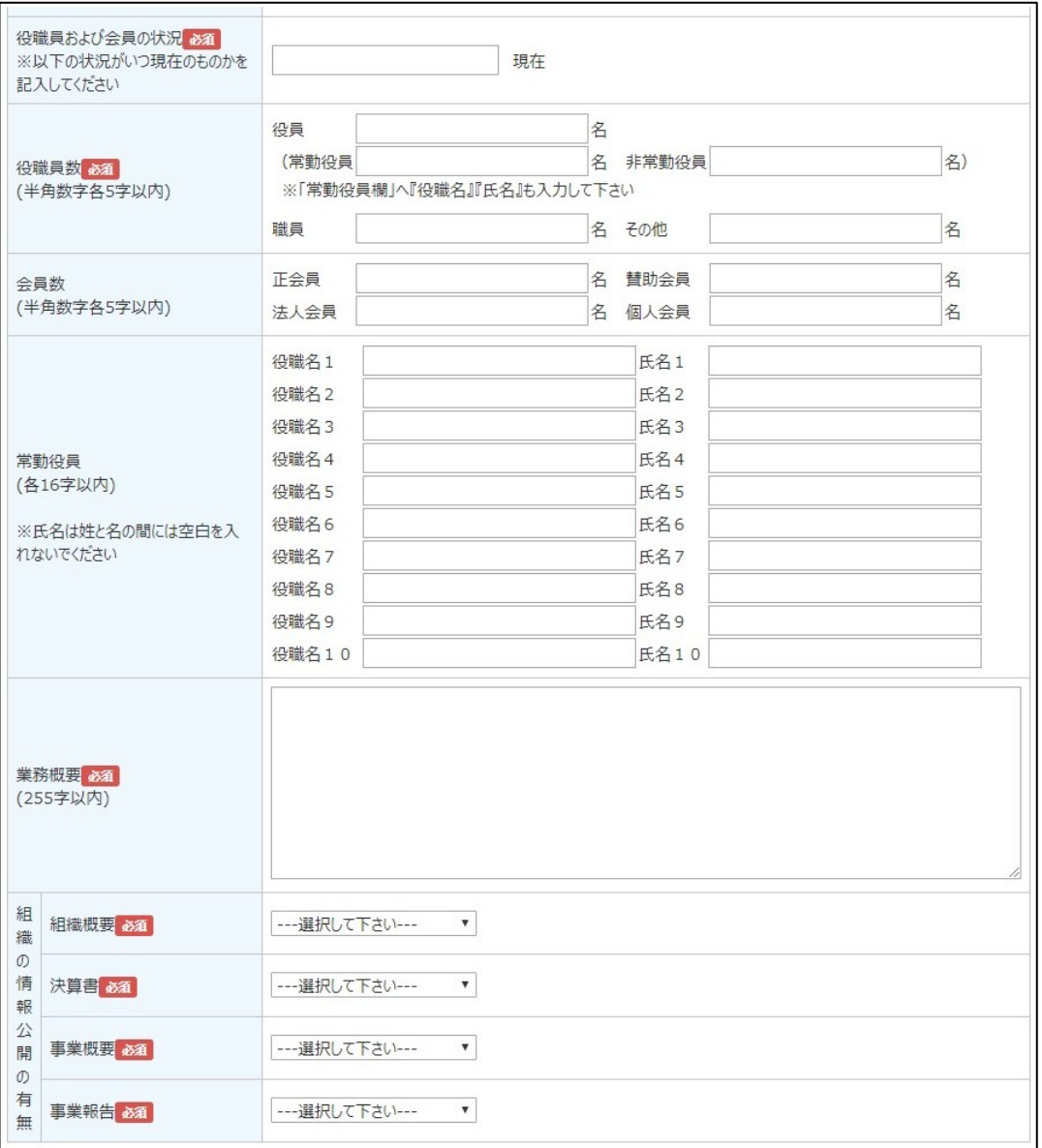

(入力欄はここまでです。この下にアンケートが表示されます。)

4) 団体情報入力画面の最後にある [入力内容を確認する] をクリックします。

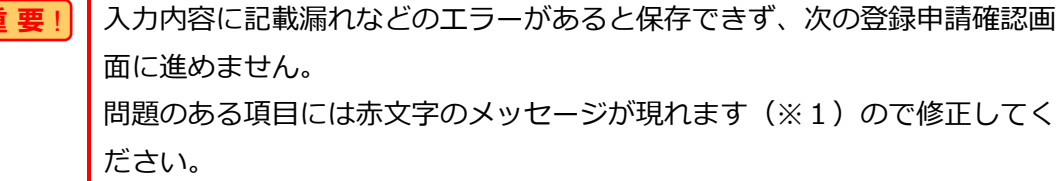

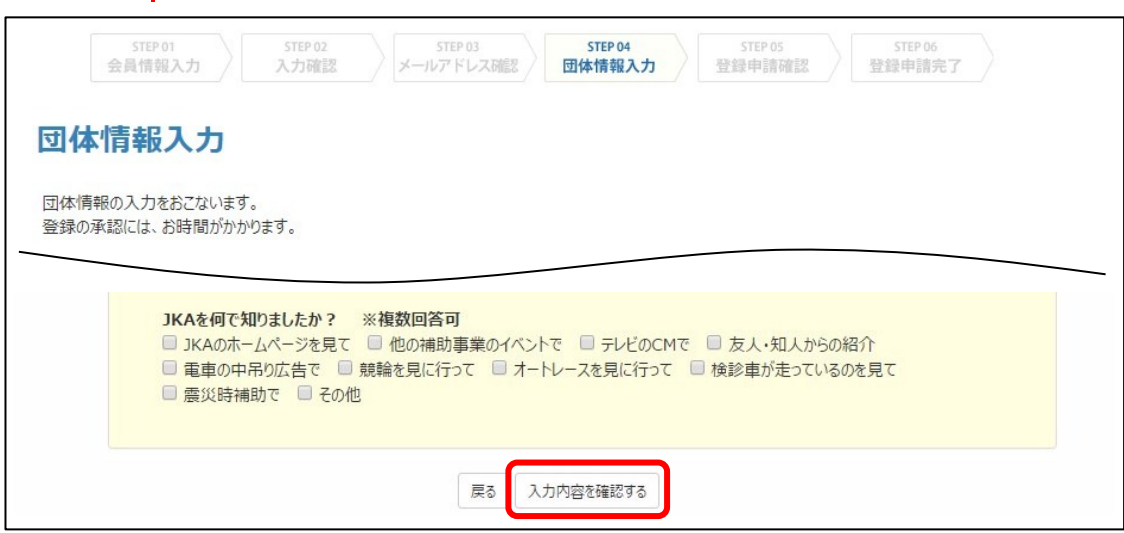

#### ※1 (例) 赤文字のメッセージ

**重 要** !

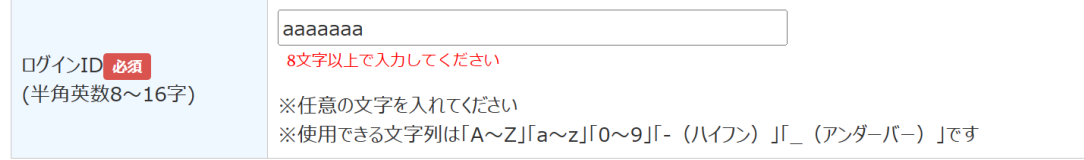

5) 入力確認画面が表示されるので、内容を確認して問題がなければ [登録申請する] をク リックします。

入力内容を修正したい場合は、[戻る] をクリックして前の画面に戻ります。

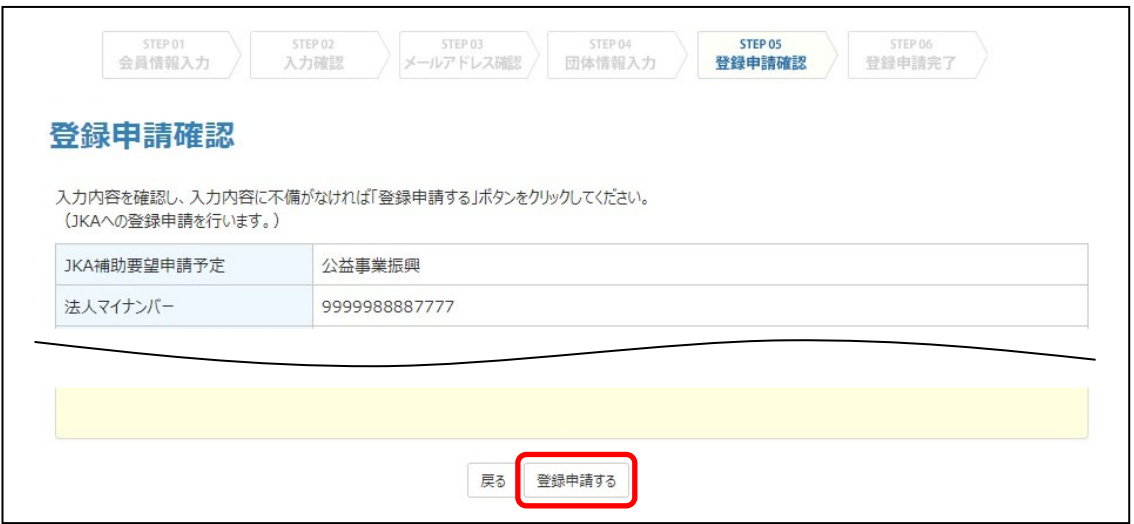

6) 登録申請完了画面が表示されるので、[ログイン画面へ戻る]をクリックしてログイン画面 に戻ります。

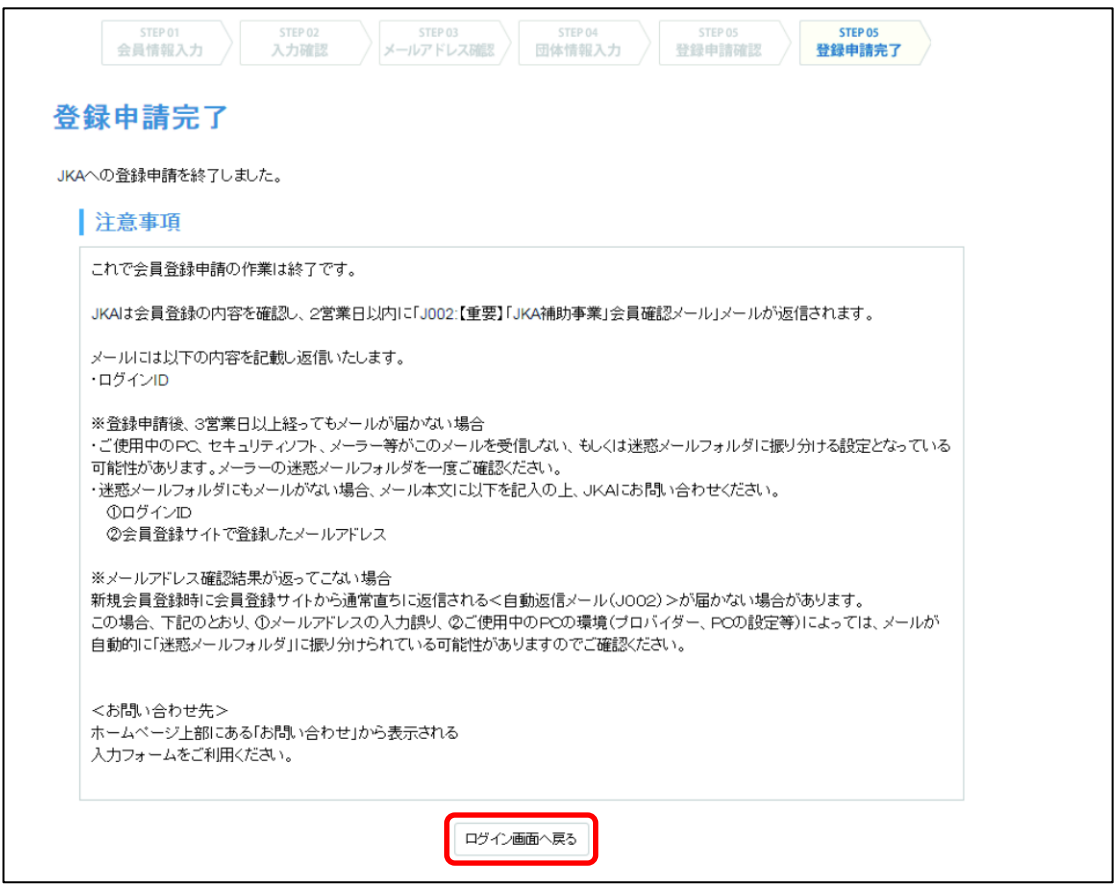

7) JKA から届いたメールを確認します。

JKA は登録された申請内容を確認し、問題がなければ、通常2営業日程度で登録承認を実 施し、登録完了メールを送ります。

**●「事業者登録完了のお知らせ」メール受信時**

これで新規登録操作は完了です、「[3](#page-35-1) 章 [事前準備」](#page-35-1)に進んでください。 以降、登録したログイン ID とパスワードを使って、事業者フロントへのログインが可 能になります。

【登録完了メールサンプル】

subject:【J002】≪重要≫事業者登録が完了しました ○○○○ 様 事業者登録が完了しましたのでお知らせします。 ご登録いただき、ありがとうございます。 ご登録いただいたログイン ID とパスワードにより事業者フロントへログインし、 インターネットでの要望手続きを行ってください。 貴団体(または研究者)のログイン ID とパスワードは下記の通りです。 -------------------------------------------------------- ログイン ID:\*\*\*\*\*\*\* パスワード:\*\*\*\*\*\*\* --------------------------------------------------------

**重 要** !

3 営業日以上経ってもメールが届かない場合は、前の手順の登録申請完了画 面内の注意事項をお読みになりご対処ください。

#### **●「団体情報を変更してください」メール受信時**

団体情報が不適切に入力されているため、このまま手続きを進めると書類が適正に出力 されないおそれがある場合や、入力内容の一部に不適切なものがあるが軽微である場合 などにメッセージが表示されます。 メールに従って該当項目を修正してください。(「[6.4](#page-90-0) [団体情報の変更」](#page-90-0)参照)

⇒ 「団体情報区分「法人」の設定」は以上です。 P.20「3.事前準備」へお進みください。

## <span id="page-24-0"></span>**(2) 団体情報区分「学校」の設定**

1) 団体情報入力画面で、[学校]をクリックします。

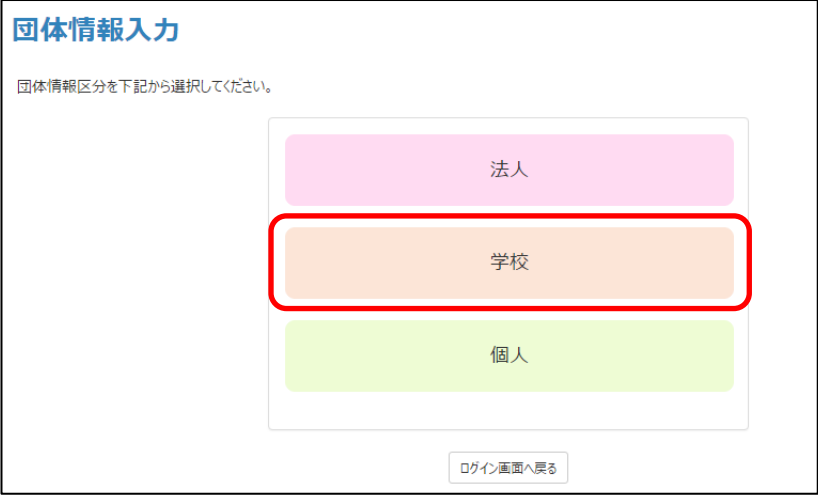

※特別支援学校については、「区分:法人」を選択してください。

2) 「法人格」のドロップダウンリストから該当する項目を選び [次へ] をクリックします。

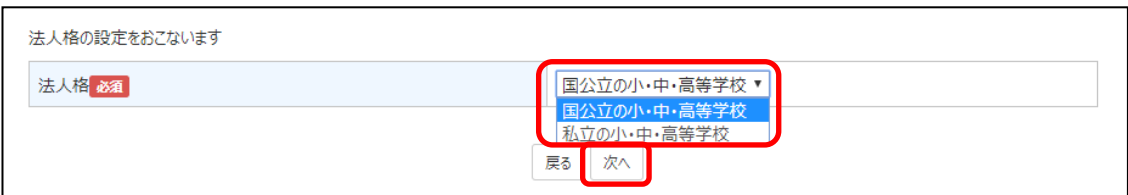

3) 団体情報入力画面に必要事項を入力します。

●団体情報入力画面(学校:その1)

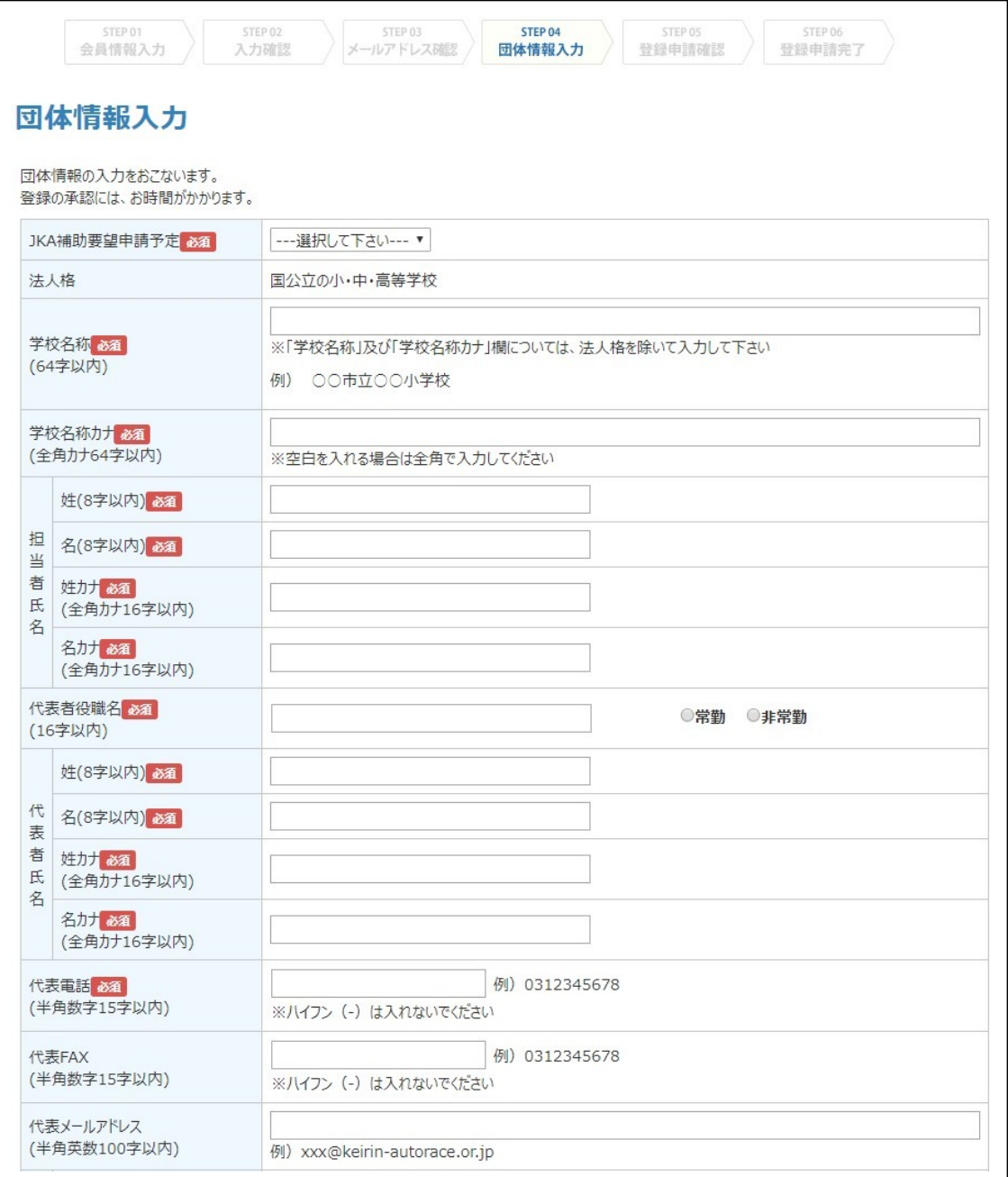

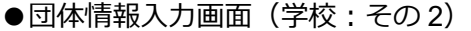

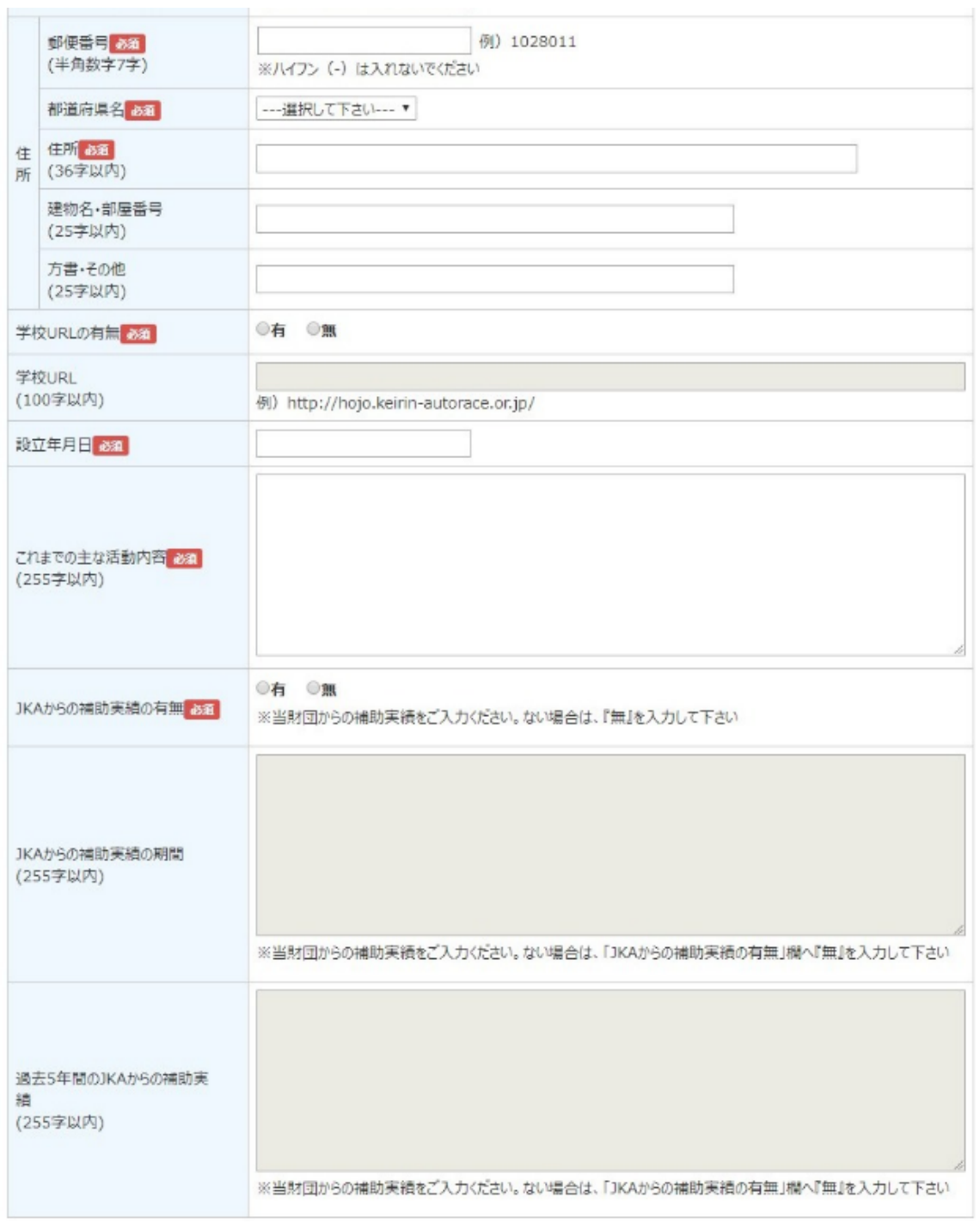

(入力欄はここまでです。この下にアンケートが表示されます。)

4) 団体情報入力画面の最後にある [入力内容を確認する] をクリックします。

入力内容に記載漏れなどのエラーがあると保存できず、次の登録申請確認画 面に進めません。 **重 要** !

問題のある項目には赤文字のメッセージが現れますので修正してください。

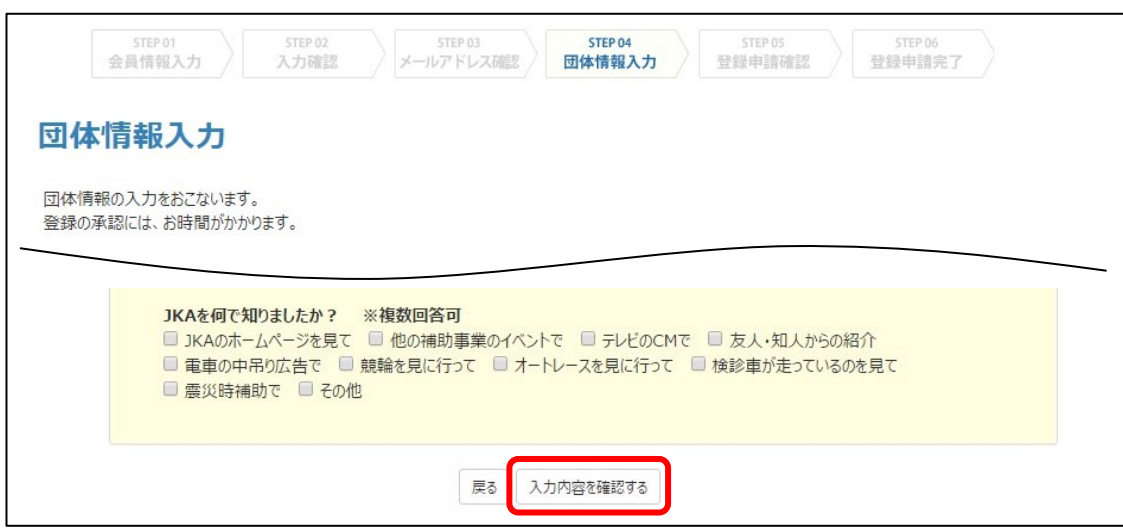

5) 入力内容が表示されるので、内容を確認して問題がなければ [登録申請する] をクリック します。

入力内容を修正したい場合は、[戻る]をクリックして前の画面に戻ります。

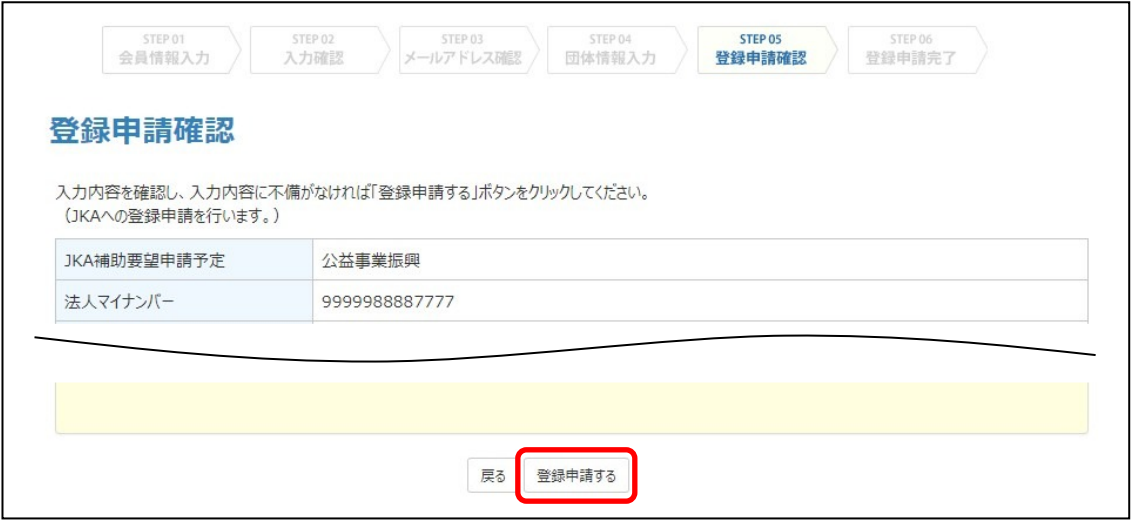

6) 登録申請完了画面が表示されるので、[ログイン画面へ戻る]をクリックしてログイン画面 に戻ります。

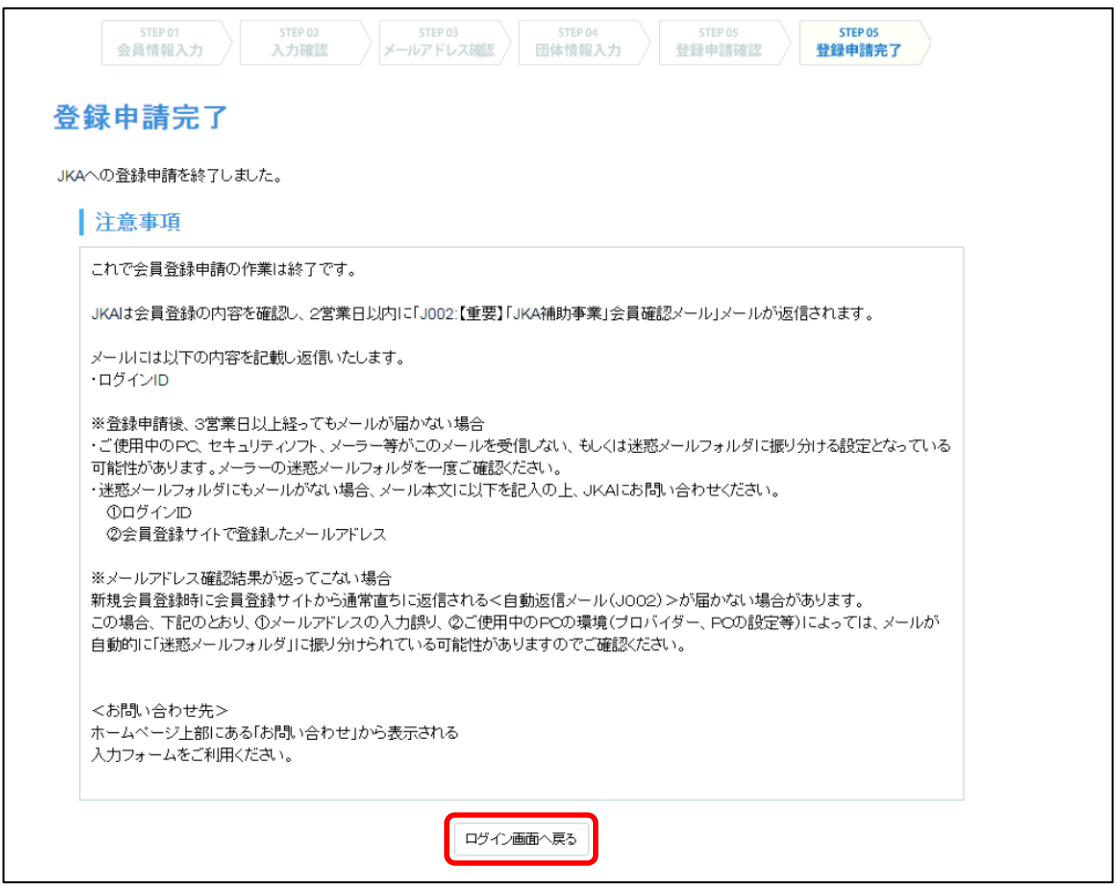

7) JKA から届いたメールを確認します。

JKA は登録された申請内容を確認し、問題がなければ、通常2営業日程度で登録承認を実 施し、登録完了メールを送ります。

**●「事業者登録完了のお知らせ」メール受信時**

これで新規登録操作は完了です、「[3](#page-35-1) 章 [事前準備」](#page-35-1)に進んでください。 以降、登録したログイン ID とパスワードを使って、事業者フロントへのログインが可 能になります。

【登録完了メールサンプル】

subject:【J002】≪重要≫事業者登録が完了しました ○○○○ 様 事業者登録が完了しましたのでお知らせします。 ご登録いただき、ありがとうございます。 ご登録いただいたログイン ID とパスワードにより事業者フロントへログインし、 インターネットでの要望手続きを行ってください。 貴団体(または研究者)のログイン ID とパスワードは下記の通りです。 -------------------------------------------------------- ログイン ID:\*\*\*\*\*\*\* パスワード:\*\*\*\*\*\*\* --------------------------------------------------------

**重 要** !

3 営業日以上経ってもメールが届かない場合は、前の手順の登録申請完了内 の注意事項をお読みになりご対処ください。

### **●「団体情報を変更してください」メール受信時**

団体情報が不適切に入力されているため、このまま手続きを進めると書類が適正に出力 されないおそれがある場合や、入力内容の一部に不適切なものがあるが軽微である場合 などにメッセージが表示されます。 メールに従って該当項目を修正してください。(「[6.4](#page-90-0) [団体情報の変更」](#page-90-0)参照)

⇒ 「団体情報区分「学校」の設定」は以上です。 P.29「3.事前準備」へお進みください。

## <span id="page-29-0"></span>**(3) 団体情報区分「個人」の設定**

1) 団体情報入力画面で、[個人]をクリックします。

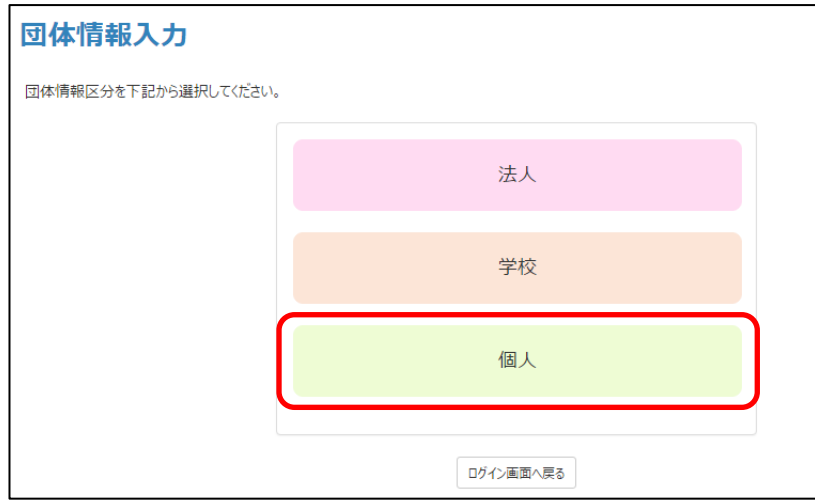

2) 「法人格」のドロップダウンリストから該当する項目を選び、[次へ]をクリックします。

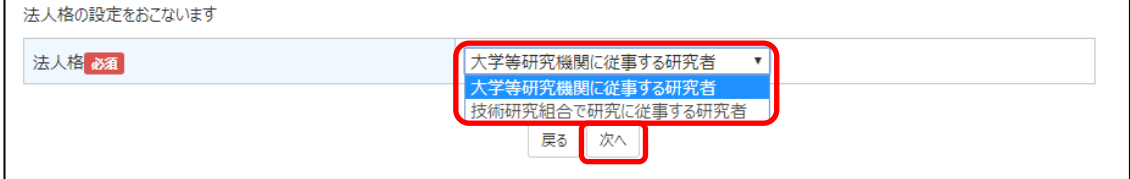

3) 団体情報入力画面に必要事項を入力します。

画面中の「所属組織名称」欄の説明に従って正しく入力してください。 学校名だけを入力するなど入力が不完全な場合は、登録が承認されないこと があります。 **重 要** !

●団体情報入力画面(個人:その1)

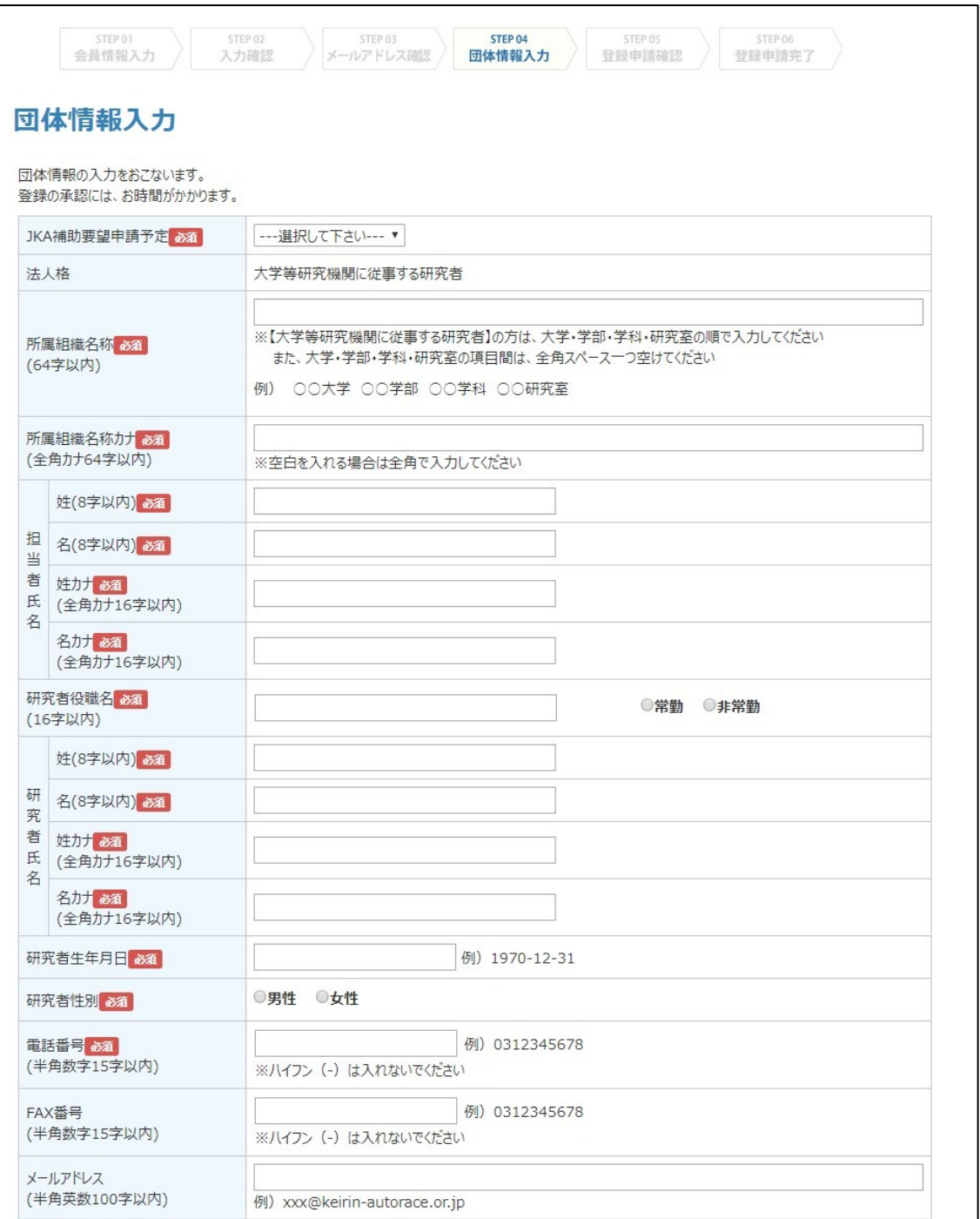

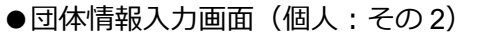

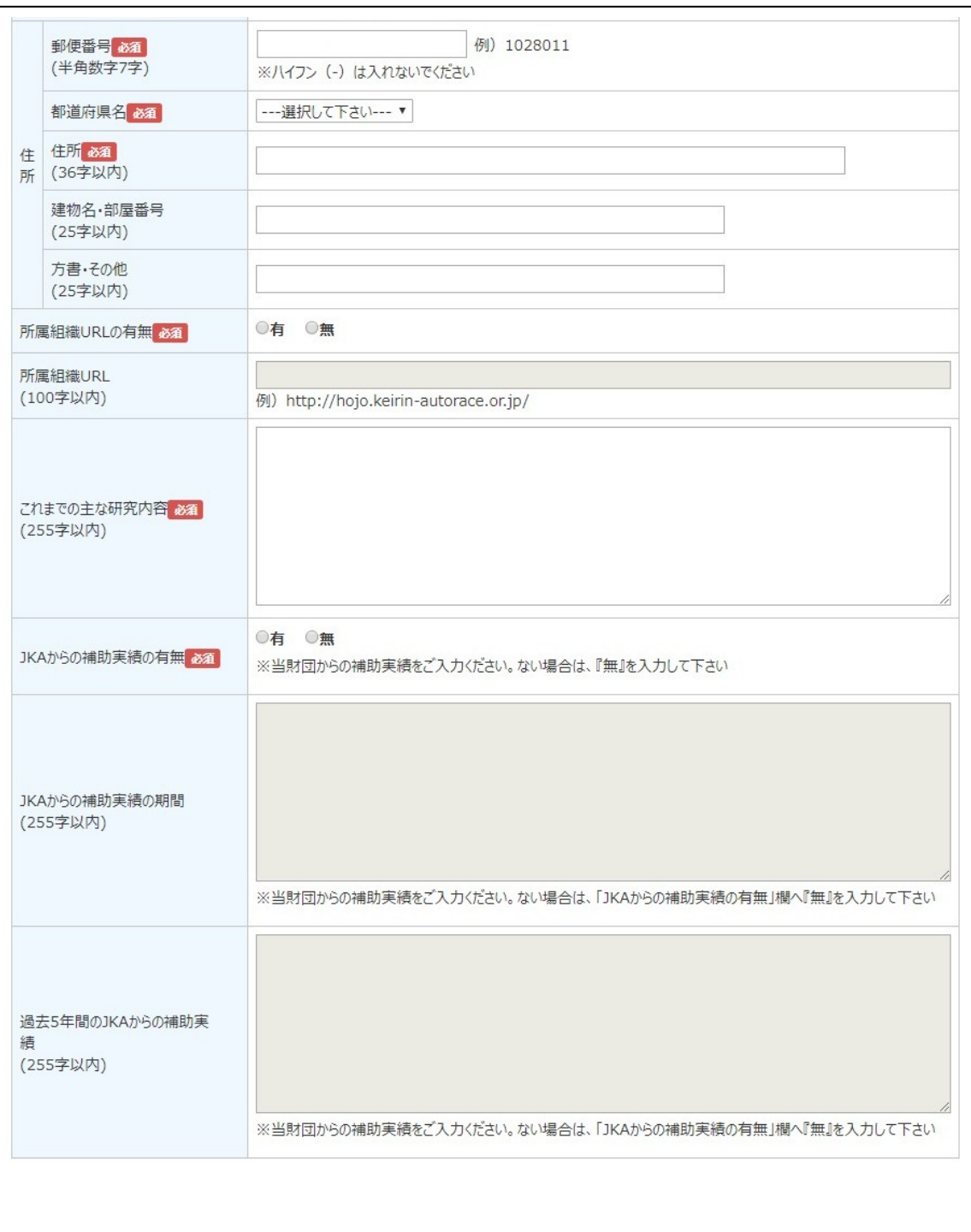

(入力欄はここまでです。この下にアンケートが表示されます。)

4) 団体情報入力画面の最後にある [入力内容を確認する] をクリックします。

入力内容に記載漏れなどのエラーがあると保存できず、次の登録申請確認画 面に進めません。 **重 要** !

問題のある項目には赤文字のメッセージが現れますので修正してください。

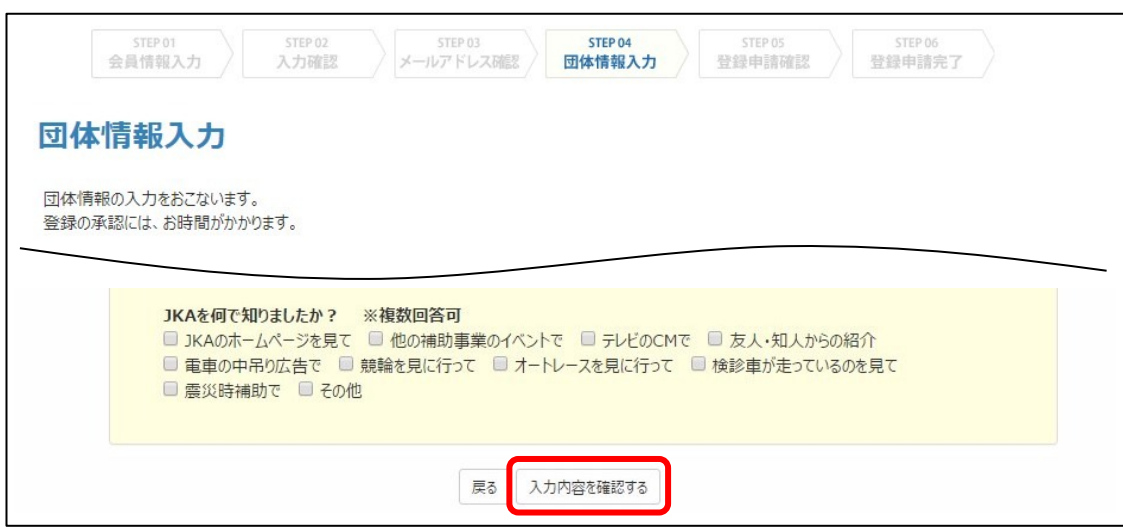

5) 入力内容が表示されるので、内容を確認して問題がなければ「登録申請する」をクリック します。

入力内容を修正したい場合は、[戻る]をクリックして前の画面に戻ります。

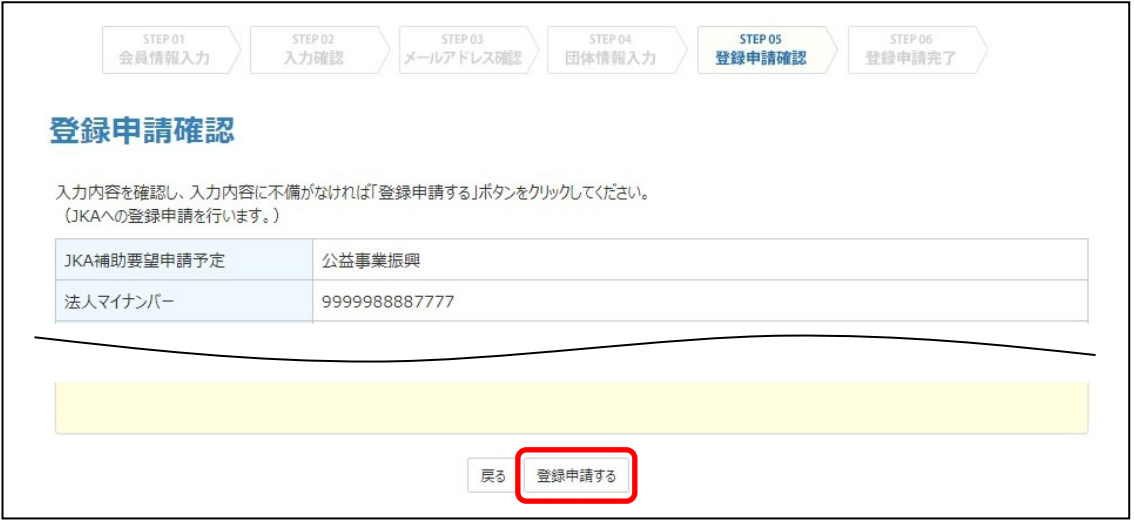

6) 登録申請完了画面が表示されるので、[ログイン画面へ戻る]をクリックしてログイン画面 に戻ります。

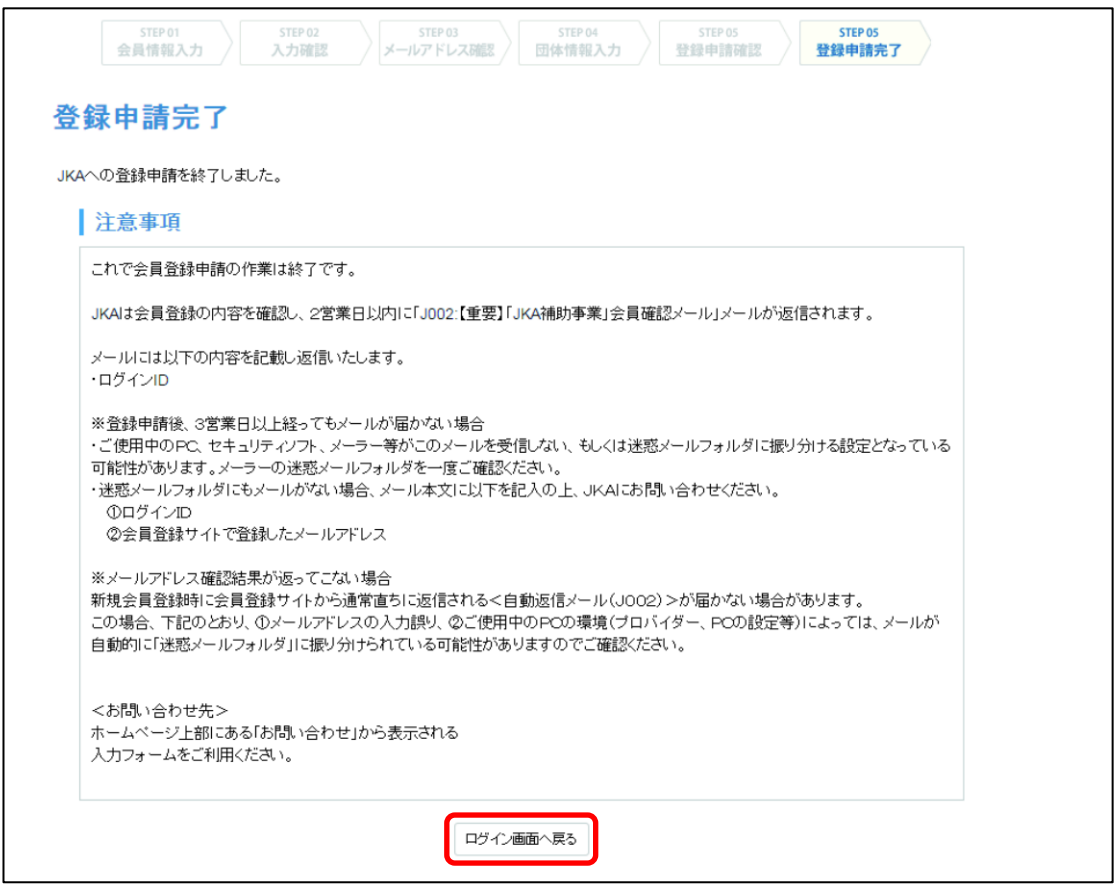

7) JKA から届いたメールを確認します。

JKA は登録された申請内容を確認し、問題がなければ、通常2営業日程度で登録承認を実 施し、登録完了メールを送ります。

**●「事業者登録完了のお知らせ」メール受信時**

これで新規登録操作は完了です、「[3](#page-35-1) 章 [事前準備」](#page-35-1)に進んでください。 以降、登録したログイン ID とパスワードを使って、事業者フロントへのログインが可 能になります。

【登録完了メールサンプル】

subject:【J002】≪重要≫事業者登録が完了しました ○○○○ 様 事業者登録が完了しましたのでお知らせします。 ご登録いただき、ありがとうございます。 ご登録いただいたログイン ID とパスワードにより事業者フロントへログインし、 インターネットでの要望手続きを行ってください。 貴団体(または研究者)のログイン ID とパスワードは下記の通りです。 -------------------------------------------------------- ログイン ID:\*\*\*\*\*\*\* パスワード:\*\*\*\*\*\*\* --------------------------------------------------------

**重 要** !

3 営業日以上経ってもメールが届かない場合は、前の手順の登録申請完了内 の注意事項をお読みになりご対処ください。

### **●「団体情報を変更してください」メール受信時**

団体情報が不適切に入力されているため、このまま手続きを進めると書類が適正に出力 されないおそれがある場合や、入力内容の一部に不適切なものがあるが軽微である場合 などにメッセージが表示されます。

メールに従って該当項目を修正してください。(「[6.4](#page-90-0) [団体情報の変更」](#page-90-0)参照)

⇒ 「団体情報区分「個人」の設定」は以上です。 P.29「3.事前準備」へお進みください。

## <span id="page-35-1"></span>**3. 事前準備**

補助金交付要望申請に進む前に、JKA のホームページから必要書類をダウンロードする方法について 述べています。事前に以下の書類を用意しておく必要があります。

- ・申請の際に参照する書類
- ・下書きシート(基本情報)、下書きシート(事前計画)
- ・関連書類・添付書類

## <span id="page-35-0"></span>**3.1 必要書類のダウンロード**

必要書類をホームページからダウンロードします。

- 1. インターネットのブラウザ上で以下にアクセスし、「競輪とオートレースの補助事業」の ホームページを開きます。 https://hojo.keirin-autorace.or.jp/
- 2. トップページ上部の [補助申請について] をクリックします。

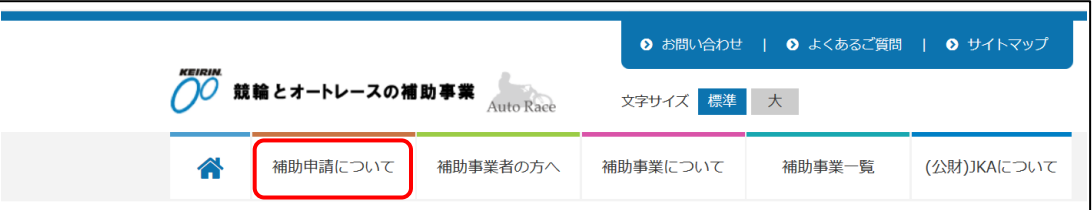

3. ホームページの「補助申請について」タブをクリックして開いた、「補助申請について」ペー ジから各資料をダウンロードします。(次ページの画面を参照してください。)

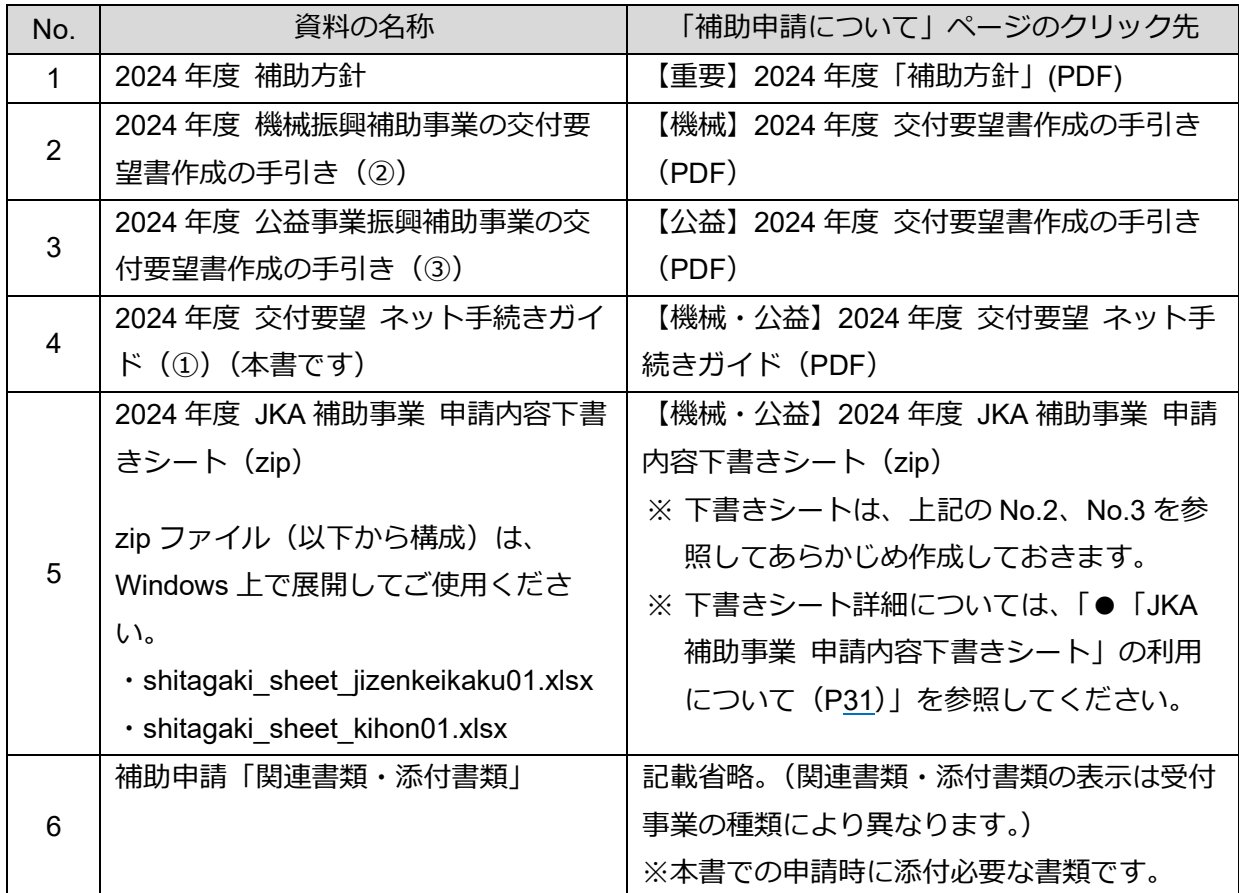
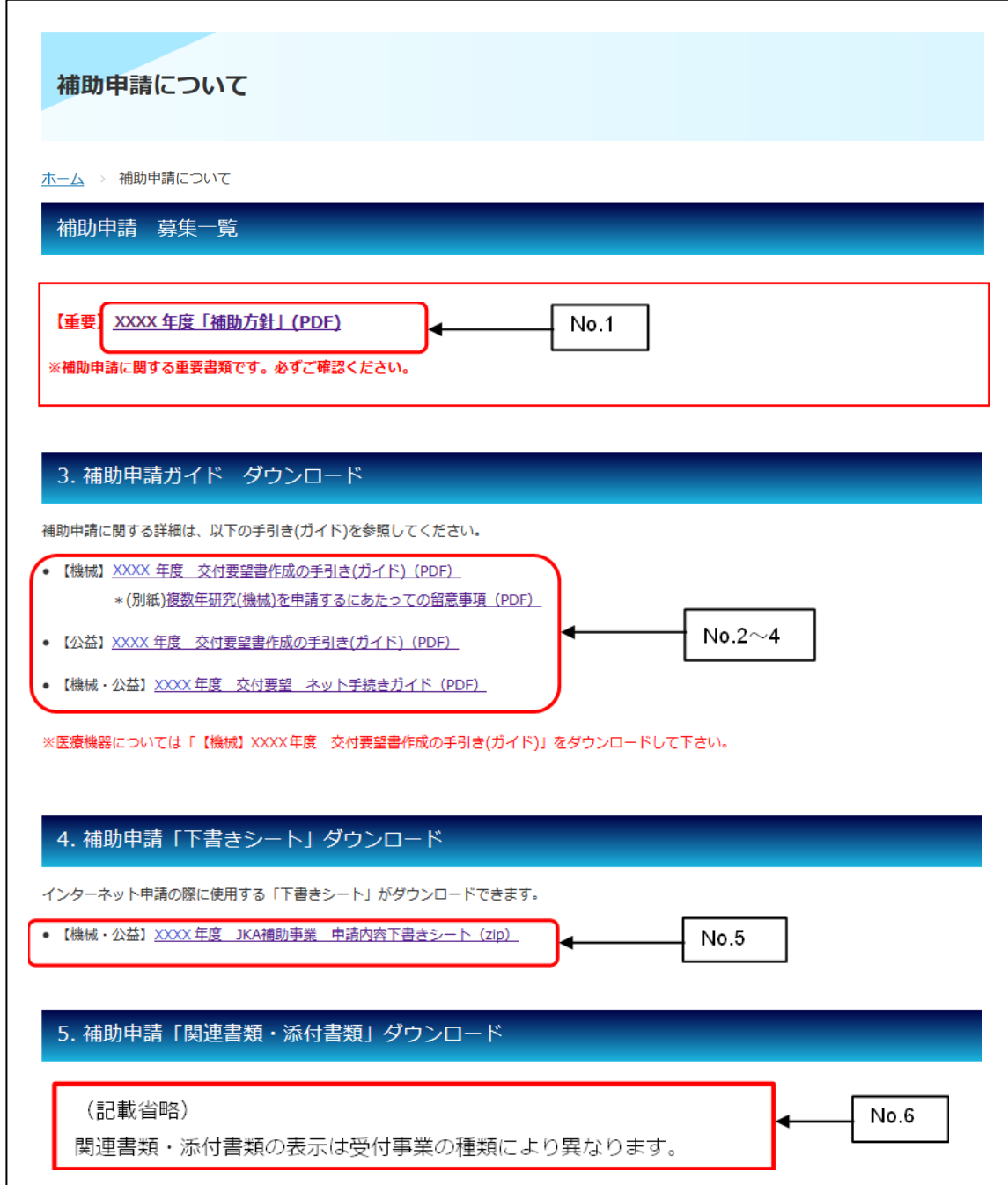

**●「JKA 補助事業 申請内容下書きシート」の利用について**

ネット申請時の申請情報入力項目は多岐に亘ります。入力画面上で直接入力することも可能です か、便利な下書きシートをご使用されることを推奨します。

あらかじめ「下書きシート(基本情報)」および「下書きシート(事前計画)」に情報を入力してお けば、下書きシートの入力内容を申請情報入力画面に読み込むことができます。

下書きシートの使い方は、以下の書類に記載されていますので参照してください。

・機械振興補助事業の交付要望書作成の手引き (2)

・公益事業振興補助事業の交付要望書作成の手引き (3)

過去年度の下書きシートは正常に反映されない可能性があります。利用しないでくだ さい。 **重 要** !

**補 足**

複数の事業または複数の事業項目を申請される方は、下書きシートを複製し、ファイ ル名を変更して使用することができます。

【下書きシート(基本情報)と下書きシート(事前計画)】

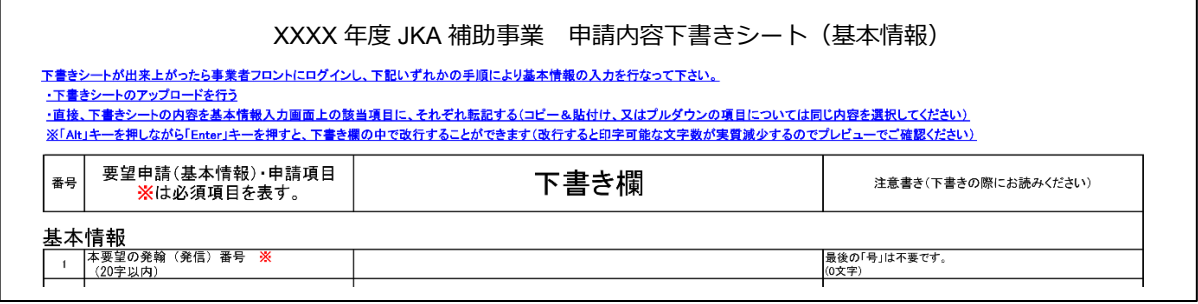

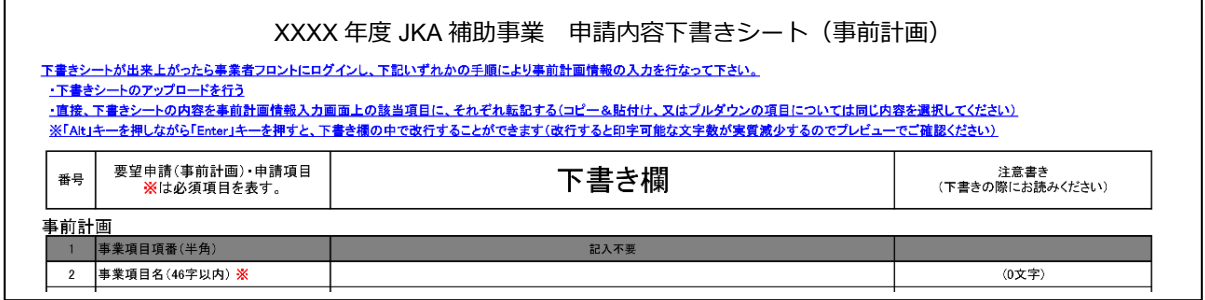

# <span id="page-38-0"></span>**4. 補助金交付要望申請の入力および確定**

補助金交付要望申請の入力から確定までについて説明します。

基本情報および事前計画情報を、下書きシートを使って入力する方法(推奨)と直接入力する方法、 入力済み情報をプレビュー版で確認する方法、申請内容の確定方法を説明します。

# **4.1 補助金交付要望申請の入力および確定のフロー**

補助金交付要望申請の入力から確定までの流れを以下に示します。

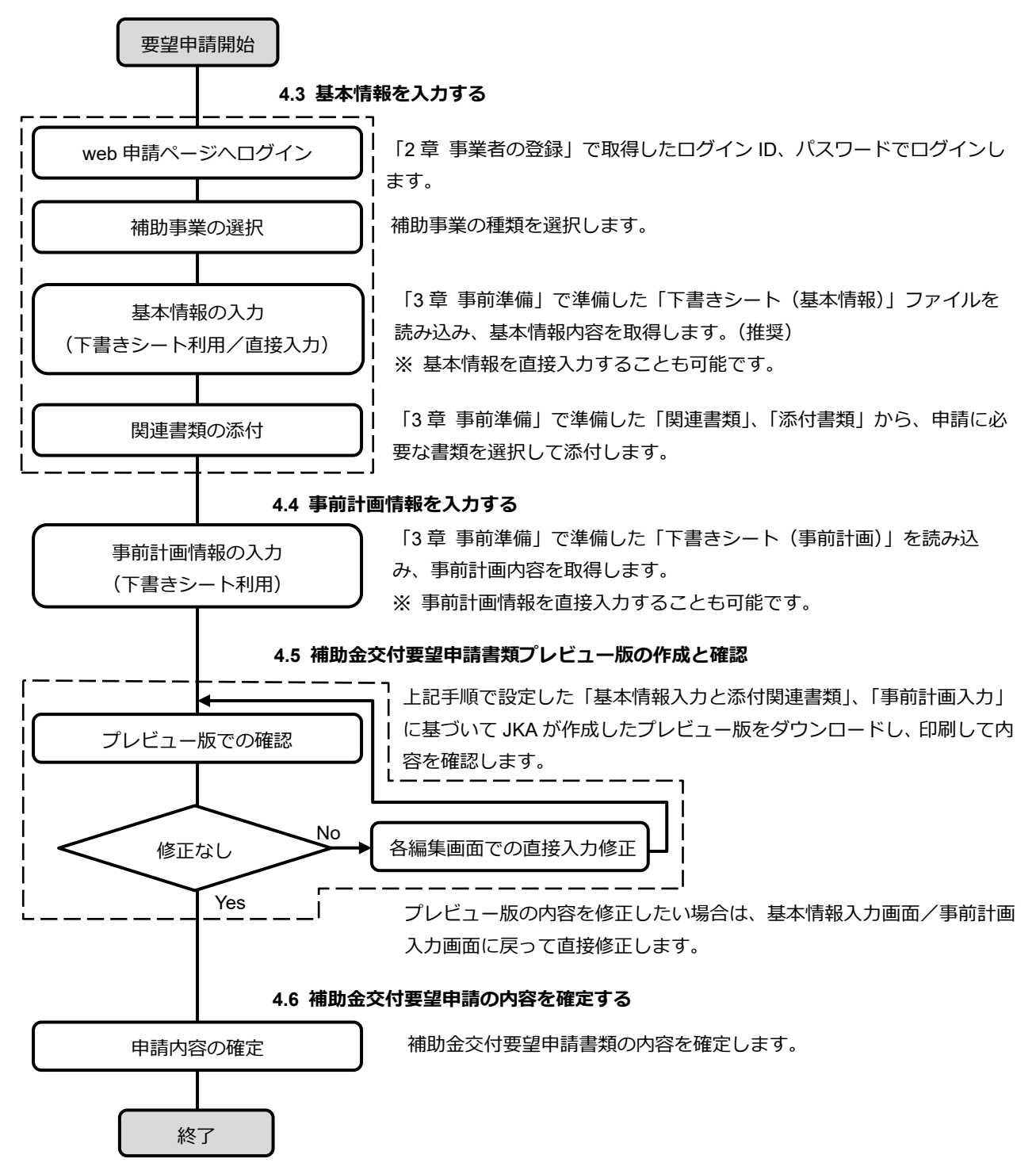

# **4.2 ログイン/ログアウト操作**

ログインとログアウト方法について説明します。

ログインには「[2](#page-10-0) 章 [事業者の登録」](#page-10-0)で取得したログイン ID とパスワードを使用します。

### <span id="page-39-0"></span>**4.2.1 ログイン操作**

- 1. インターネットのブラウザ上で以下にアクセスし、「競輪とオートレースの補助事業」の ホームページを開きます。 https://hojo.keirin-autorace.or.jp/
- 2. [web 申請ページログイン]をクリックします。

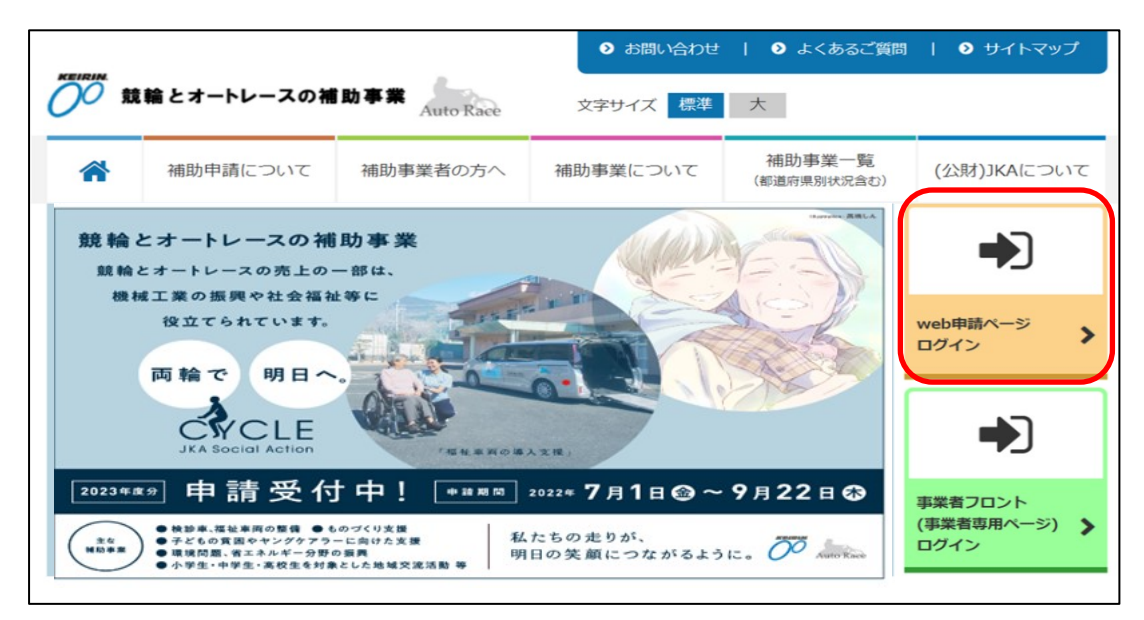

3. ログイン画面でログイン ID とパスワードを入力し、[ログイン]をクリックします。 ●ログイン画面

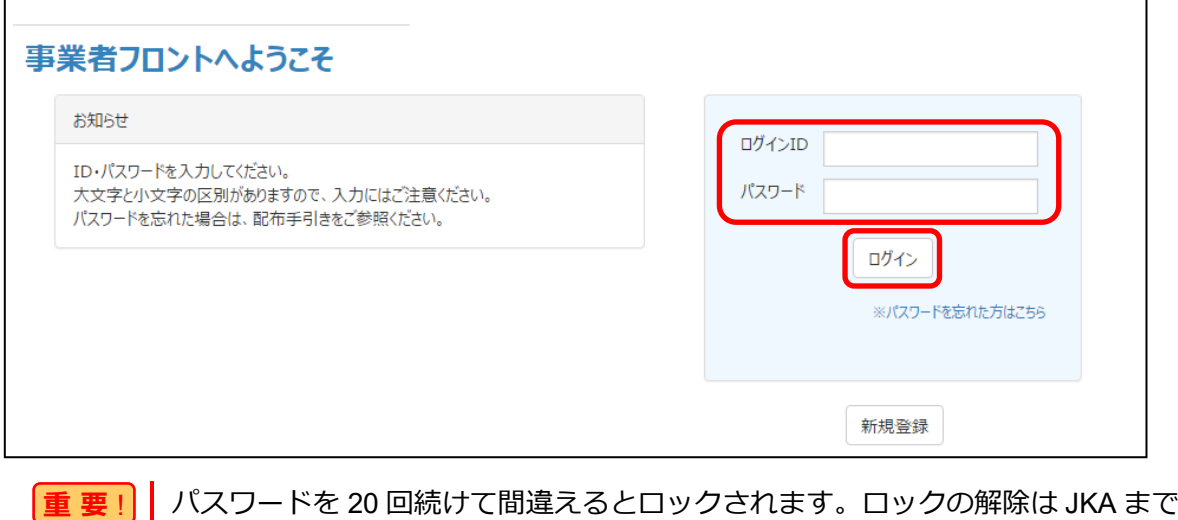

**補 足**

ご連絡ください。

パスワードを忘れた方は、「[7](#page-94-0) 困ったときは (FAQ)」の「[7.3](#page-111-0) [パスワードがわか](#page-111-0) [らない場合」](#page-111-0)を参照してください。

4. トップ画面が表示され、以降の申請操作が可能になります。

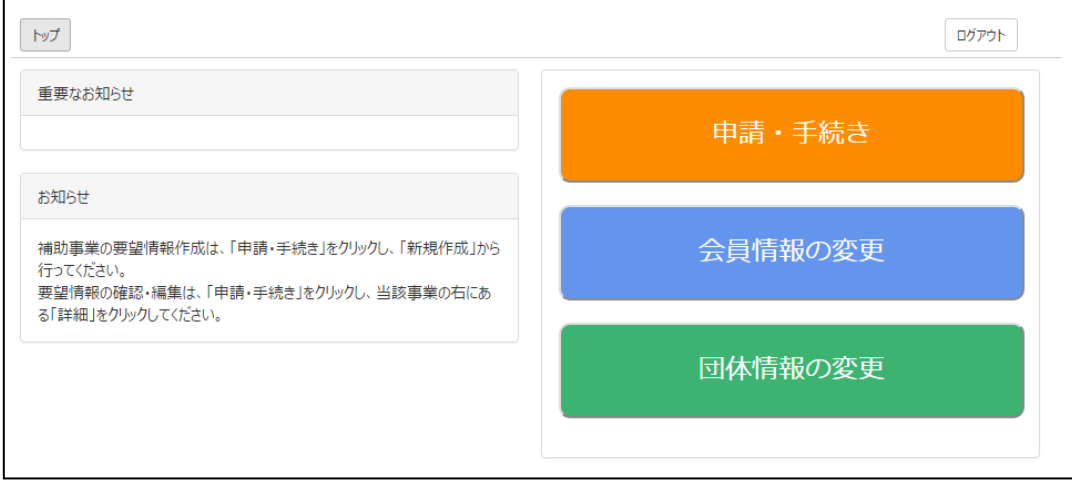

# **4.2.2 ログアウト操作**

1. 画面の [ログアウト] をクリックすると、ログイン画面に戻ります。

[ログアウト]ボタンがある画面では、[ログアウト]をクリックするとログイ ン画面に戻ります。 **補 足**

画面例)

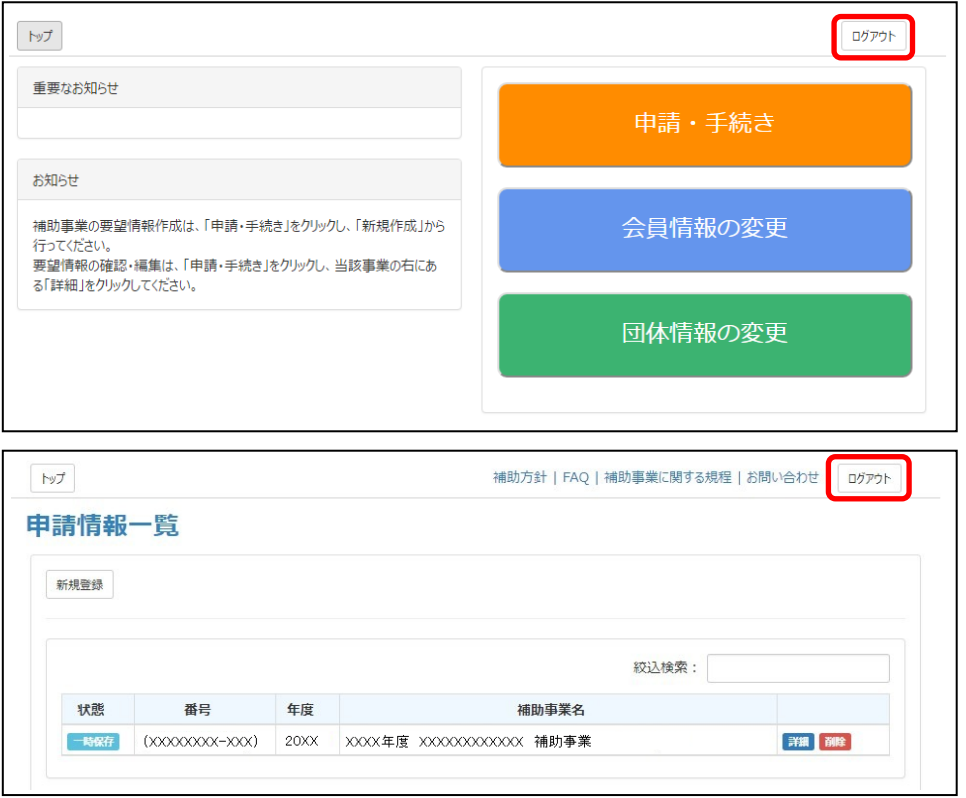

### <span id="page-41-0"></span>**4.3 基本情報を入力する**

基本情報の入力と関連書類の添付方法について説明します。 基本情報の入力方法には次の 2 通りの方法があります。

● 「下書きシート (基本情報)」を利用する方法 (推奨) 「[3](#page-35-0) 章 [事前準備」](#page-35-0)で事前に準備した「下書きシート(基本情報)」を利用して基本情報を入力し ます。

「[4.3.1](#page-41-1) [基本情報を入力する\(下書きシートを利用\)【推奨】」](#page-41-1)に進んでください。

● 基本情報を直接入力する方法 下書きシートを使わずに画面上ですべての情報を直接入力します。 「[4.3.2](#page-51-0) [基本情報を入力する\(下書きシートを利用しない場合\)」](#page-51-0)に進んでください。 基本情報の入力項目は多岐に渡るため、基本情報を直接入力する方法ではなく、 「下書きシート(基本情報)」を利用する方法を推奨します。 **重 要** !

#### <span id="page-41-1"></span>**4.3.1 基本情報を入力する(下書きシートを利用)【推奨】**

「[3](#page-35-0) 章 [事前準備」](#page-35-0)で事前に用意した「下書きシート(基本情報)」を利用して基本情報を入力しま す。

#### **(1) フローチャート(下書きシートを利用)**

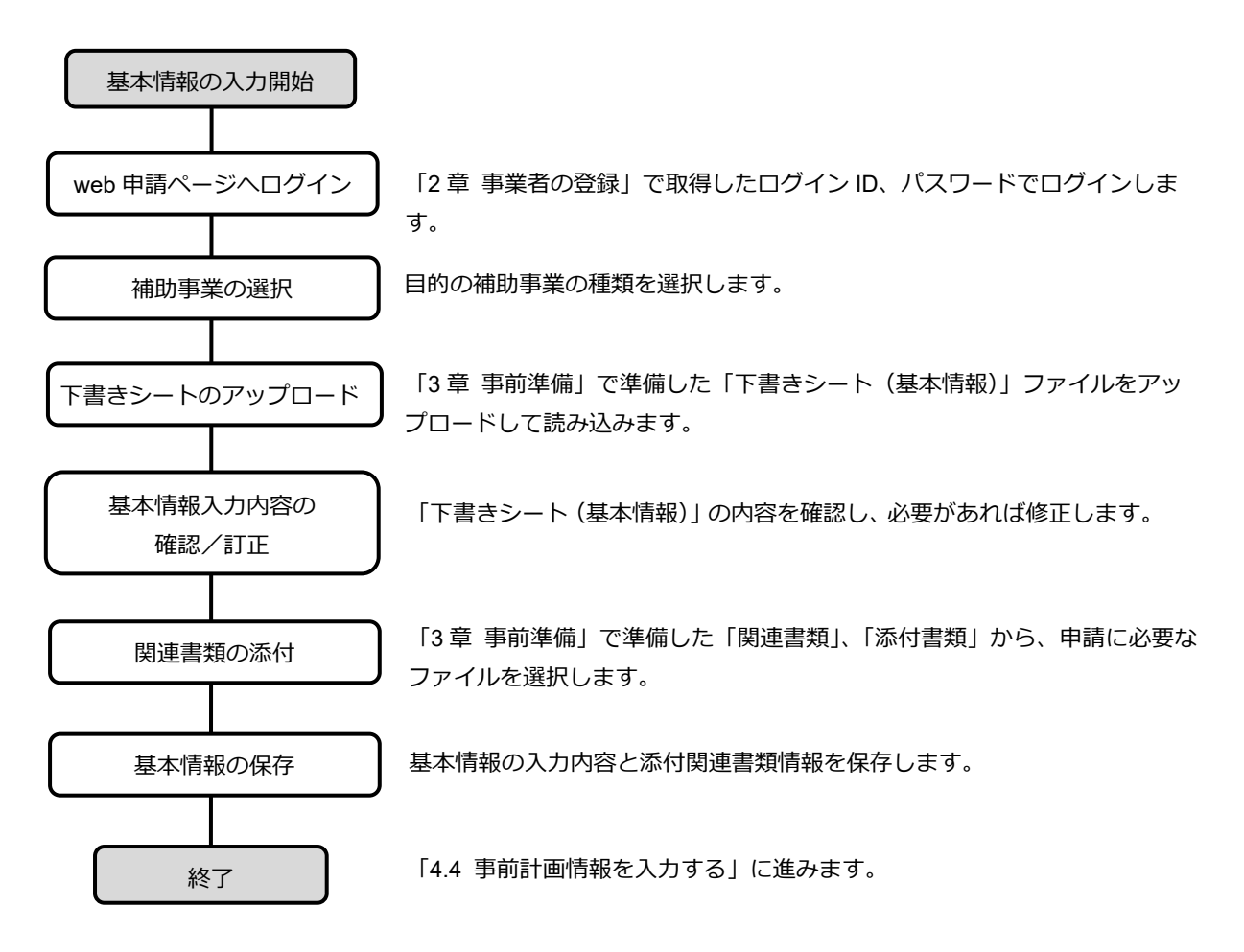

#### <span id="page-42-2"></span><span id="page-42-1"></span>**(2) 基本情報を入力する(下書きシートを利用)**

1. ログインします。

「[4.2.1](#page-39-0) [ログイン操作」](#page-39-0)を参照してください。

2. 表示されたトップ画面で [申請・手続き] をクリックします。

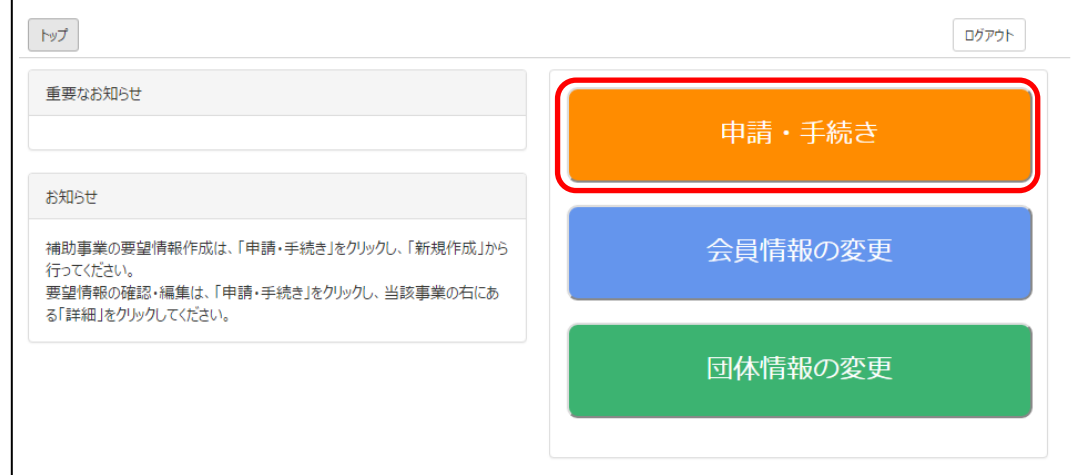

<span id="page-42-0"></span>3. 申請情報一覧画面で[新規登録]をクリックします。

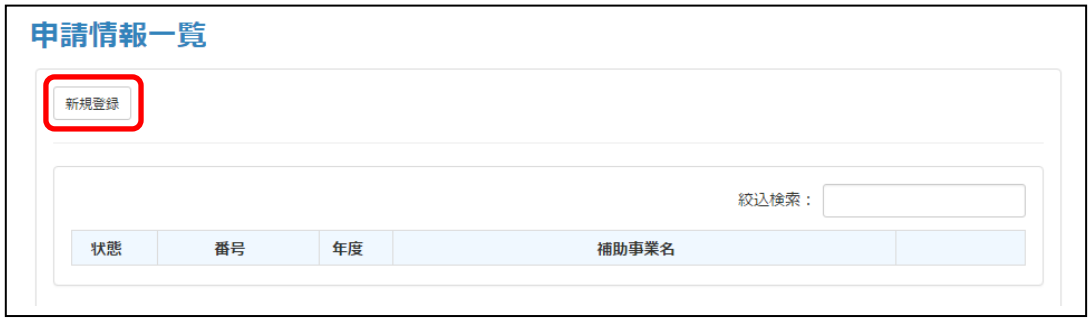

<span id="page-43-1"></span>4. 補助事業コードを選び、[選択]をクリックします。

# **※注意「緊急的な対応を必要とする事業(新型コロナウイルス感染症の拡大防止策)」を 選択しないでください。**

#### 基本情報の新規登録

基本情報の入力を行います。

#### 補助事業選択

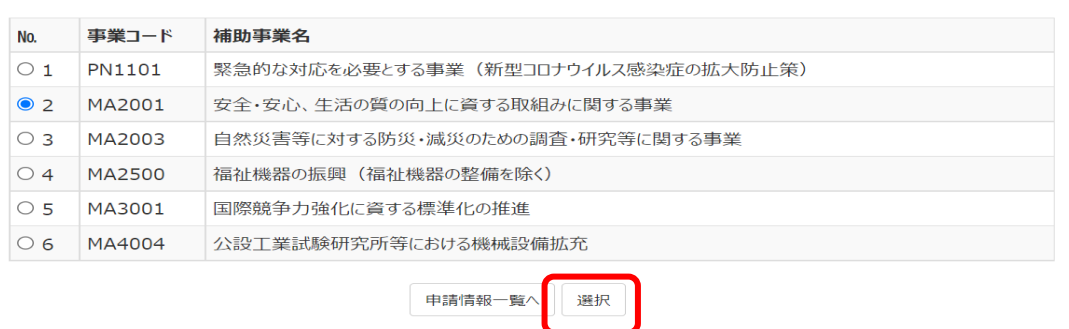

**重 要** !

・申請受付開始前や締め切り後は、事業選択項目は何も表示されません。 ・以降の手順で一旦「下書きシート」をアップロードした後は、補助事業の選択 内容を変更できません。目的の補助事業名を正しく選択してください。([選 択]をクリックしてしまってから間違いに気付いたときは、次の手順の画面左 下の[戻る]をクリックし、補助事業を選択し直してください。)

<span id="page-43-0"></span>5. 「下書きシートアップロード」の [ファイルを選択] をクリックします。

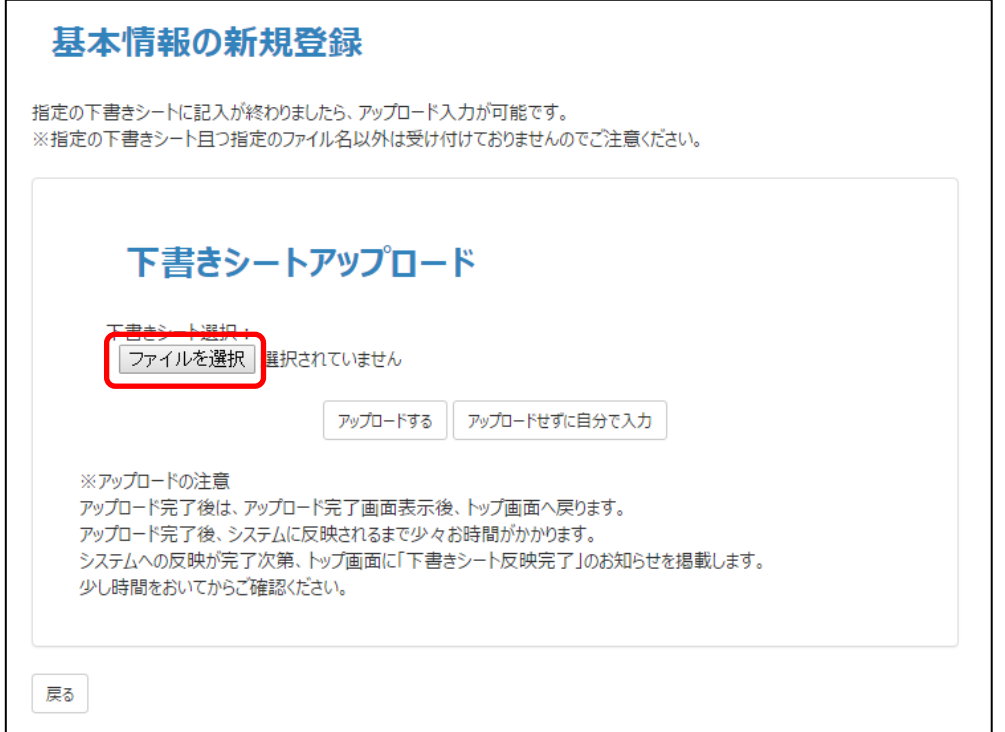

6. Windows 上でダイアログボックスが開くので、「[3](#page-35-0) 章 [事前準備」](#page-35-0)で準備した「下書きシート (基本情報)」を保存先フォルダーから選択し、[開く]をクリックします。

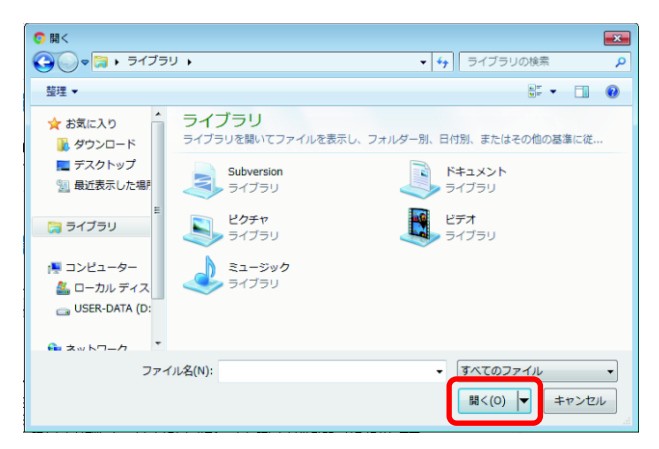

7. [ファイルを選択]ボタン右の文字「選択されていません」が選択したファイル名に変わり ます。ファイル名を確認し、[アップロード]をクリックします。

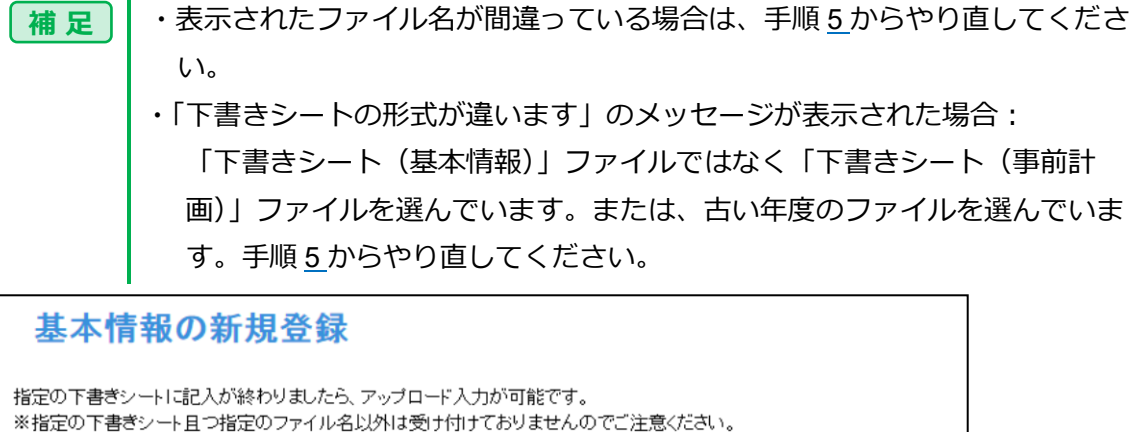

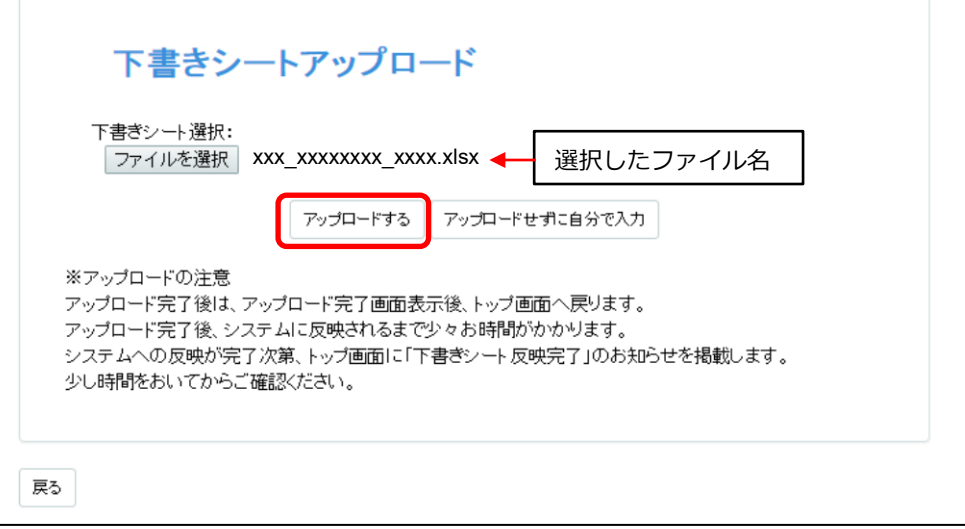

8. [トップ画面へ戻る]をクリックします。

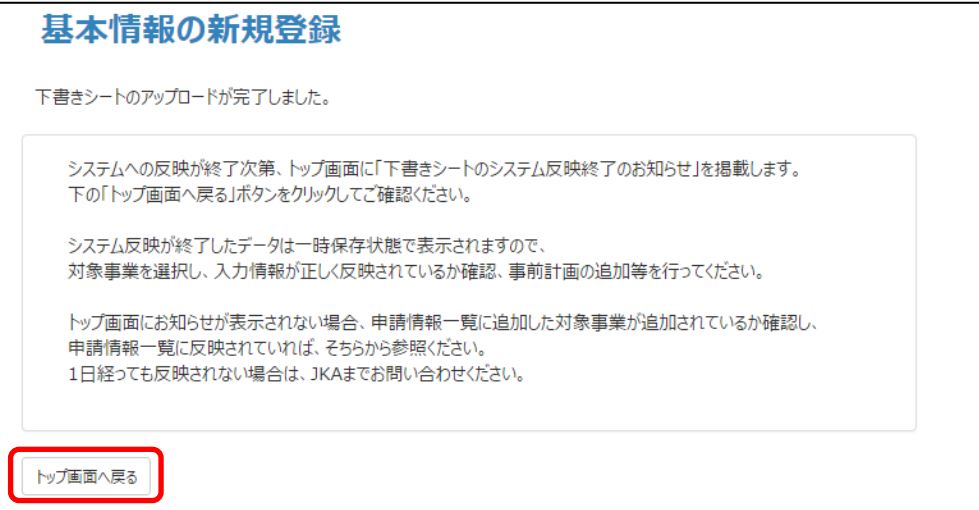

9. トップ画面の「重要なお知らせ」の下に「下書きシートのシステム反映が終了しました。」 が表示されていることを確認します。

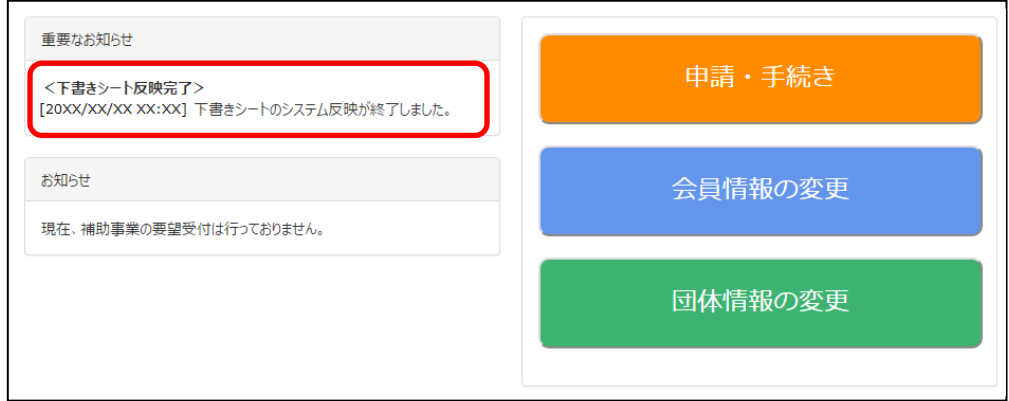

10. [申請・手続き]をクリックします。

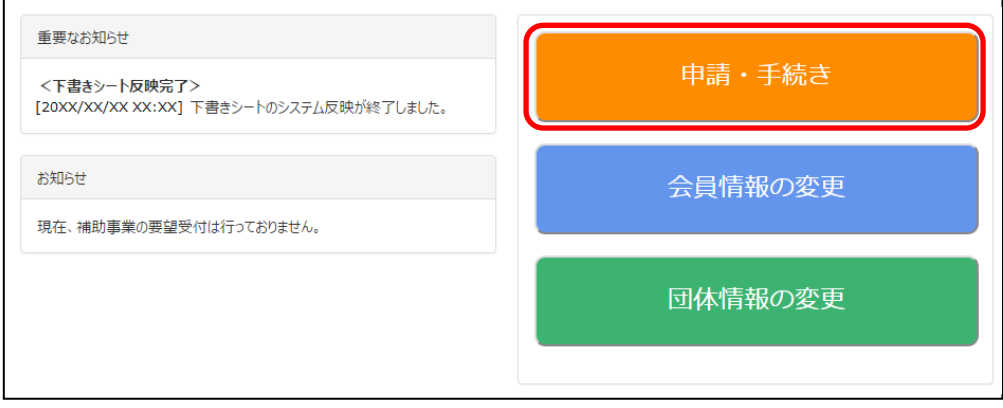

11. 申請情報一覧画面に、アップロードした要望情報が表示されていることを確認します。 公益事業振興の全事業と、機械振興の「公設工業試験研究所等」「医療機器の振 興」「福祉機器の整備」を申請の方は、表示されている補助事業名が正しいかどう かもう一度確認してください。 事業名が誤っている場合は、当該行の右端にある[削除]をクリックして申請情 報を削除し、「新規登録」(手順 [3](#page-42-0))からやり直してください。 **重 要** !

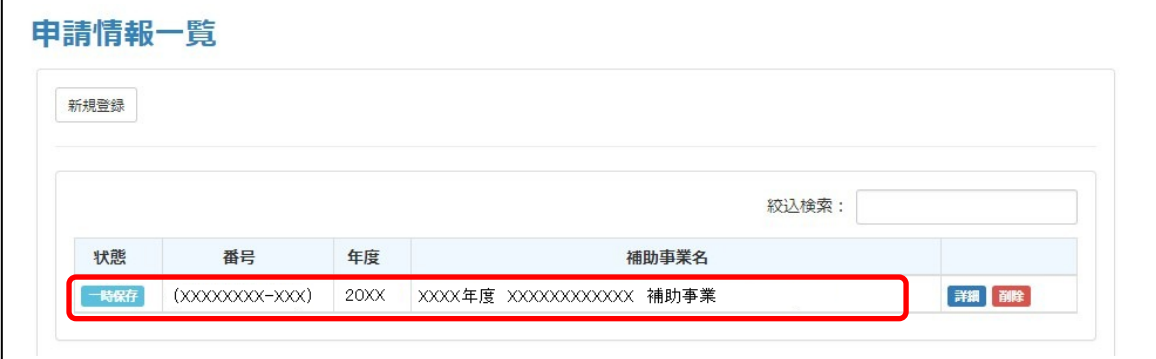

**補 足**

申請情報一覧画面の「状態」欄は、現在申請手順がどこまで進んでいるかを示し ています。ここでは「一時保存」 が表示されており、要望申請に必要な 各種入力などがまだ終了していないことを示しています。

12. [詳細]をクリックします。

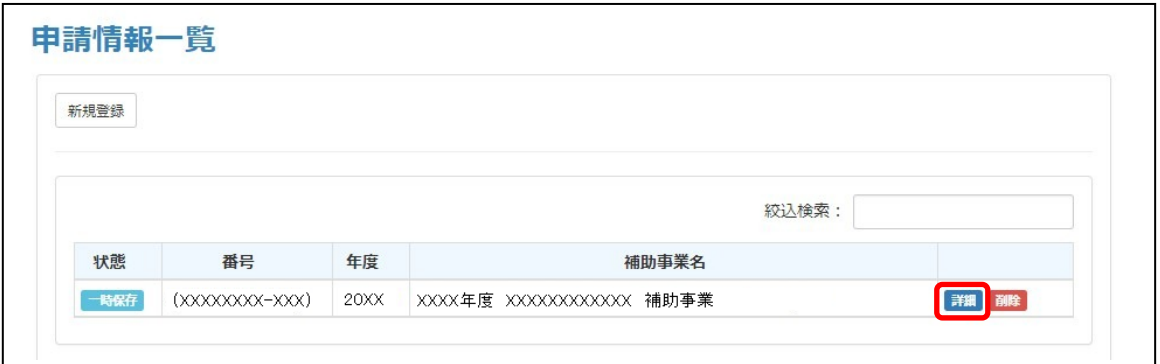

13. 補助事業情報画面が表示されるので、「基本情報」行の右側にある [編集] をクリックしま

基本情報入力画面が表示されます。(次ページに基本情報入力画面の構成を示します。)

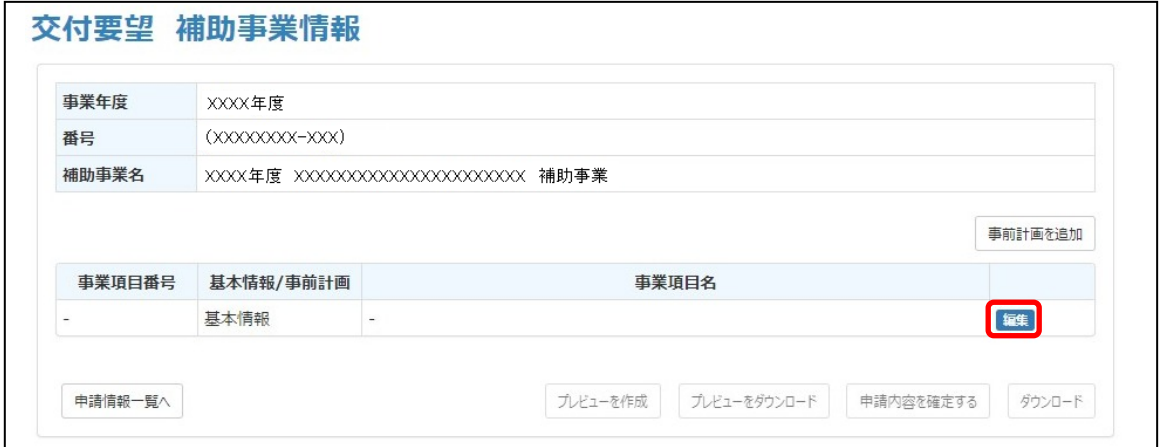

す。

#### **●基本情報入力画面構成と保存操作の概要**

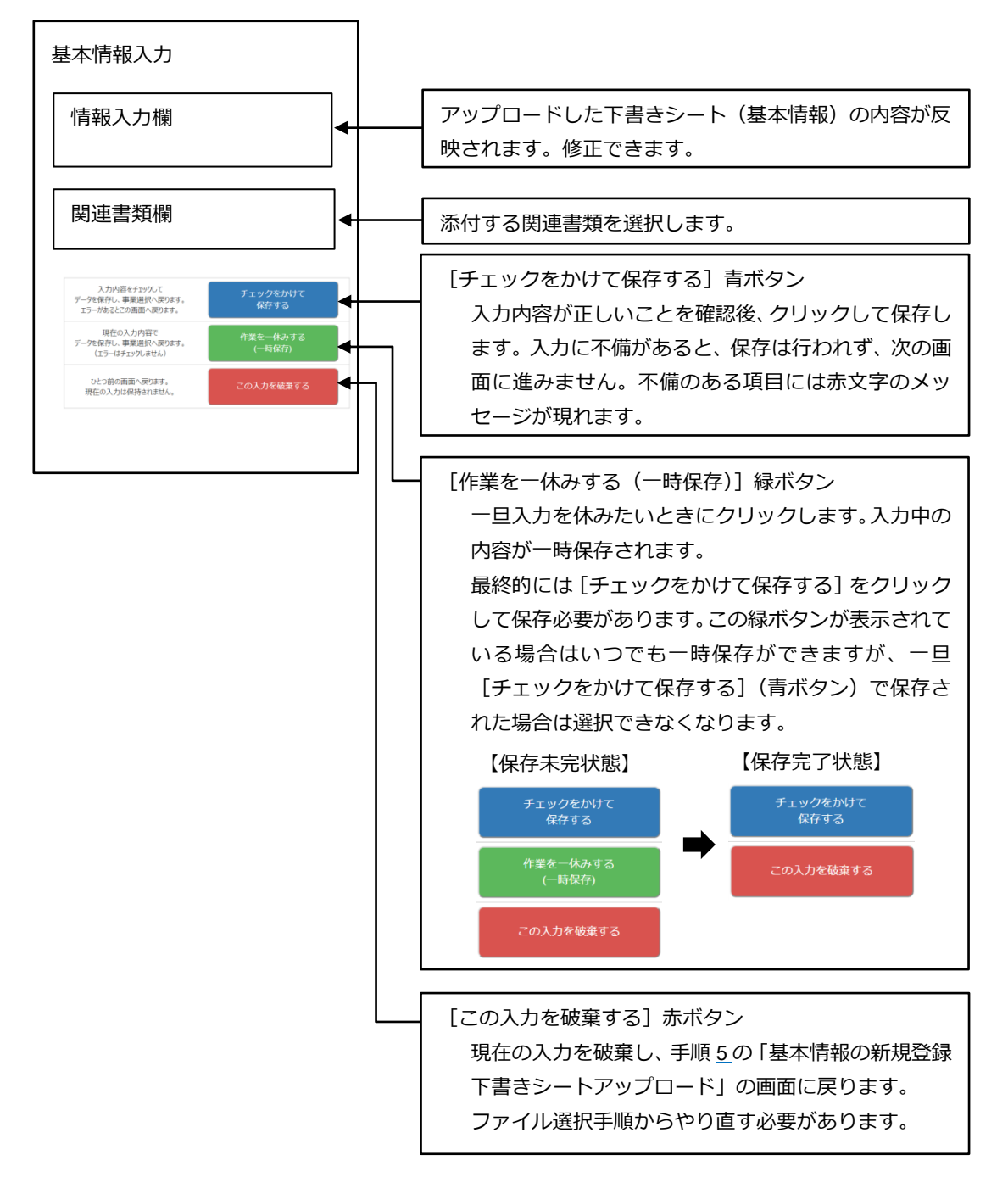

<span id="page-48-1"></span>14. 表示された基本情報入力画面の情報入力欄に誤りがないか確認し、誤りがあれば修正しま す。

画面には、アップロードした下書きシート(基本情報)の内容が反映されています。 入力内容に誤りがあると空欄として表示される場合があります。 **補 足**

- 機械振興の「振興事業(\*)」「研究補助」申請の方は、必須項目「06 補助事業名」 を当該事業に見合った名称に編集してください。入力漏れがあるとこの後の手続 きが本書で説明された通りに進みません。 **重 要** !
	- \*:「医療機器の整備」「福祉機器の整備」「公設工業試験研究所等」で要望される 方は「06 補助事業名」は固定となり変更できません。
- ●基本情報入力画面の一部

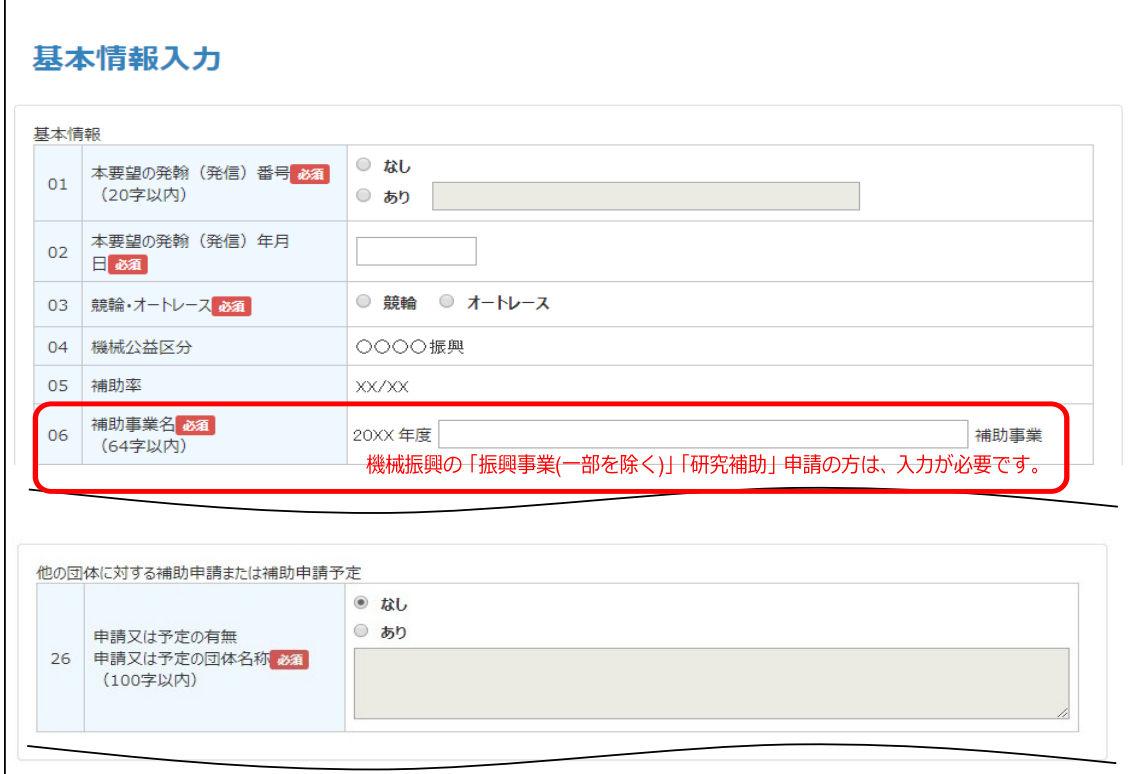

- 15. 基本情報入力画面の「関連書類」欄で、関連書類を添付します。 **補 足 │ 画面に現れる関連書類は、選択した事業により異なります。**
- <span id="page-48-0"></span>1) 添付したい関連書類の右側にある [添付] をクリックします。

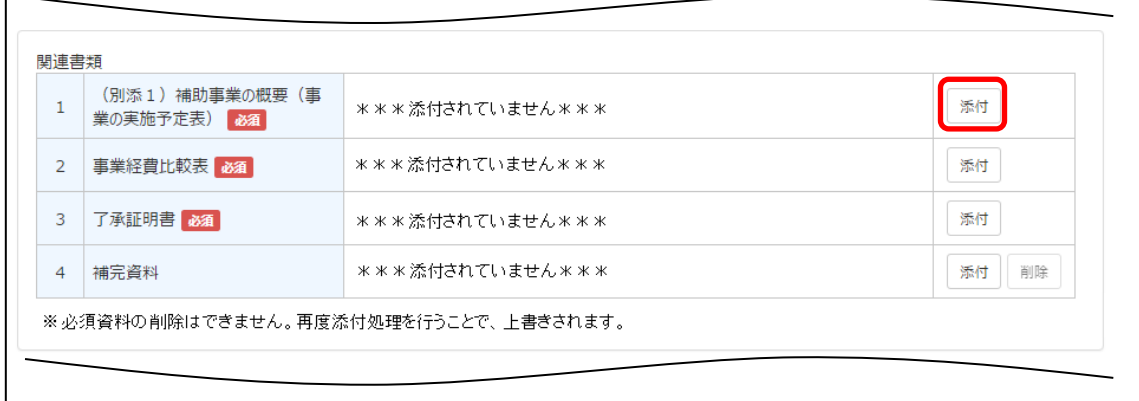

<span id="page-49-0"></span>2) [ファイルを選択]をクリックします。

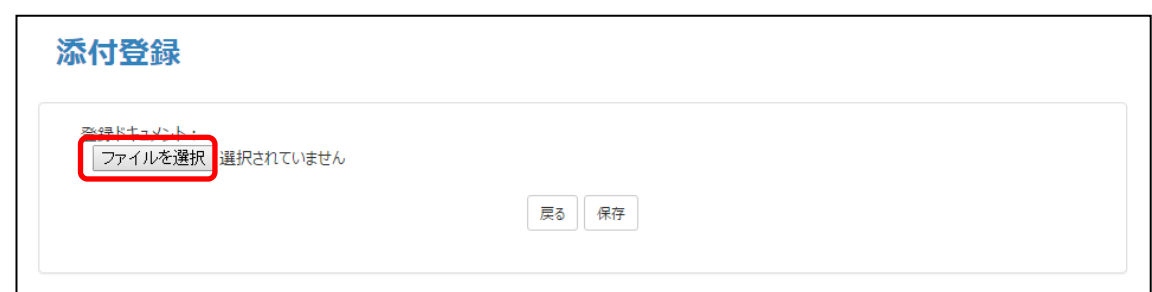

3) Windows 上でダイアログボックスが開くので、「[3](#page-35-0) 章 [事前準備」](#page-35-0)で準備した関連書類の該 当ファイルを保存先フォルダーから選択し、[開く]をクリックします。

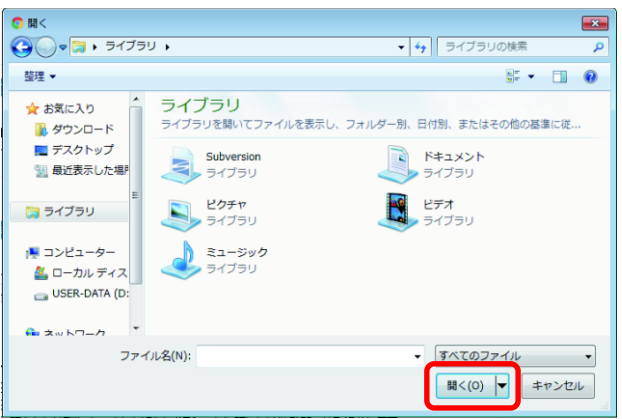

4) [ファイルを選択]ボタン右の文字「選択されていません」が選択したファイル名に変わ ります。選択されたファイル名を確認し、[保存]をクリックします。

表示されたファイル名が間違っている場合は、手順 [2\)](#page-49-0)からやり直してくださ い。 **補 足**

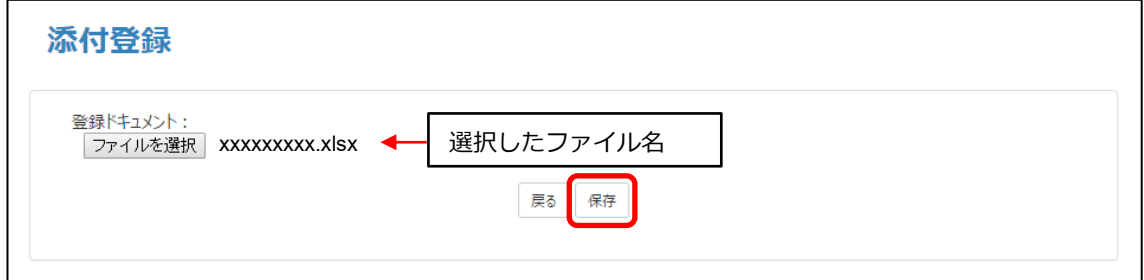

<span id="page-49-1"></span>5) 添付が完了し、「\*\*\*添付されていません\*\*\*」の表示が、資料名に変わります。

資料名は実際のファイル名ではなく、あらかじめ設定された名称となりま す。 **補 足**

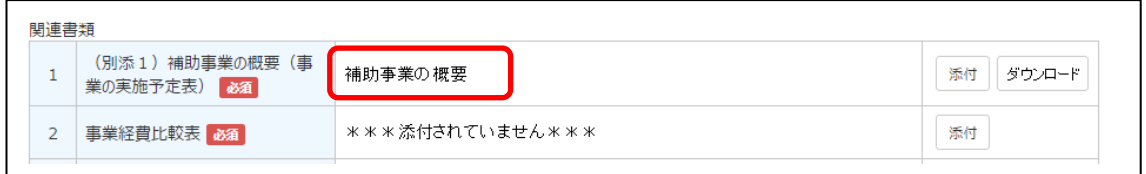

<span id="page-50-0"></span>6) 手順 [1\)](#page-48-0) ~ [5\)](#page-49-1)を繰り返し、赤い「必須」がついた関連書類および必要な関連書類をすべて 添付します。

実際に添付したファイル名と画面に表示される資料名称が異なります。このた め、添付したファイルを開いて確認したい場合は、以下の操作を行ってくださ い。 **補 足**

1. 右側にある [ダウンロード] をクリックします。

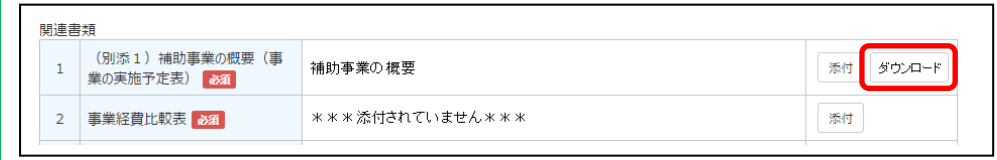

- 2. ファイルに間違いがないことを確認します。
- 3. 間違っていた場合は、手順 [1\)](#page-48-0)からやり直してファイルを添付し直します。
- <span id="page-50-1"></span>16. 基本情報入力画面最下部の[チェックをかけて保存する]をクリックし、基本情報入力画面 の内容を保存します。

**重 要** !

入力内容にエラーがあると保存できず、次の画面に進めません。

問題のある項目には赤文字のメッセージが現れます(※1)。修正してくださ い。

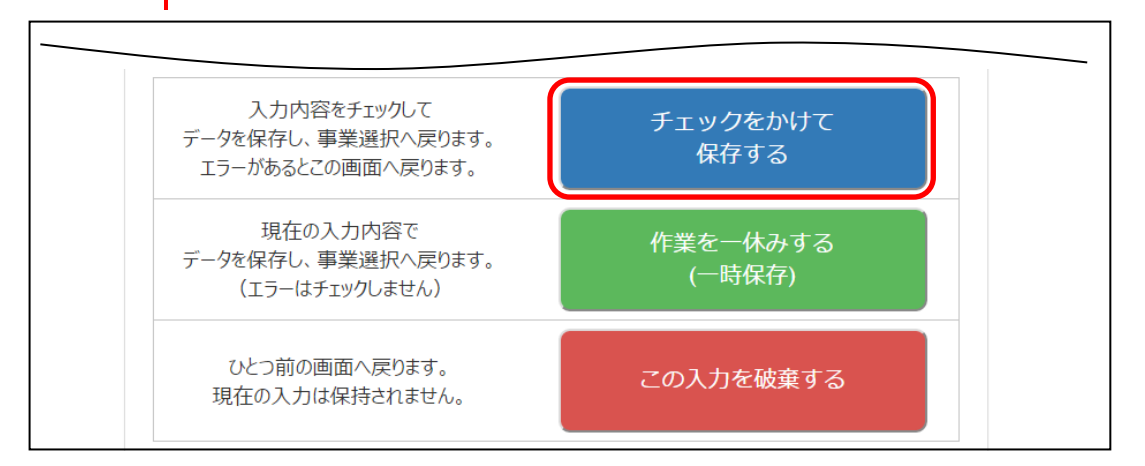

※1 (例) 赤文字のメッセージ

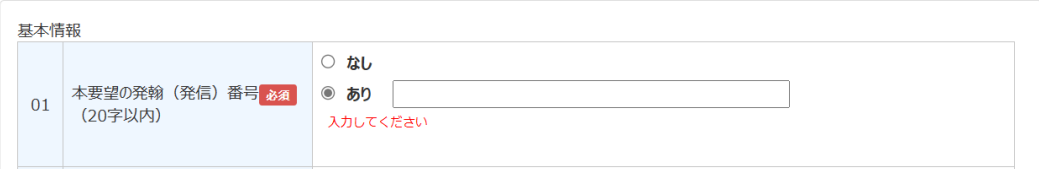

・「作業を一休みする(一時保存)]緑ボタン 作業を一休みしたい場合は、[作業を一休みする(一時保存)]をクリックして ください。作業中の入力内容が一時的に保存されます。 この場合は、入力内容にエラーがあっても次の画面に進みますが、最終的には [チェックをかけて保存する]で保存する必要があります。 ・[この入力を破棄する]赤ボタン 現在の入力を破棄し、手順 [5](#page-43-0)の「下書きシートアップロード」画面に戻りま す。下書きシートのアップロード手順からやり直してください。 **補 足**

17. 補助事業情報画面に戻るので、次項「[4.4](#page-57-0) [事前計画情報を入力する」](#page-57-0)に進みます。

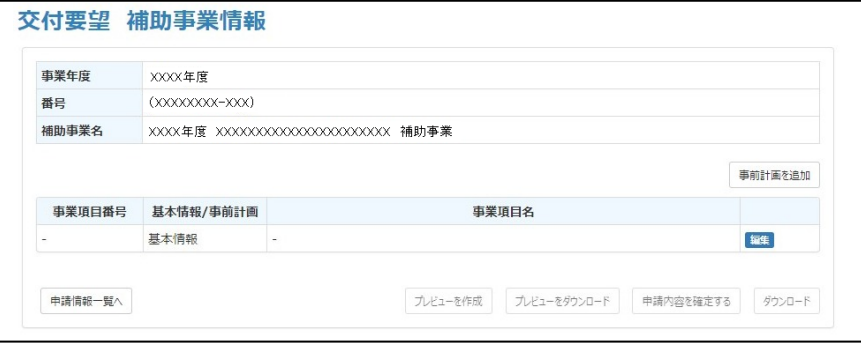

# <span id="page-51-0"></span>**4.3.2 基本情報を入力する(下書きシートを利用しない場合)**

下書きシート(基本情報)を利用せずに、基本情報を直接入力します。

**(1) フローチャート(下書きシートを利用しない場合)**

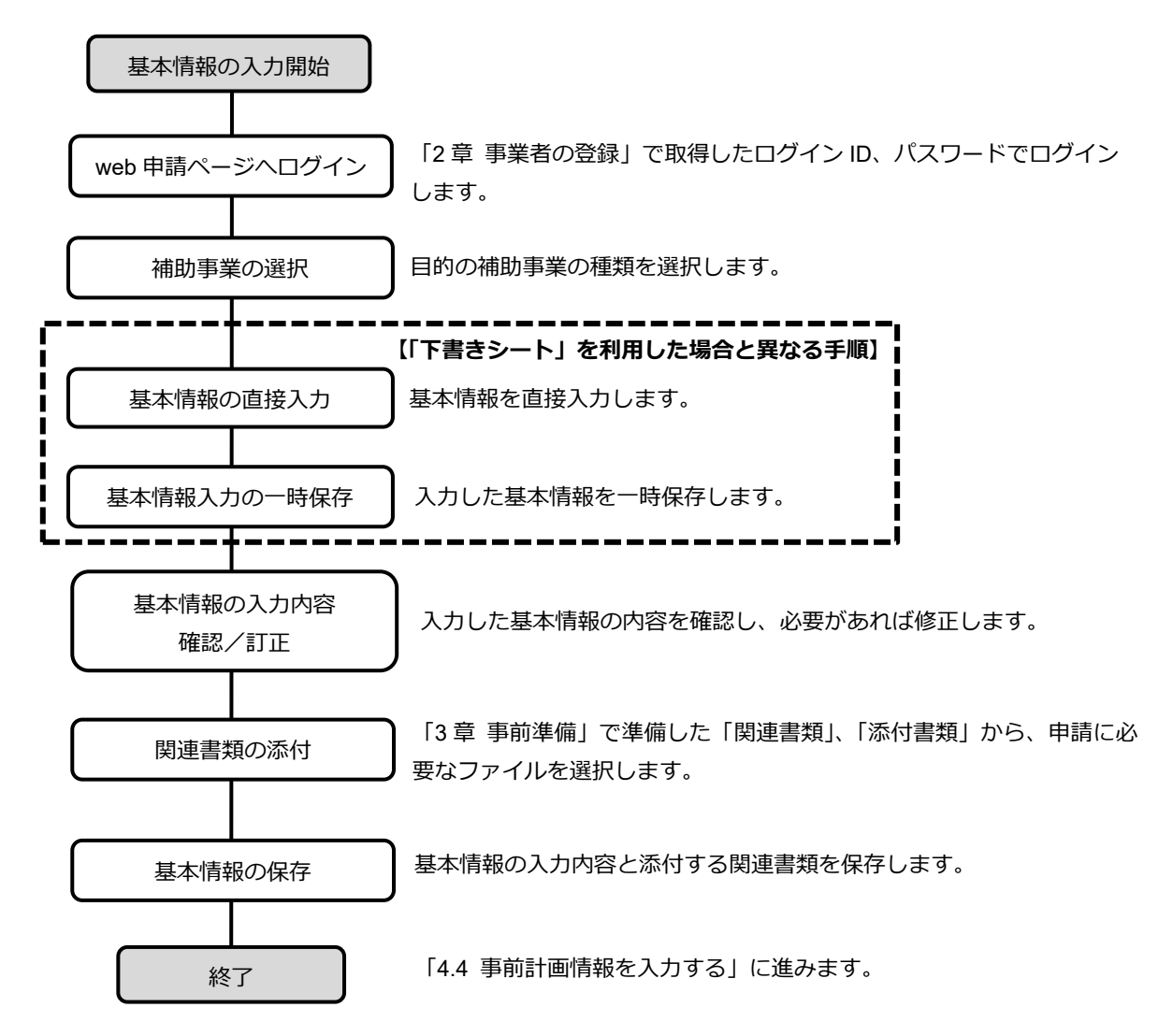

# <span id="page-52-2"></span><span id="page-52-1"></span>**(2) 基本情報を入力する(下書きシートを利用しない場合)**

- 1. 「[4.3.1](#page-41-1) [\(2\)](#page-42-1) [基本情報を入力する\(下書きシートを利用\)」](#page-42-1)の手順 [1](#page-42-2)~[4](#page-43-1) を行い、「下書きシー トアップロード」画面を表示させます。(下図参照)
- <span id="page-52-0"></span>2. [アップロードせずに自分で入力]をクリックします。

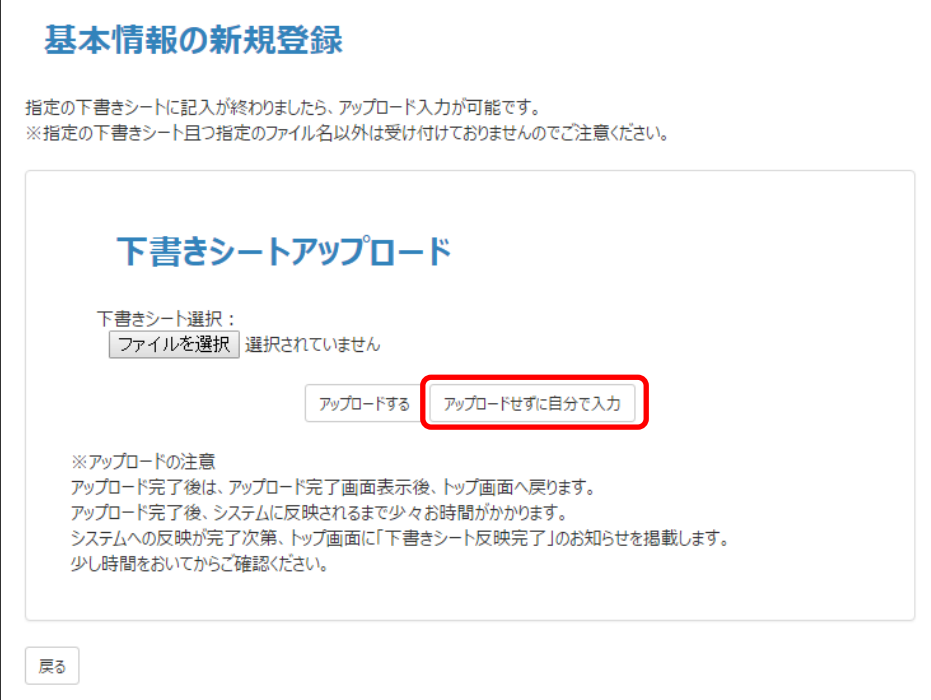

- <span id="page-53-0"></span>3. 基本情報入力画面が表示されるので、必要項目に情報を入力します。
	- ・「必須」項目は必ず入力してください。 **重 要** !
		- ・機械振興の「振興事業(\*)」「研究補助」申請の方は、必須項目「06 補助事業 名」を必ず入力してください。入力漏れがあるとこの後の手続きが本書で説明 された通りに進みません。
			- \*:「医療機器の整備」「福祉機器の整備」で要望される方は、補助事業名は固 定となり変更できません。

●基本情報入力画面の一部

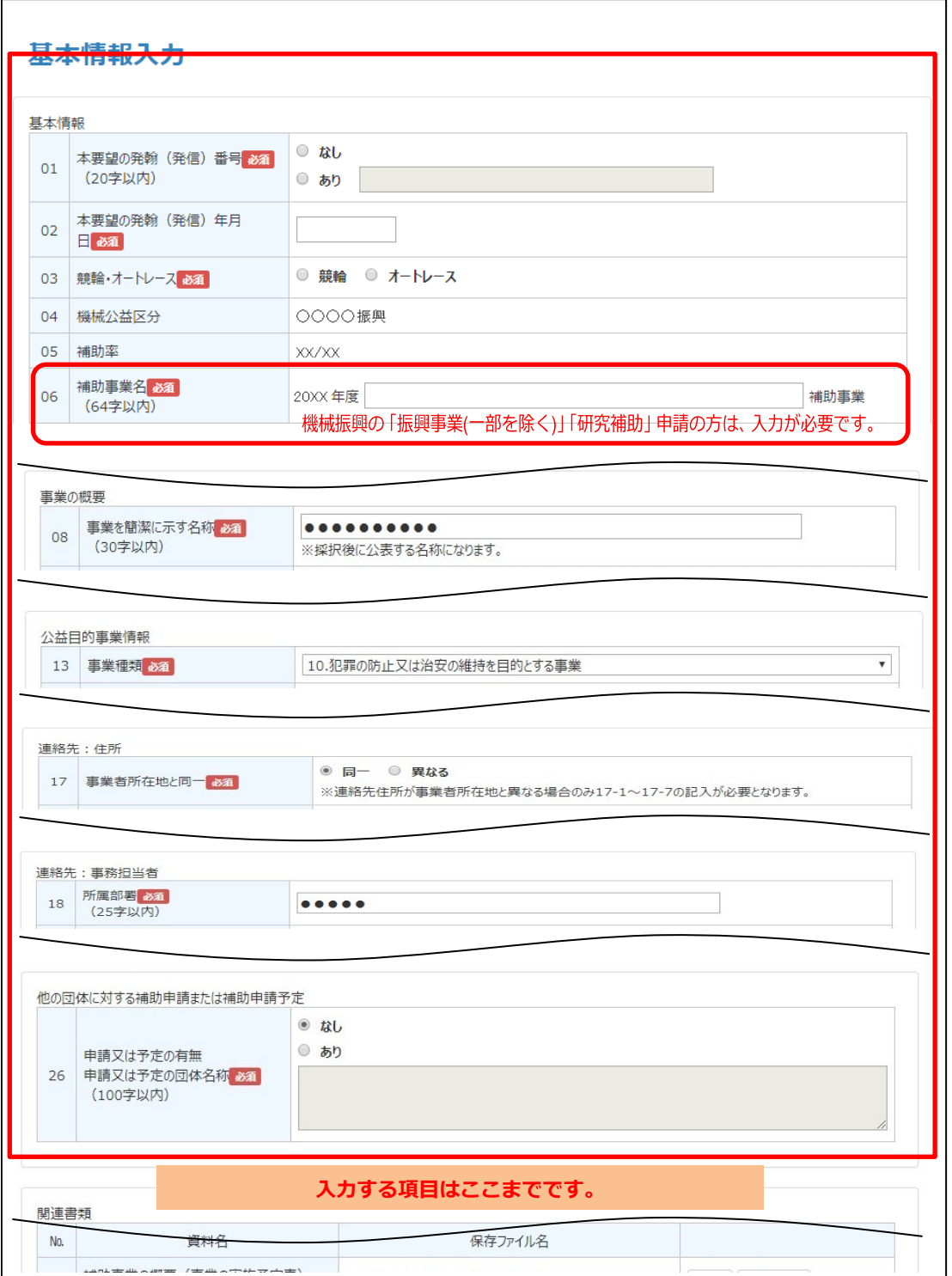

4. 基本情報入力画面最下部の[作業を一休みする(一時保存)]をクリックし、入力内容を一 時的に保存します。

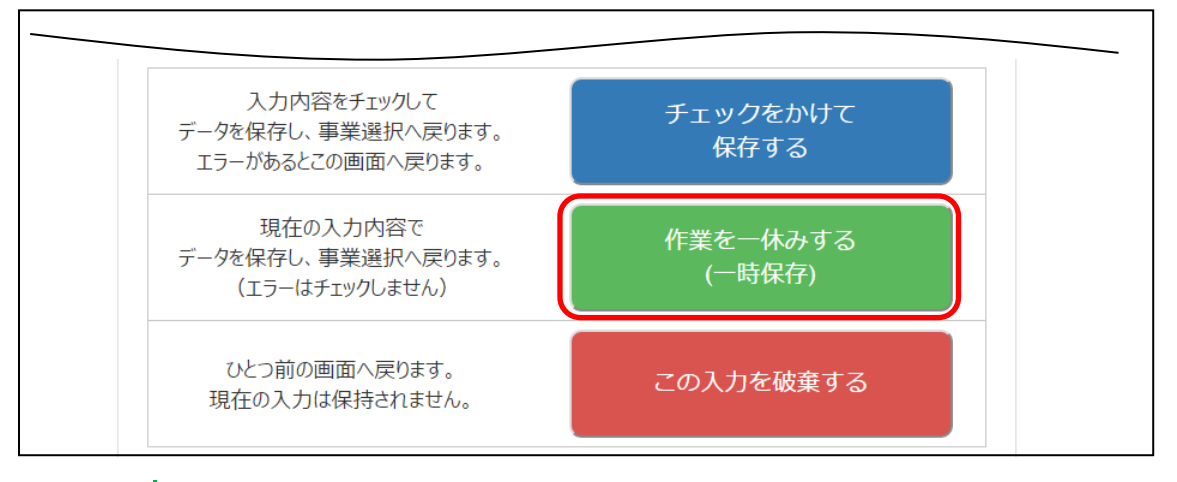

現在の入力を破棄したい場合は、[この入力を破棄する]をクリックします。「下 書きシートアップロード」画面に戻るので、手順 [2](#page-52-0) からやり直してください。 **補 足**

5. 申請情報一覧画面に、アップロードした要望情報が表示されていることを確認します。

公益事業振興の全事業と、機械振興の「公設工業試験研究所等」「医療機器の整 備」「福祉機器の整備」を申請の方は、表示されている補助事業名が正しいかどう か、もう一度確認してください。 事業名が誤っている場合は、当該行の右端にある「削除]をクリックして申請情 報を削除し、「新規登録」(手順[1](#page-52-1))からやり直してください。 **重 要** !

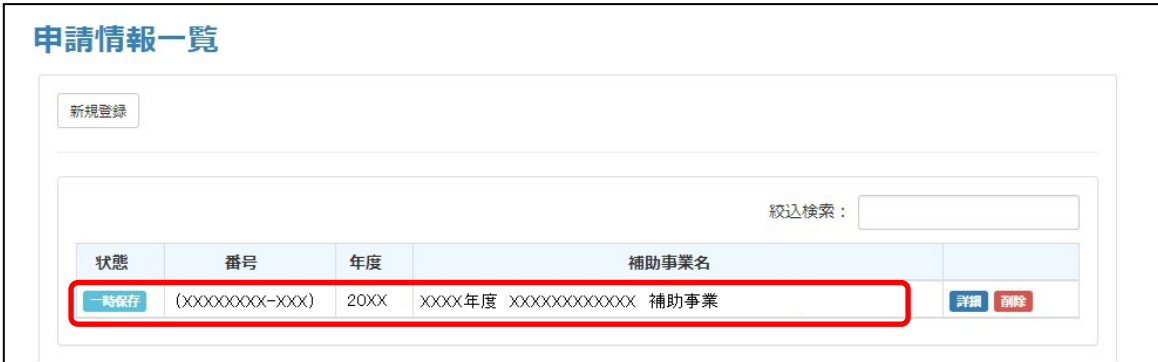

6. 「詳細]をクリックします。

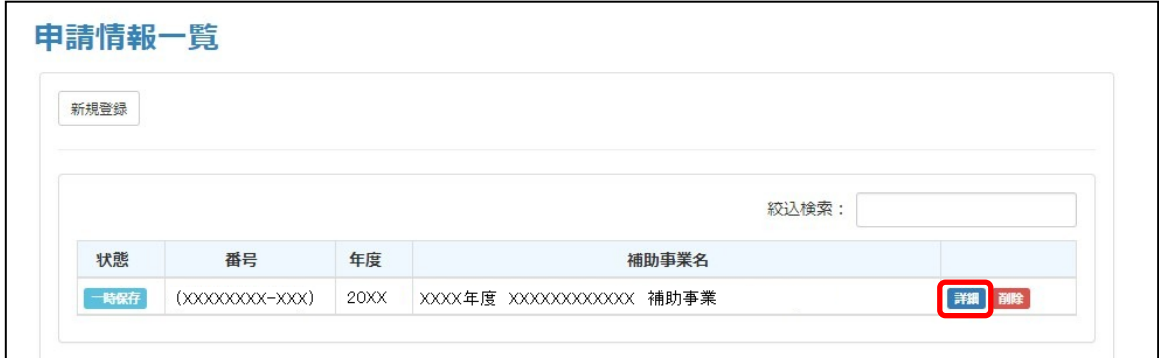

7. 補助事業情報が表示されるので、「基本情報」行の右側にある[編集]をクリックします。

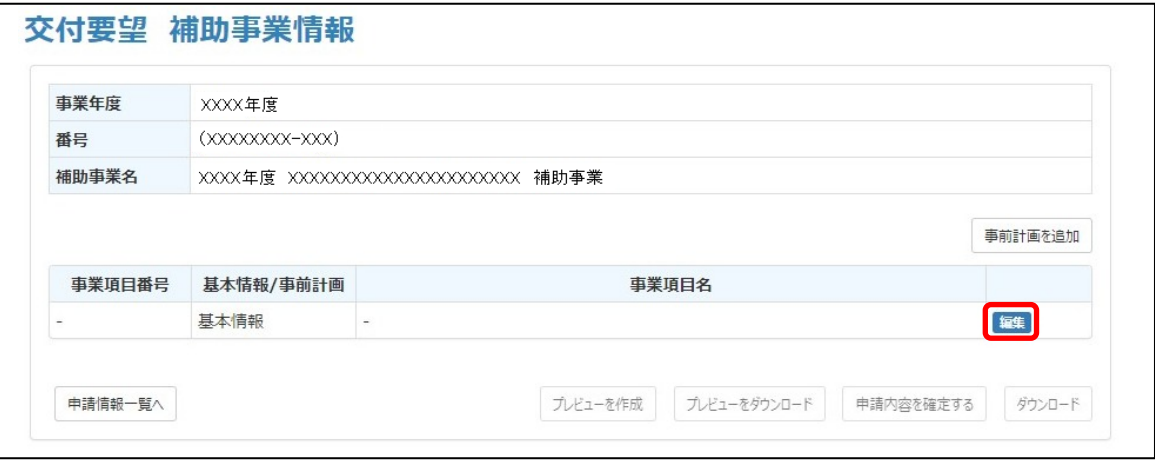

- 8. 表示された基本情報入力画面の情報入力欄に誤りがないか確認し、誤りがあれば修正しま す。
	- ●基本情報入力画面の一部

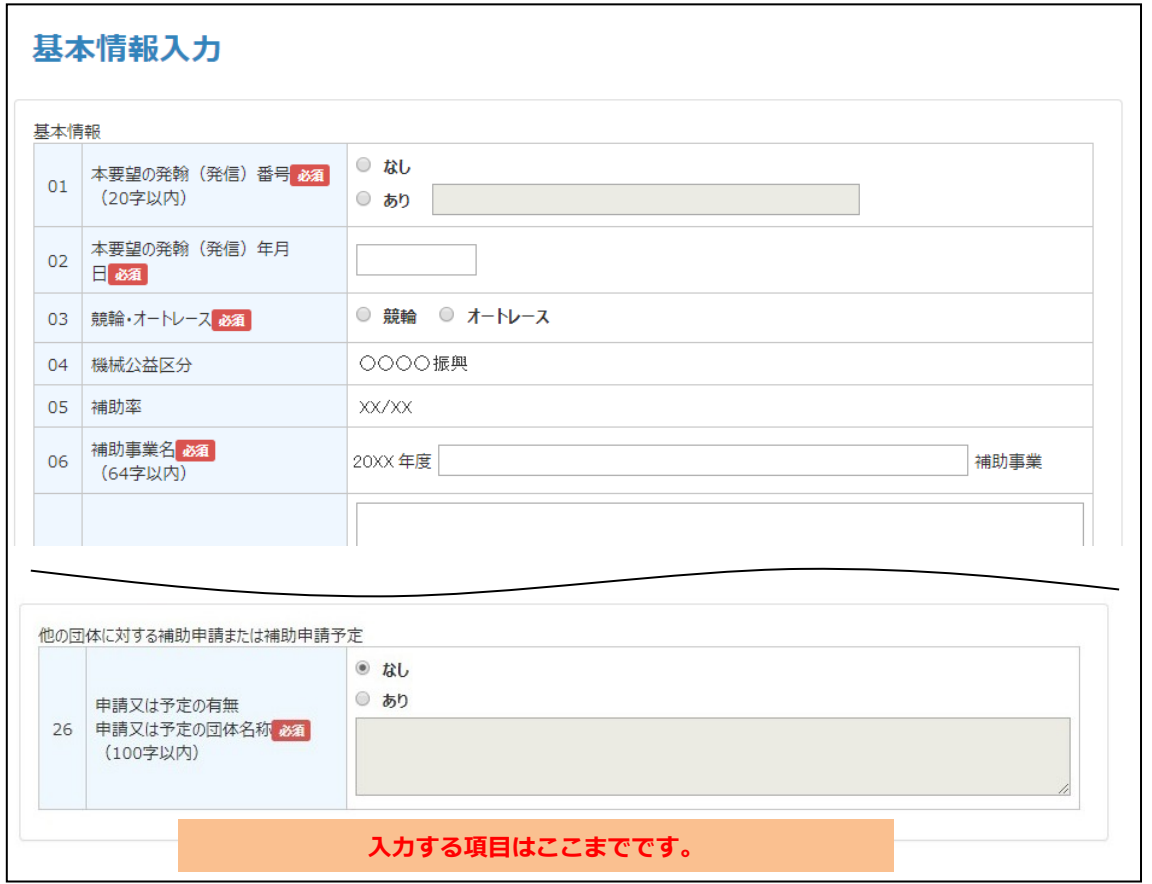

- 9. 「[\(2\)](#page-42-1) [基本情報を入力する\(下書きシートを利用\)」](#page-42-1)の手順 15 の [6\)](#page-50-0)を行い、基本情報画面下 部の「関連書類」欄で、関連書類を添付します。
- 10. 「[\(2\)](#page-42-1) [基本情報を入力する\(下書きシートを利用\)」](#page-42-1)の手順 [16](#page-50-1) を行い、[チェックをかけて 保存する]をクリックして基本情報入力画面の内容を保存します。

**重 要** !

入力内容にエラーがあると保存できず、次の画面に進めません。 問題のある項目には赤文字のメッセージが現れますので修正してください。 11. 補助事業情報画面に戻るので、次項「[4.4](#page-57-0) [事前計画情報を入力する」](#page-57-0)に進みます。

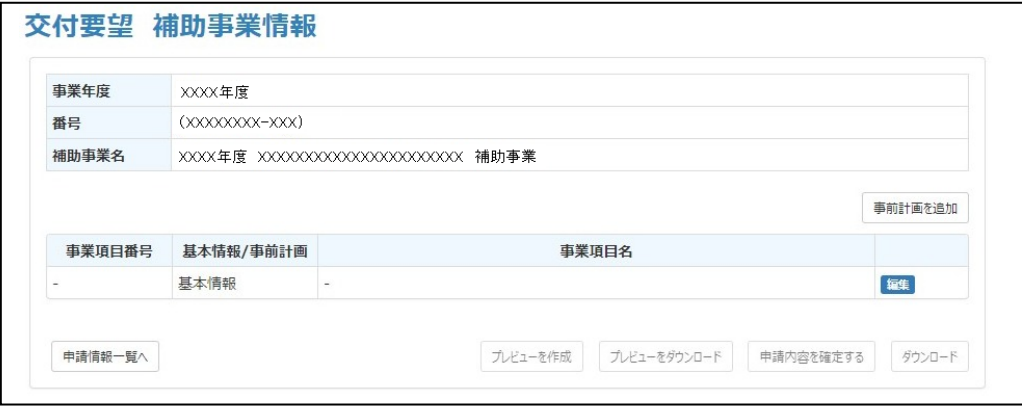

## <span id="page-57-0"></span>**4.4 事前計画情報を入力する**

事前計画情報の入力方法について説明します。 事前計画情報の入力には次の 2 通りの方法があります。

● 「下書きシート (事前計画)」を利用する方法 (推奨) 「3 章 [事前準備」](#page-35-0)で事前に準備した「下書きシート(事前計画)」を利用して事前計画を入力し ます。

「[4.4.1](#page-57-1) [事前計画を追加する\(下書きシートを利用\)【推奨】」](#page-57-1)に進んでください。

● 事前計画を直接入力する方法 下書きシートを使わずに画面上ですべての情報を直接入力します。 「[4.4.2](#page-65-0) [事前計画を追加する\(下書きシートを利用しない場合\)」](#page-65-0)に進んでください。 事前計画の入力項目は多岐に渡るため、事前計画を直接入力する方法ではなく、 **重 要** !

「下書きシート(事前計画)」を利用する方法を推奨します。

# <span id="page-57-1"></span>**4.4.1 事前計画を追加する(下書きシートを利用)【推奨】**

「3 章 [事前準備」](#page-35-0)で事前に用意した「下書きシート(事前計画)」を利用して事前計画を入力しま す。

#### **(1) フローチャート(下書きシートを利用)**

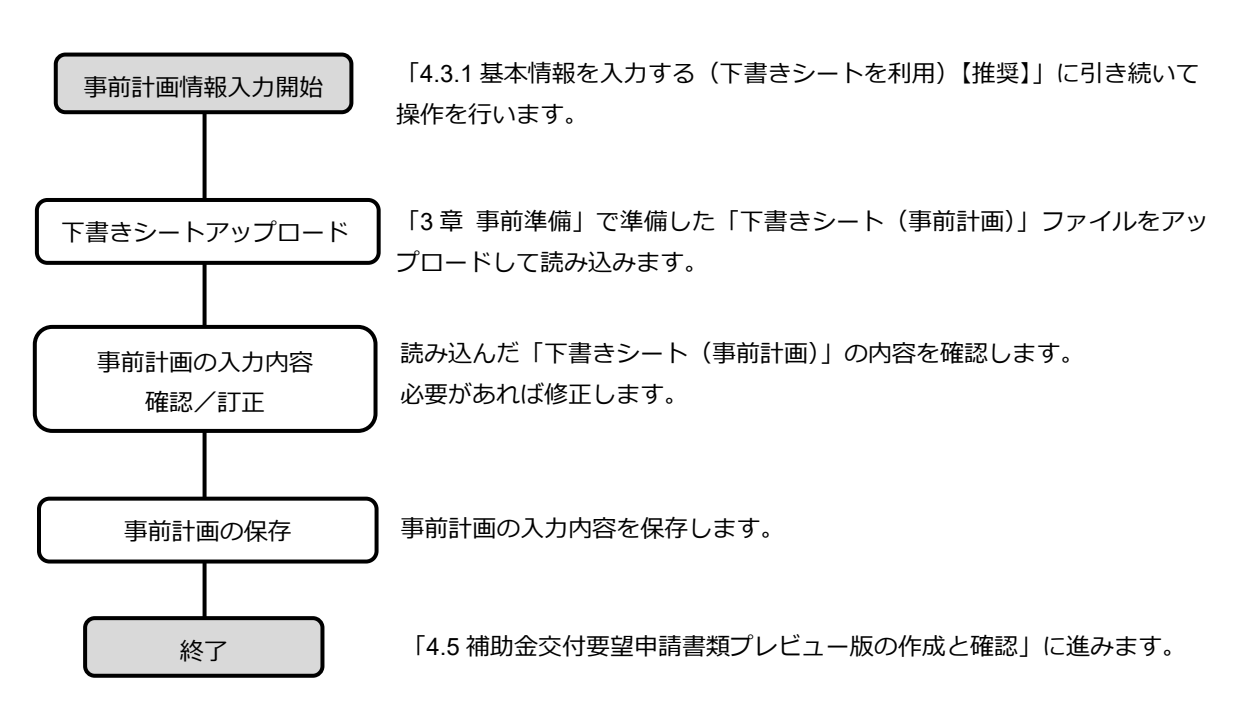

#### <span id="page-58-2"></span><span id="page-58-1"></span>**(2) 事前計画情報を入力する(下書きシートを利用)**

1. 表示されている補助事業情報画面で、[事前計画を追加]をクリックします。

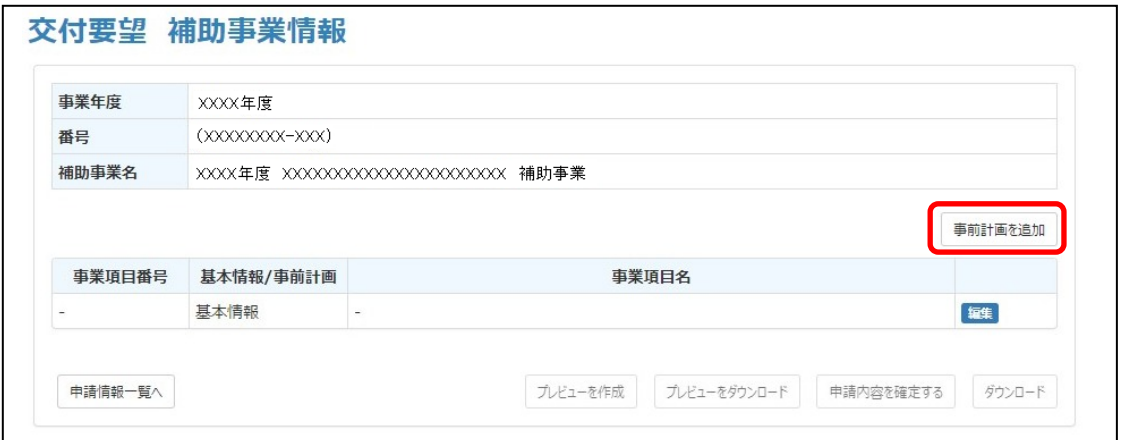

<span id="page-58-0"></span>2. 「下書きシートアップロード」の[ファイルを選択]をクリックします。

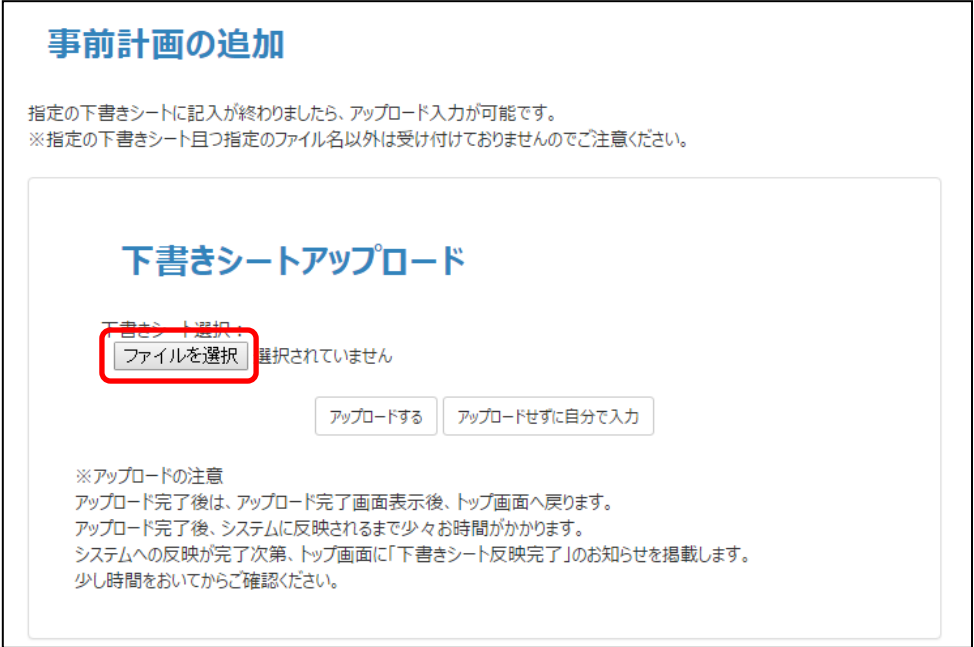

3. Windows 上でダイアログボックスが開くので、「[3](#page-35-0) 章 [事前準備」](#page-35-0)で準備した「下書きシート (事前計画)」を保存先フォルダーから選択し、[開く]をクリックします。

アップロードした事前計画順に自動的に番号が振られるため、複数の事業項目を 要望する場合は、番号を先にしたいものから順に下書きシートをアップロードし てください。 **補 足**

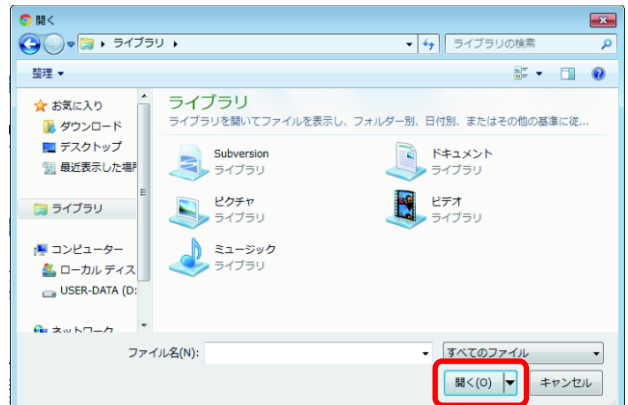

- 4. [ファイルを選択]ボタン右の文字「選択されていません」が選択したファイル名に変わり ます。ファイル名を確認し、[アップロード]をクリックします。
	- ・表示されたファイル名が間違っている場合は、手順 [2](#page-58-0) からやり直してくださ い。 ・「下書きシートの形式が違います」のメッセージが表示された場合: **補足** 
		- 「下書きシート(事前計画)」ファイルではなく「下書きシート(基本情 報)」ファイルを選んでいます。または、古い年度のファイルを選択していま す。手順 [2](#page-58-0) からやり直してください。

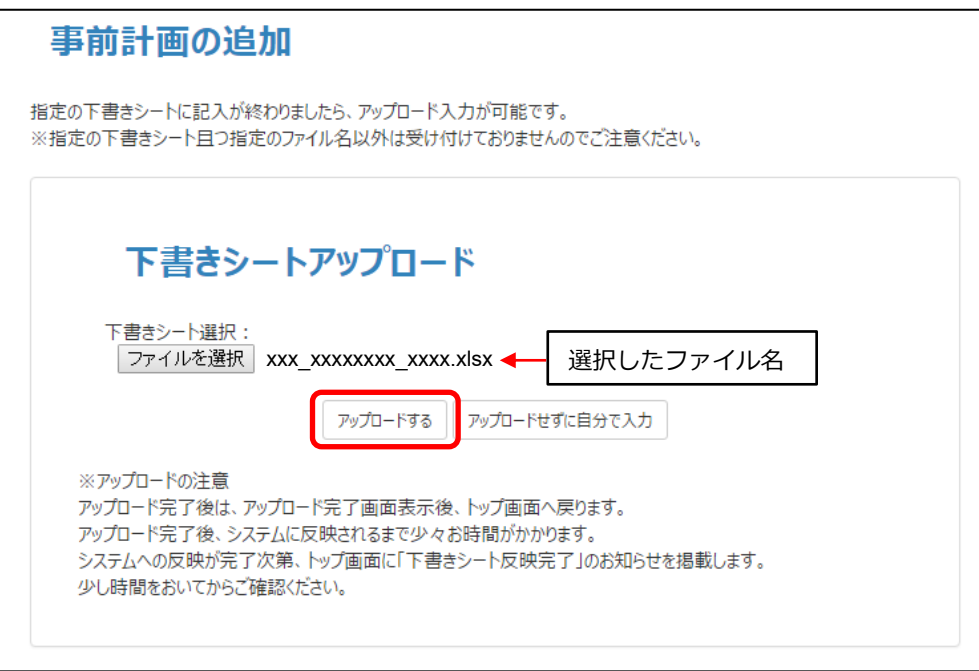

5. [トップ画面へ戻る]をクリックします。

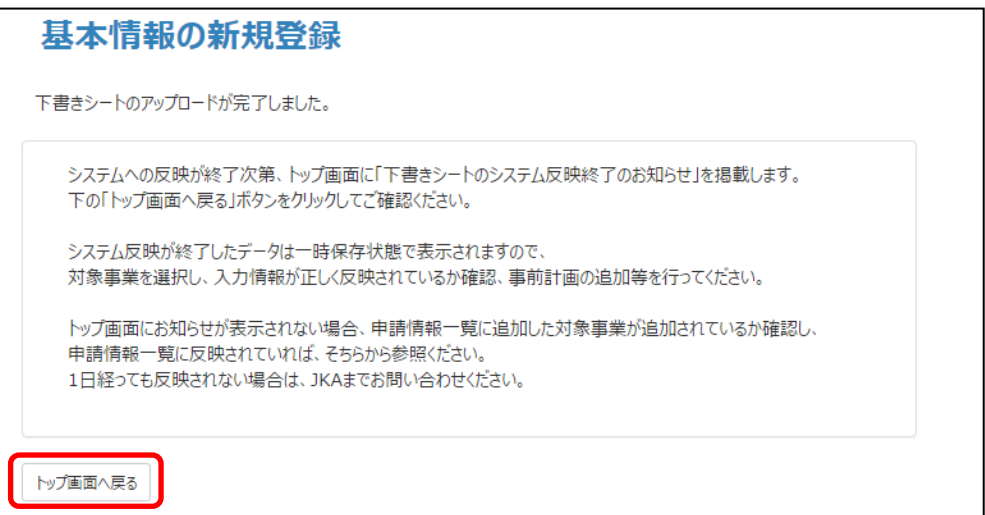

6. トップ画面の「重要なお知らせ」の下に「下書きシートのシステム反映が終了しました。」 が表示されていることを確認します。

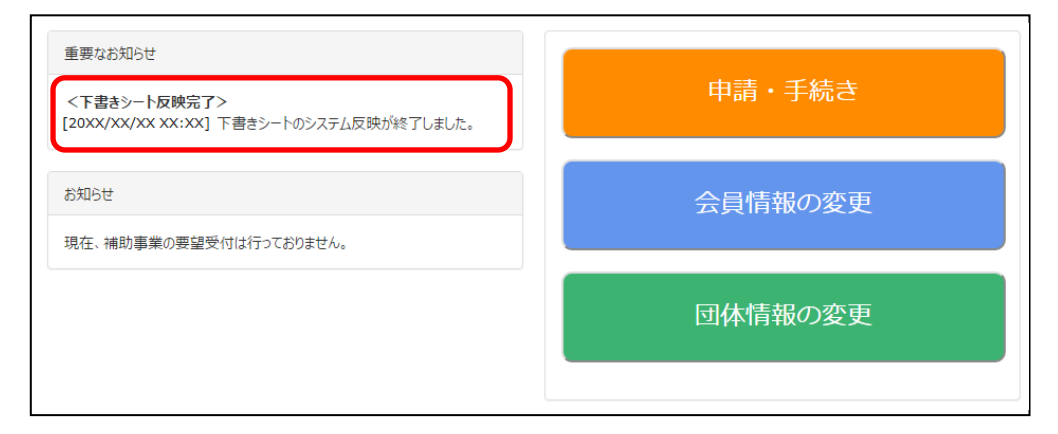

7. [申請・手続き]をクリックします。

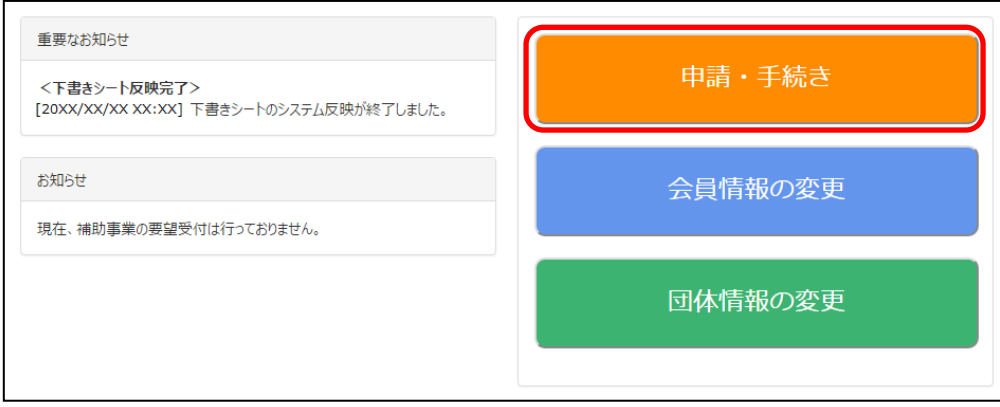

8. 補助事業情報画面が表示されるので、「事前計画」行の右側にある [編集] をクリックしま す。

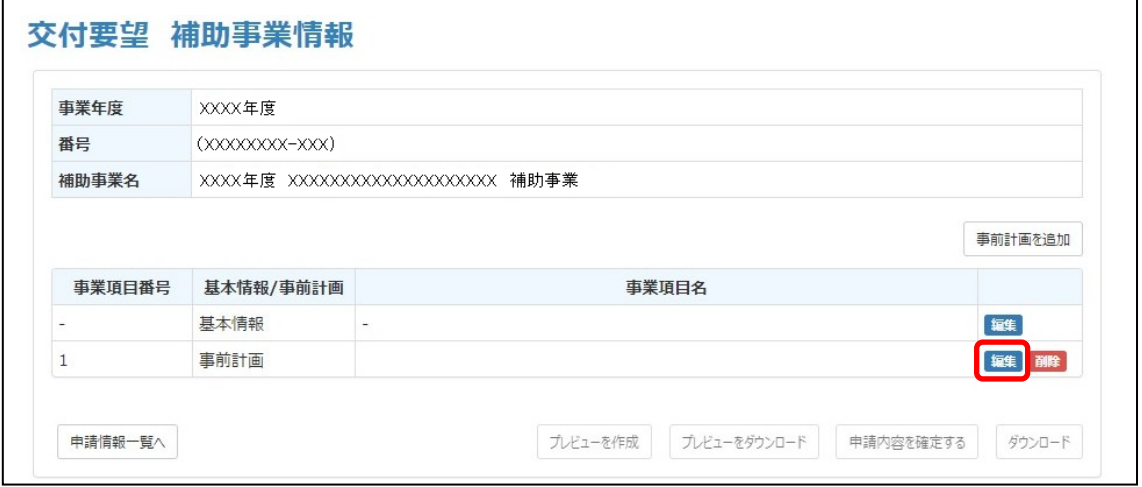

**補 足**

「事業項目番号」欄の番号は、事前計画をアップロードして追加した順に自動的 に採番され、2, 3…と増えていきます。

事業項目が複数の例)

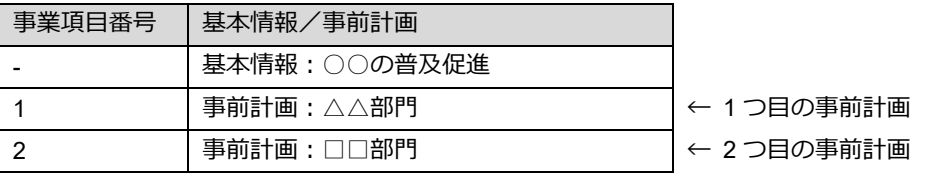

<span id="page-61-1"></span>9. 表示された事前計画入力画面の情報入力欄に誤りがないか確認し、誤りがあれば修正しま す。

アップロードした下書きシート(事前計画)の内容が反映されています。

入力内容に誤りがあると空欄として表示される場合があります。 **補 足**

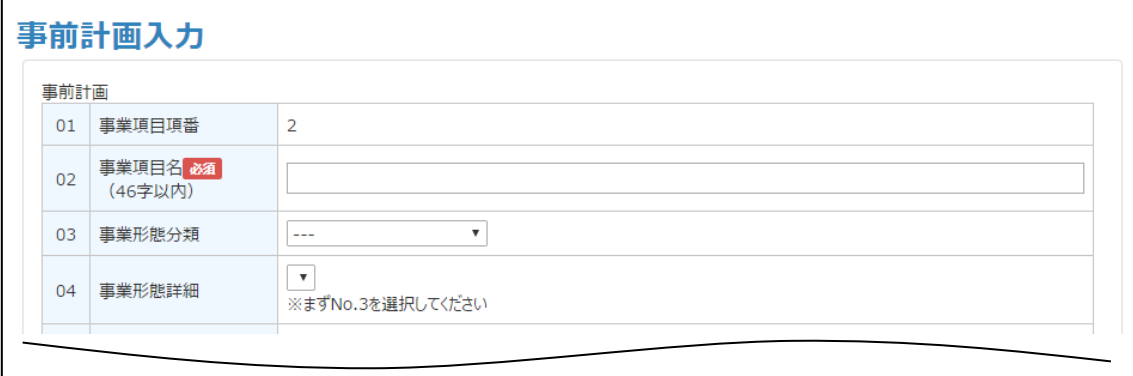

- <span id="page-61-0"></span>10. 事前計画入力画面最下部の[チェックをかけて保存する]をクリックし、事前計画入力画面 の内容を保存します。
	- **重 要** !

入力内容にエラーがあると保存できず、次の画面に進めません。 問題のある項目には赤文字のメッセージが現れます。修正してください。

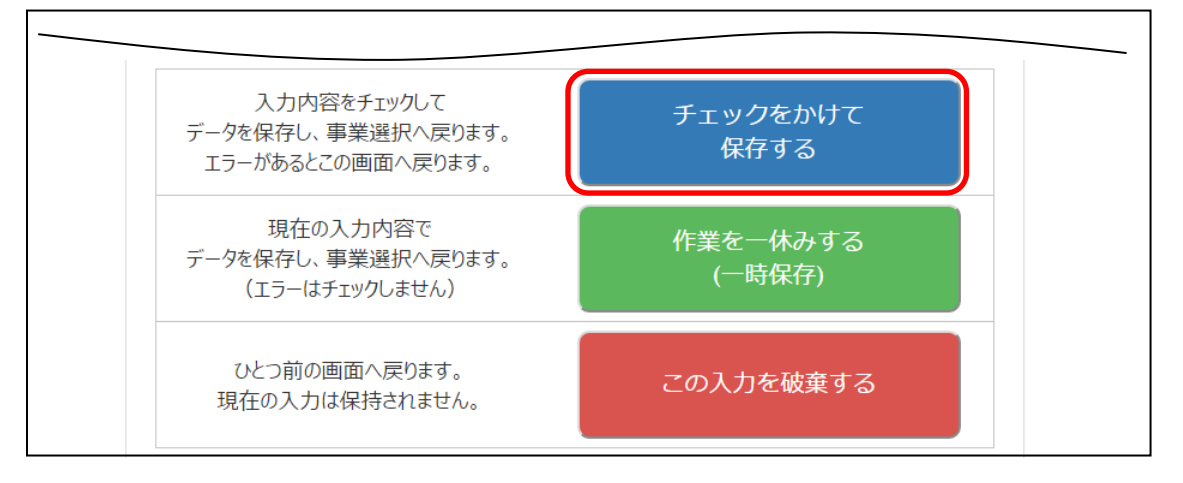

**補 足**

・「作業を一休みする (一時保存)] 緑ボタン 作業を一休みしたい場合は、[作業を一休みする(一時保存)]をクリックして ください。作業中の入力内容が一時的に保存されます。 この場合は、入力内容にエラーがあっても次の画面に進みますが、最終的には [チェックをかけて保存する]で保存する必要があります。 ・[この入力を破棄する]赤ボタン 現在の入力を破棄し、手順 [2](#page-58-0) の「下書きシートアップロード」画面に戻りま す。操作をやり直してください。

- 11. 補助事業情報画面に戻るので、次の操作を行います。
	- 複数の事業項目を要望する場合 手順 [1](#page-58-1)~[10](#page-61-0) を繰り返します。
	- 追加事業項目がない場合 [申請情報一覧へ]をクリックし、次の手順に進みます。

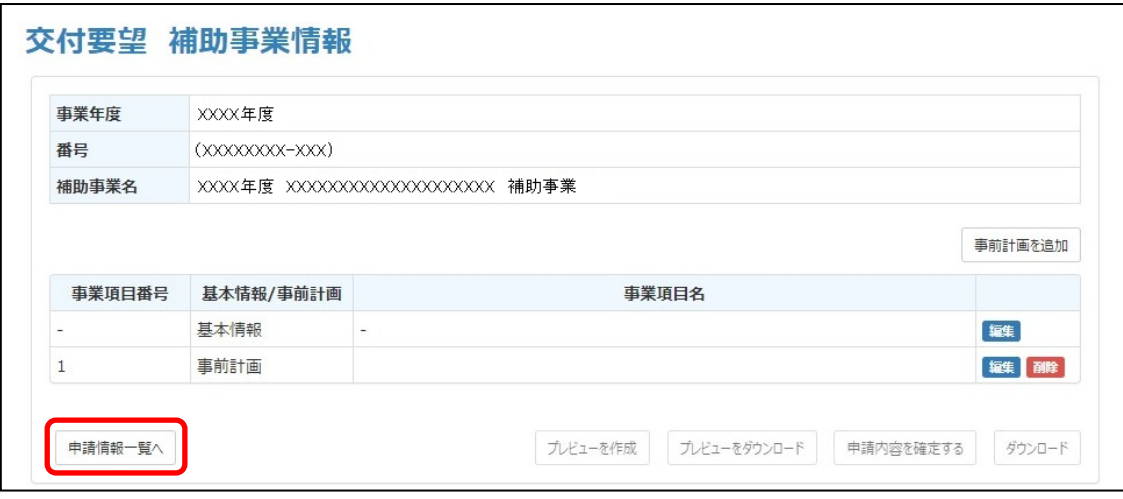

- <span id="page-62-0"></span>12. 申請情報一覧画面で「状態」欄が「申請可能」に変わっていることを確認します。
	- 「申請可能」に変わっている場合 「[4.5](#page-68-0) [補助金交付要望申請書類プレビュー版の作成と確認」](#page-68-0)に進んでください。
	- 「申請可能」に変わっていない場合

「**[●「状態」欄が「一時保存」のままで「申請可能」に変わっていない場合には](#page-63-0)**」([P57](#page-63-0)) を行ってください。

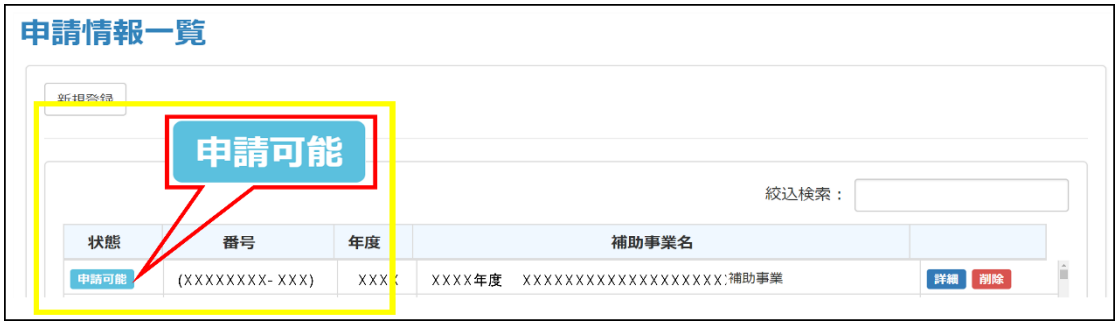

<span id="page-63-0"></span>**●「状態」欄が「一時保存」のままで「申請可能」に変わっていない場合には** 要望申請に必要な基本情報入力および事前計画入力が完了すると、「状態」欄は「一時保存」か ら「申請可能」に変わります。 変わっていない場合は、基本情報入力時または事前計画情報入力時に[作業を一休みする(一

時保存)](緑ボタン)で一時保存をし、まだ [チェックをかけて保存する](青ボタン)で保存 を完了させていません。この場合は、以下の操作を行ってください。

- 1) 申請情報一覧画面(上図参照)の右側の [詳細] をクリックします。
- 2) 補助事業情報画面が表示されるので、基本情報/事前計画の「編集]をクリックします。

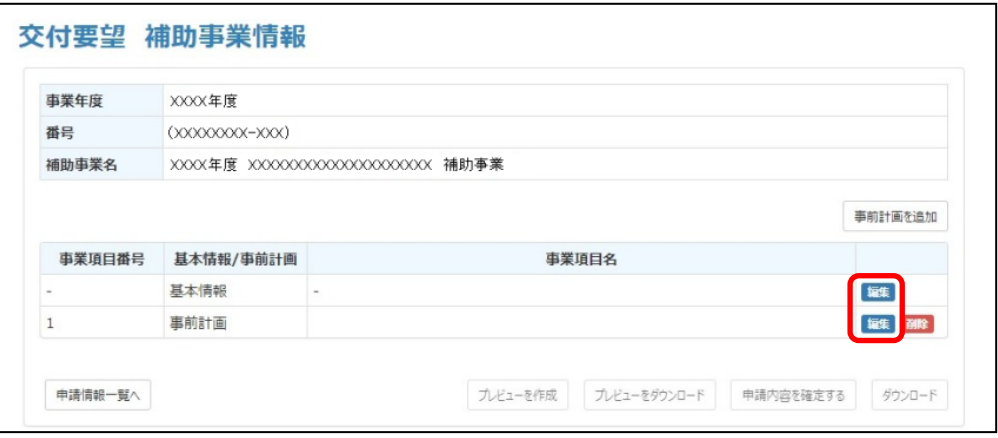

3) 表示された基本情報入力画面/事前計画入力画面で、保存未完了を示す[作業を一休みす る(一時保存)](緑ボタン)が表示されているか確認します。

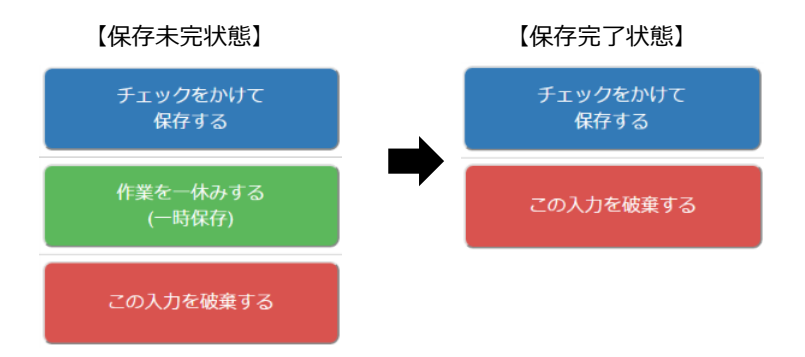

- 4) 緑ボタンが表示されている基本情報入力画面/事前計画入力画面で以下の操作を行い、保 存を完了させます。
	- 基本情報入力画面で緑ボタンが表示されている場合:

「[4.3.1](#page-41-1) [\(2\)](#page-42-1) [基本情報を入力する\(下書きシートを利用\)」](#page-42-1)の手順 [14](#page-48-1)(基本情報入力画 面)から操作を開始し、[チェックをかけて保存する](青ボタン)をクリックして保存 を完了させます。

● 事前計画情報入力画面で緑ボタンが表示されている場合 :

「[4.4.1](#page-57-1) [\(2\)](#page-58-2) [事前計画情報を入力する\(下書きシートを利用\)」](#page-58-2)の手順 [9](#page-61-1)(事前計画入力 画面)から操作を開始し、[チェックをかけて保存する](青ボタン)をクリックして保 存を完了させます。

5) 申請情報一覧画面で「状態」欄が「申請可能」に変わっていることを確認します。

#### **●複数事業計画時、事業項目を削除したときの自動再採番について**

事業項目が複数のある場合に、事業計画行の右側の[削除]をクリックして事業計画を削除する と、残りの事前計画に対して自動採番が行われ、「事業項目番号」が繰り上がります。削除後の順番 にご注意ください。

例) 【変更前】 そうしゃ インファイル インター 【削除後】

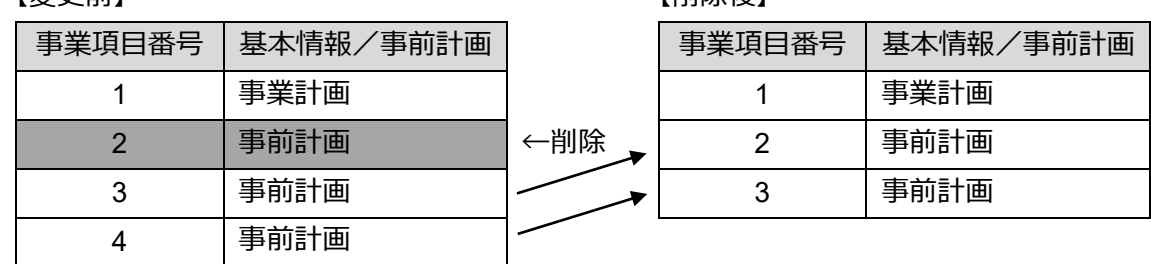

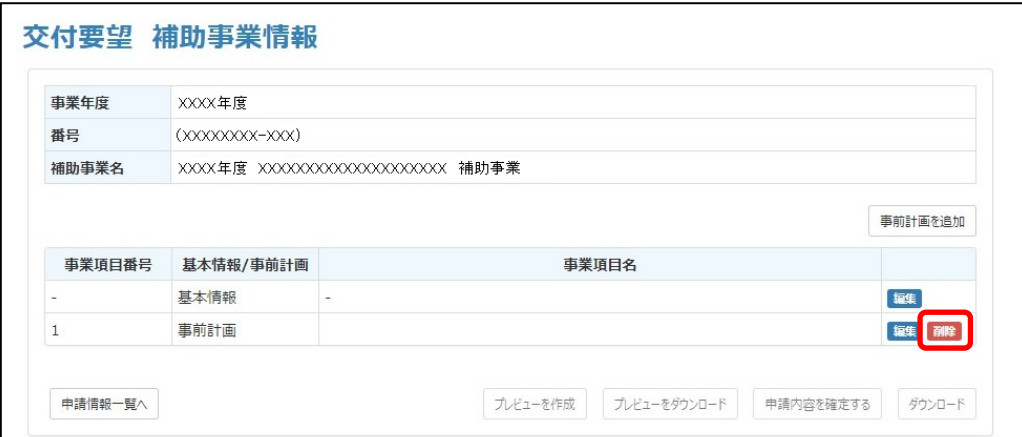

### <span id="page-65-0"></span>**4.4.2 事前計画を追加する(下書きシートを利用しない場合)**

下書きシートを利用せずに事前計画情報を直接入力します。

## **(1) フローチャート(下書きシートを利用しない場合)**

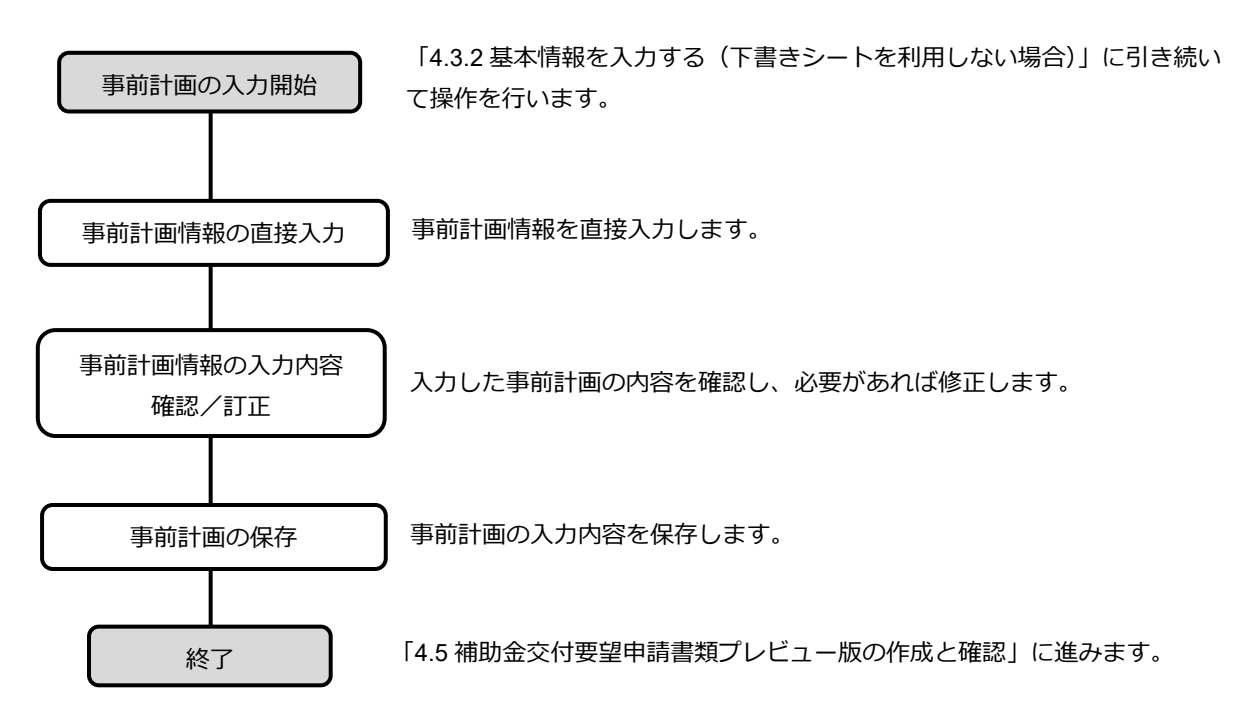

### <span id="page-65-2"></span><span id="page-65-1"></span>**(2) 事前計画を追加する(下書きシートを利用しない場合)**

1. 表示されている補助事業情報画面で、[事前計画を追加]をクリックします。

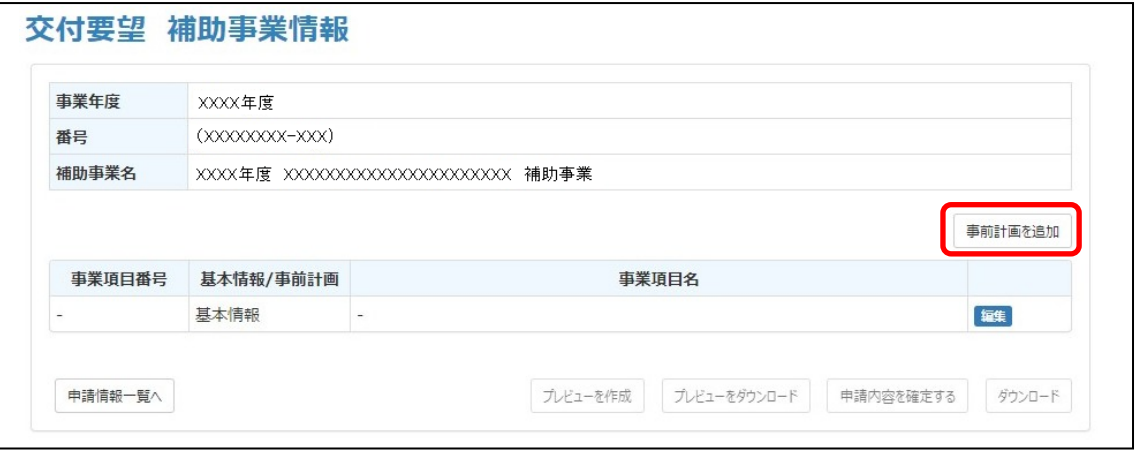

<span id="page-66-0"></span>2. [アップロードせずに自分で入力]をクリックします。

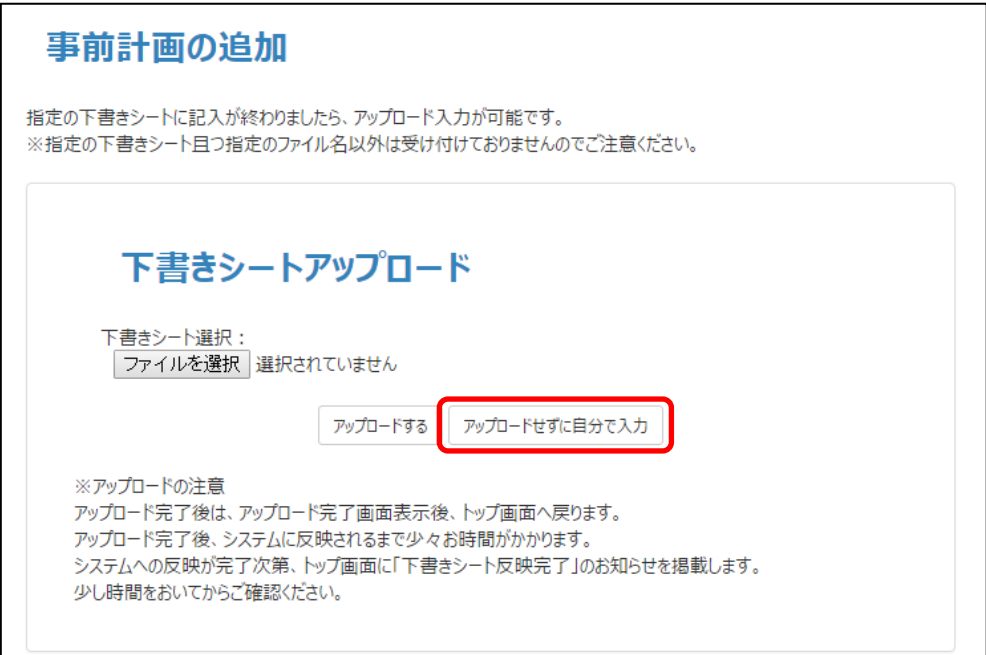

- <span id="page-66-1"></span>3. 事前計画入力画面が表示されるので、必要項目に情報を入力します。  $\bar{\bm{\Xi}}$  **要** ! | 「必須」項目は必ず入力してください。
	- ●事前計画入力画面の一部

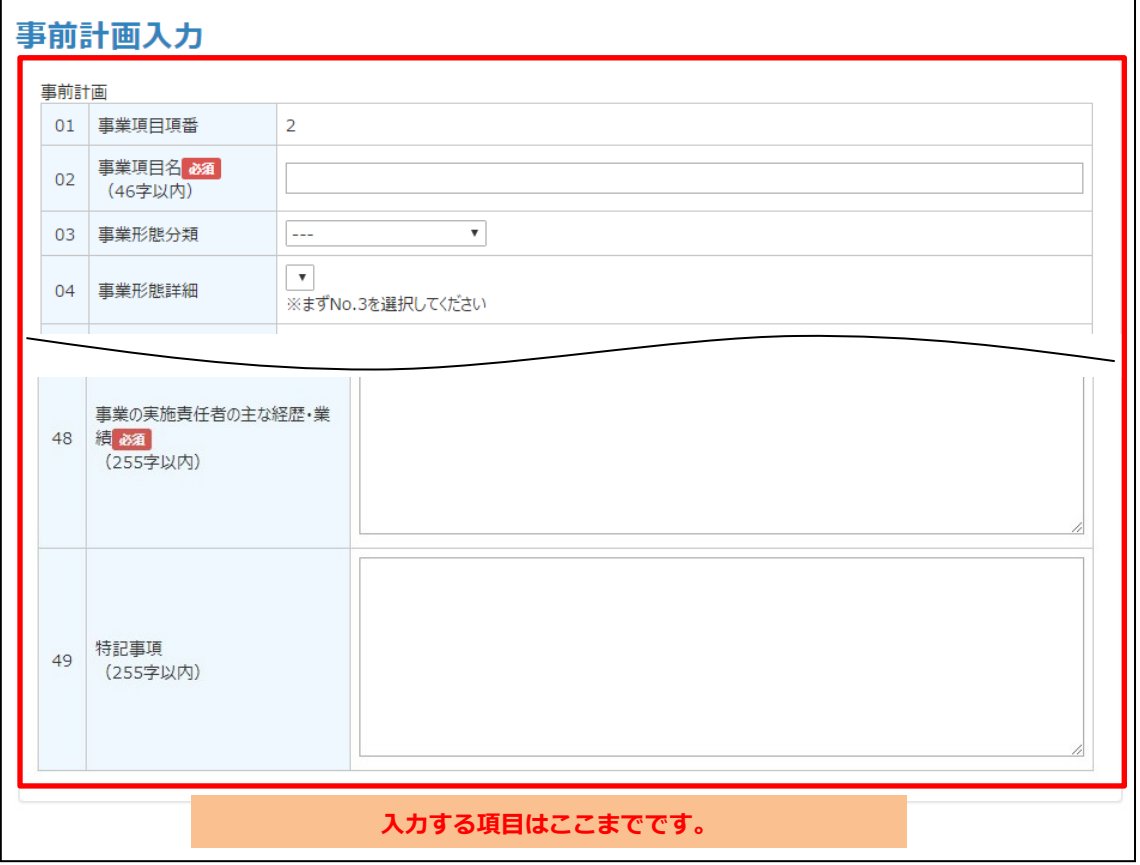

<span id="page-67-0"></span>4. 事前計画入力画面最下部の[チェックをかけて保存する]をクリックし、事前計画入力画面 の内容を保存します。

**重 要** !

入力内容にエラーがあると保存できず、次の画面に進めません。

問題のある項目には赤文字のメッセージが現れます。修正してください。

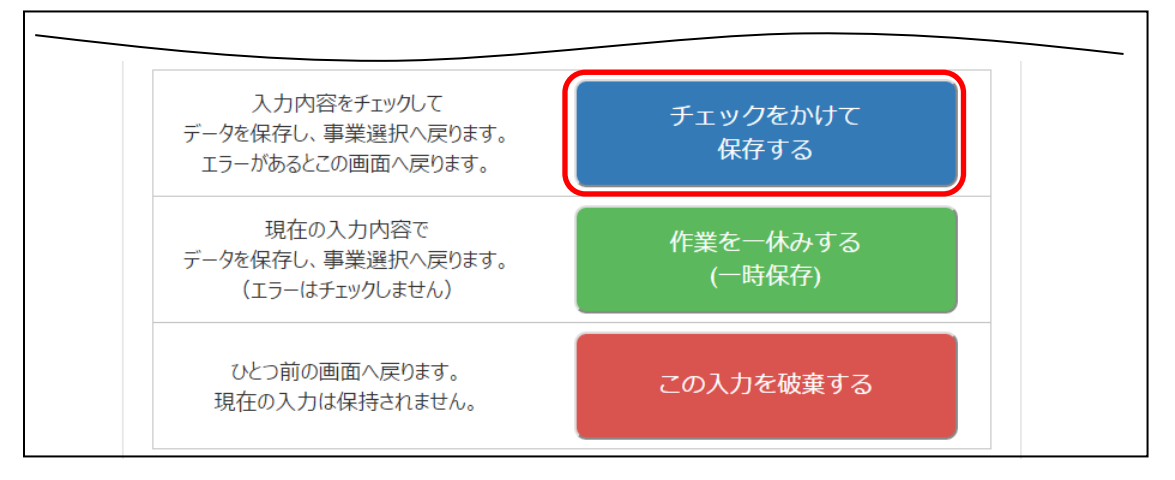

・[作業を一休みする(一時保存)] 緑ボタン 作業を一休みしたい場合は、[作業を一休みする(一時保存)]をクリックして ください。作業中の入力内容が一時的に保存されます。 **補 足**

この場合は、入力内容にエラーがあっても次の画面に進みますが、最終的には [チェックをかけて保存する]で保存する必要があります。

- ・[この入力を破棄する]赤ボタン 現在の入力を破棄し、手順 [2](#page-66-0) の「下書きシートアップロード」画面に戻りま す。操作をやり直してください。
- 5. 補助事業情報画面に戻るので、次の操作を行います。
	- 複数の事業項目を要望する場合 手順 [1](#page-65-1)~[4](#page-67-0) を繰り返します。
	- 追加事業項目がない場合

[申請情報一覧へ]をクリックし、次の手順に進みます。

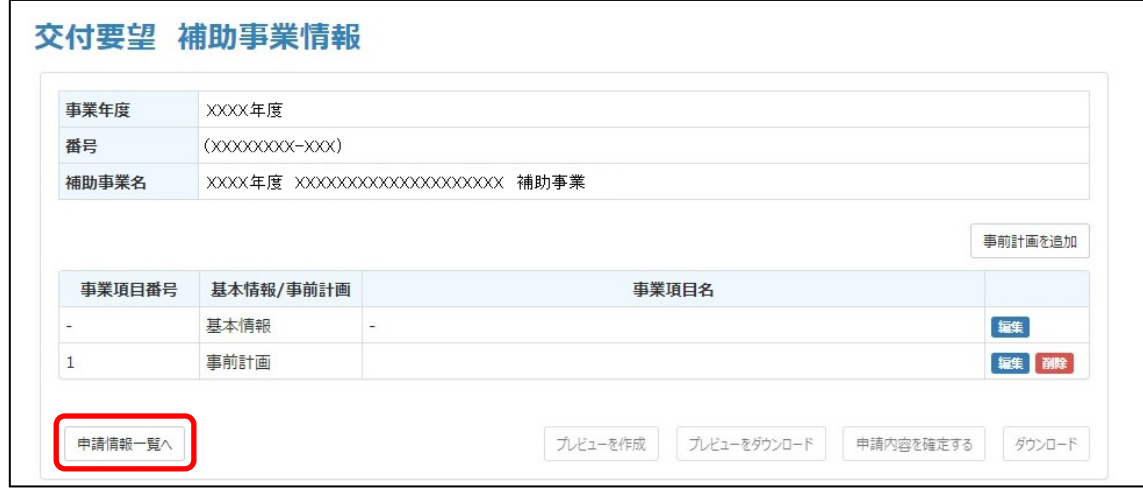

6. 「[4.4.1](#page-57-1) [\(2\)](#page-58-2) [事前計画情報を入力する\(下書きシートを利用\)」](#page-58-2)の手順 [12](#page-62-0) へ進みます。

# <span id="page-68-0"></span>**4.5 補助金交付要望申請書類プレビュー版の作成と確認**

入力した基本情報および事前計画情報に基づいて、JKA が補助金交付要望申請書類のプレビュー版 を作成します。このプレビュー版をダウンロードし、印刷して内容を確認する方法について説明し ます。

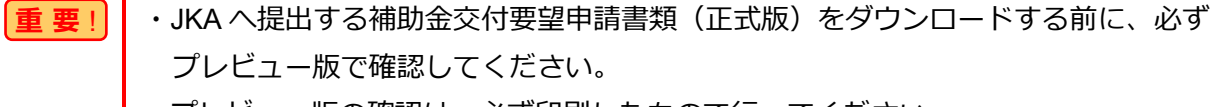

・プレビュー版の確認は、必ず印刷したもので行ってください。

# **4.5.1 プレビュー版作成と確認のフロー**

プレビュー版作成と確認のフローを以下に示します。

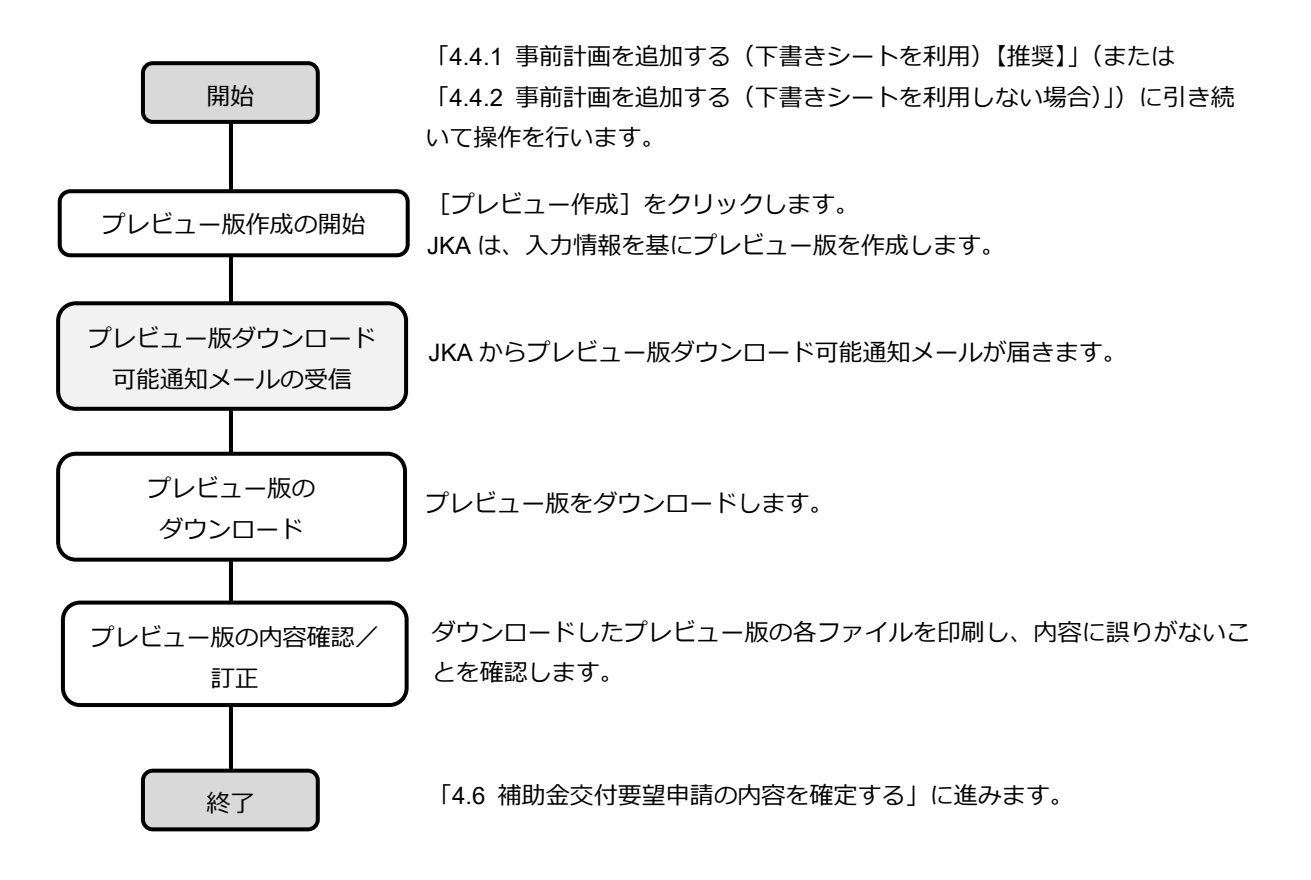

#### **4.5.2 プレビュー版を作成し確認する**

補助金交付要望申請書類のプレビュー版をダウンロードし、印刷して内容を確認します。

<span id="page-69-0"></span>1. 申請情報一覧画面の「状態」欄に「申請可能」が表示されていることを確認し、右側にある [詳細]をクリックします。

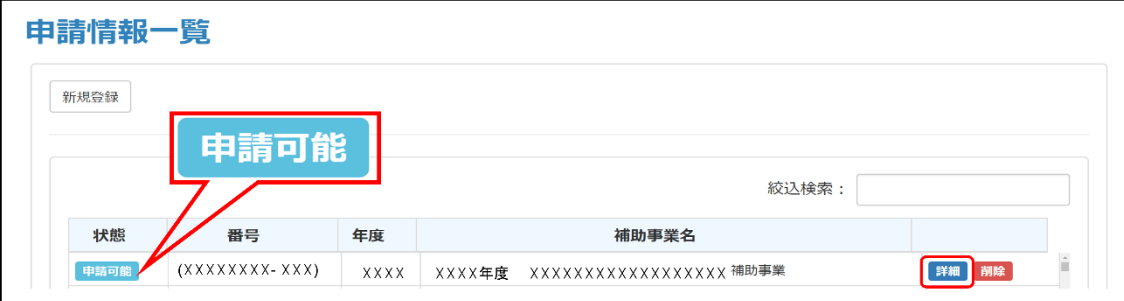

- 2. 「プレビューを作成]をクリックします。
	- ・[プレビューを作成]をクリックすると、これまでに入力した基本情報、添付 書類、事前計画情報に基づいて、JKA が申請用の書式のプレビュー版を作成 します。 有足
		- ・[プレビューを作成] ボタンが押下できないは、「基本情報」または「事前計画 情報」を説明された手順通りに「チェックをかけて保存する」ボタンで保存し ていません。この場合は、「**[●「状態」欄が「一時保存」のままで「申請可](#page-63-0) [能」に変わっていない場合には](#page-63-0)**」([P57](#page-63-0))に戻って操作してください。

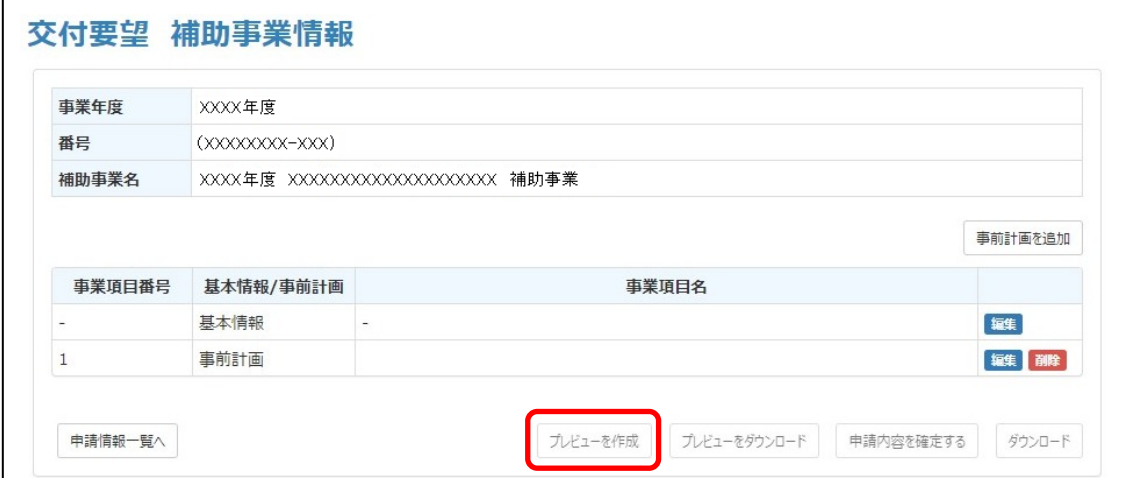

3. JKA からプレビュー版ダウンロード可能の通知メールが届いていることを確認します。

●JKA からのメール

subject:【J031】≪重要≫プレビュー版書類のダウンロード準備が整いました 補助事業者名 様 このメールは「インターネットでの要望手続きに関する手引き」に従い、 事業者フロントでプレビューの作成ボタンをクリックされた方に自動で 送信されています。 下記に示した「申請番号」「事業名」の補助事業について、 「補助金交付要望書」「事前計画/自己評価書(4枚)」 「事業者の概要(1・2)」のプレビュー版を事業者フロントで ダウンロードする準備ができましたのでお知らせします。 申請番号:\*\*PA0101-001 事業名:○○○の開催 ------------------------------------- [事業者フロントの URL] <https://front.hojo.keirin-autorace.or.jp/companies/> -------------------------------------

4. [プレビューをダウンロード]をクリックします。

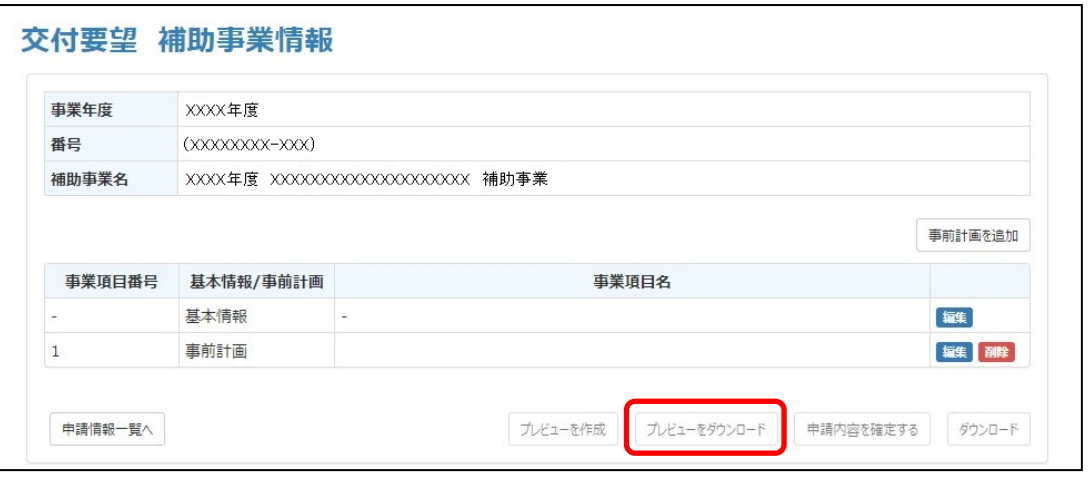

前の手順のメールが届く前に [プレビューをダウンロード] ボタンが押下できる 状態になることもあります。 **補 足**

- 5. ダウンロードしたファイルは ZIP 形式の圧縮ファイルです。Windows 上でこの ZIP ファイ ルを展開します。
	- ZIP ファイルには、「補助金交付要望書」や基本情報入力時に自分で添付した 「関連書類」などがすべて含まれていますのでご注意ください。 **補足**

6. 展開した各プレビュー版ファイルを印刷して内容を確認します。

各ファイルの印刷内容は「[4.5.3](#page-72-0) [プレビュー版の印刷サンプル」](#page-72-0)を参照してください。

- ・Excel の仕様上、画面上では文が枠内に収まって見えても、印刷すると一部分が 隠れてしまう場合があります。Excel に戻って、正しく印刷されるように修正し てください。修正されていないと、JKA に提出する正式版を印刷したときも同 様の問題が発生してしまいます。 **重 要** !
	- ・ここで印刷したプレビュー版を申請用としてご使用にはなれません。
- 7. プレビュー版の内容確認結果により、次に進む手順が分れます。
	- 確認した結果、誤りがなかった場合
	- 次項「[4.6](#page-79-0) [補助金交付要望申請の内容を確定する」](#page-79-0)に進みます。
	- 誤りがあった場合

次の手順に進んで修正を行います。

- 8. 現在表示中の補助事業情報画面で[編集]をクリックします。
	- 基本情報(基本情報)カと添付関連書類)に誤りがある場合

```
「基本情報」行の右側の [編集] をクリックします。基本情報入力画面が開きます。
```
下書きシート利用時:

「[4.3.1](#page-41-1) [\(2\)](#page-42-1) [基本情報を入力する\(下書きシートを利用\)\)](#page-42-1)」の手順 [14](#page-48-1)(基本情報入力画面) から操作を開始し、内容を修正してください。

下書きシートを利用しない場合:

「[4.3.2](#page-51-0) [\(2\)](#page-52-2) [基本情報を入力する\(下書きシートを利用しない場合\)」](#page-51-0)の手順 [3](#page-53-0)(基本情報入 力画面)から操作を開始し、内容を修正してください。

● 事前計画情報に誤りがある場合

「事前計画」行の右側の[編集]をクリックします。事前計画入力画面が開きます。

下書きシート利用時:

「[4.4.1](#page-57-1) [\(2\)](#page-58-2) [事前計画情報を入力する\(下書きシートを利用\)」](#page-58-2)の手順 [9](#page-61-1)(事前計画入力画 面)から操作を開始し、内容を修正してください。

下書きシートを利用しない場合:

「[4.4.2](#page-65-0) [\(2\)](#page-65-2) [事前計画を追加する\(下書きシートを利用しない場合\)」](#page-65-0)の手順 [3](#page-66-1)(事前計画入 力画面)から操作を開始し、内容を修正してください。

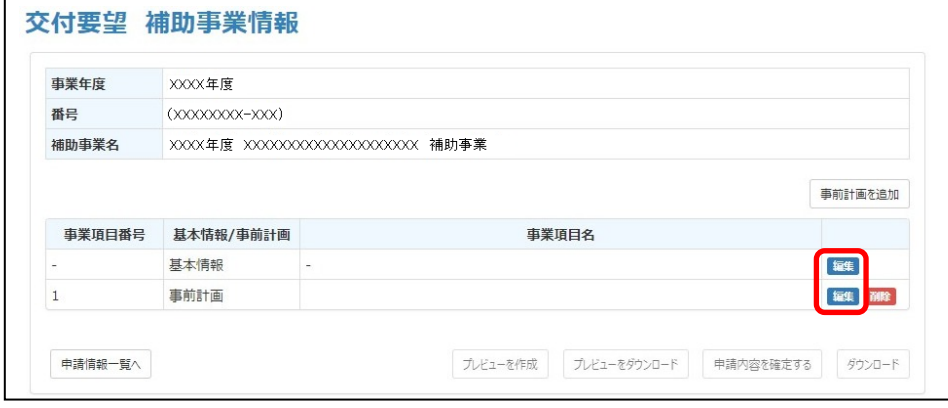

9. 修正後は、本項の手順 [1](#page-69-0) から操作を繰り返し、新たに作成されたプレビュー版について内容 を確認します。

プレビュー版は何回でも作成できます。作成回数に制限はありません。 **補 足**
#### **4.5.3 プレビュー版の印刷サンプル**

プレビュー版は各申請用書類(「補助金交付要望書」、「事業者の概要」および「事前計画/自己評価 書」)から構成されています。

この申請用書類は、申請者がこれまでに入力した団体情報、基本情報、事前計画情報などに基づい てシステムが生成したものであり、申請者が実際に入力した各情報は申請用書類の所定の箇所に転 記されます。サンプル中に転記場所を示しています。サンプル中の「基本 01」「事前 02」などの番 号は、「基本情報入力画面」および「事前計画入力画面」の項目番号です。

**(1) 補助金交付要望書**

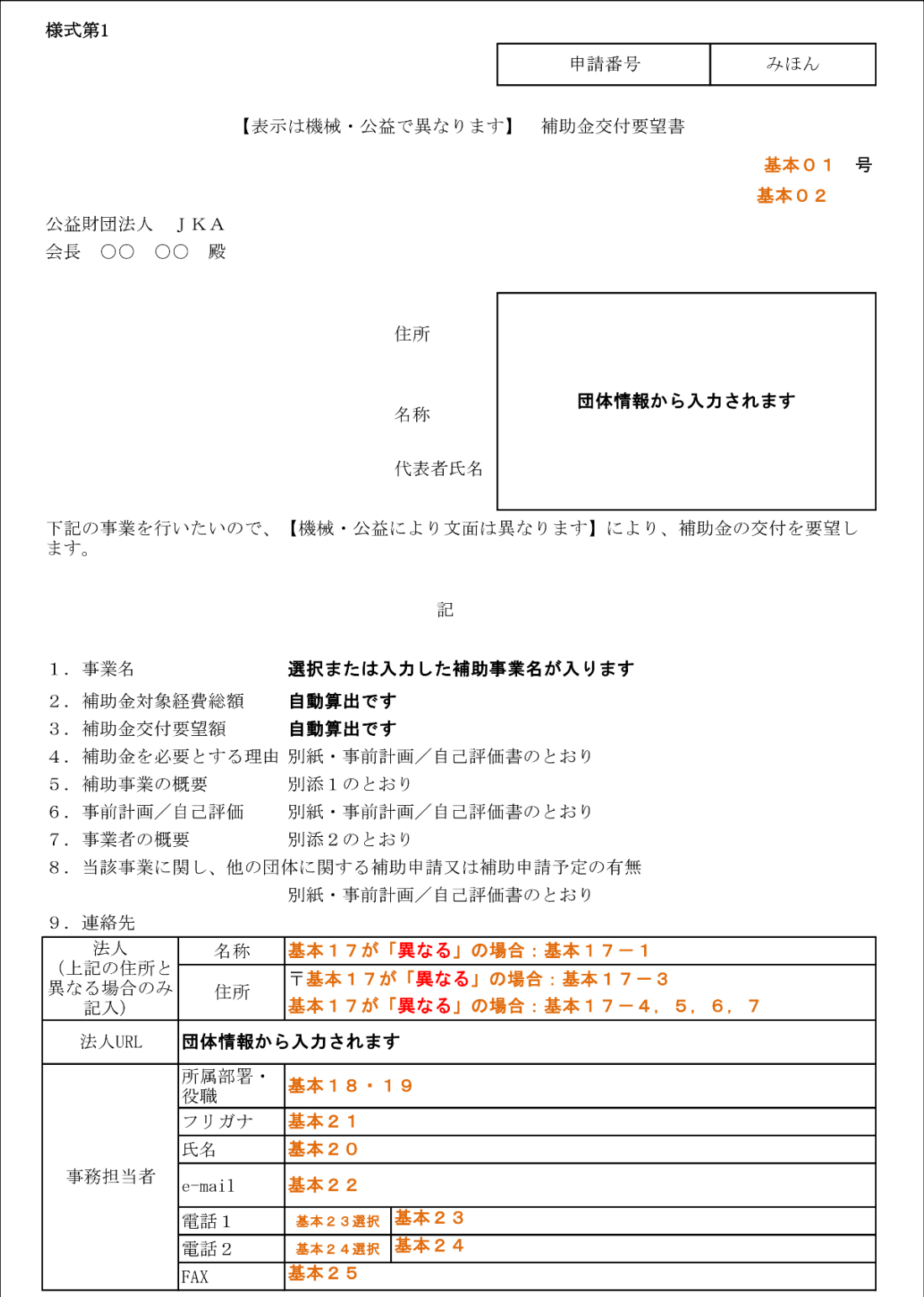

# **(2) 事業者の概要**

●事業者の概要 (1 枚目)

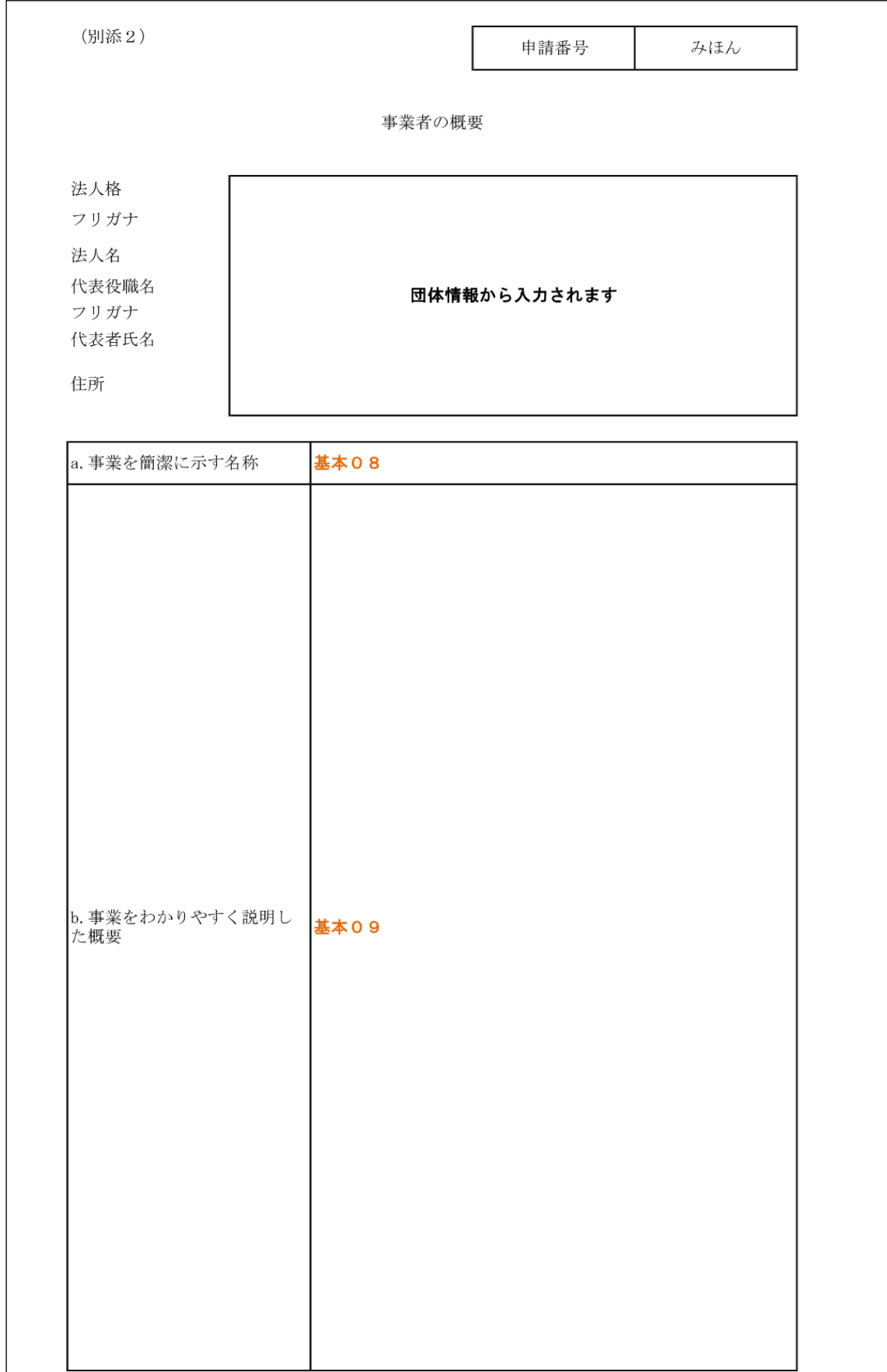

#### ●事業者の概要(2枚目)

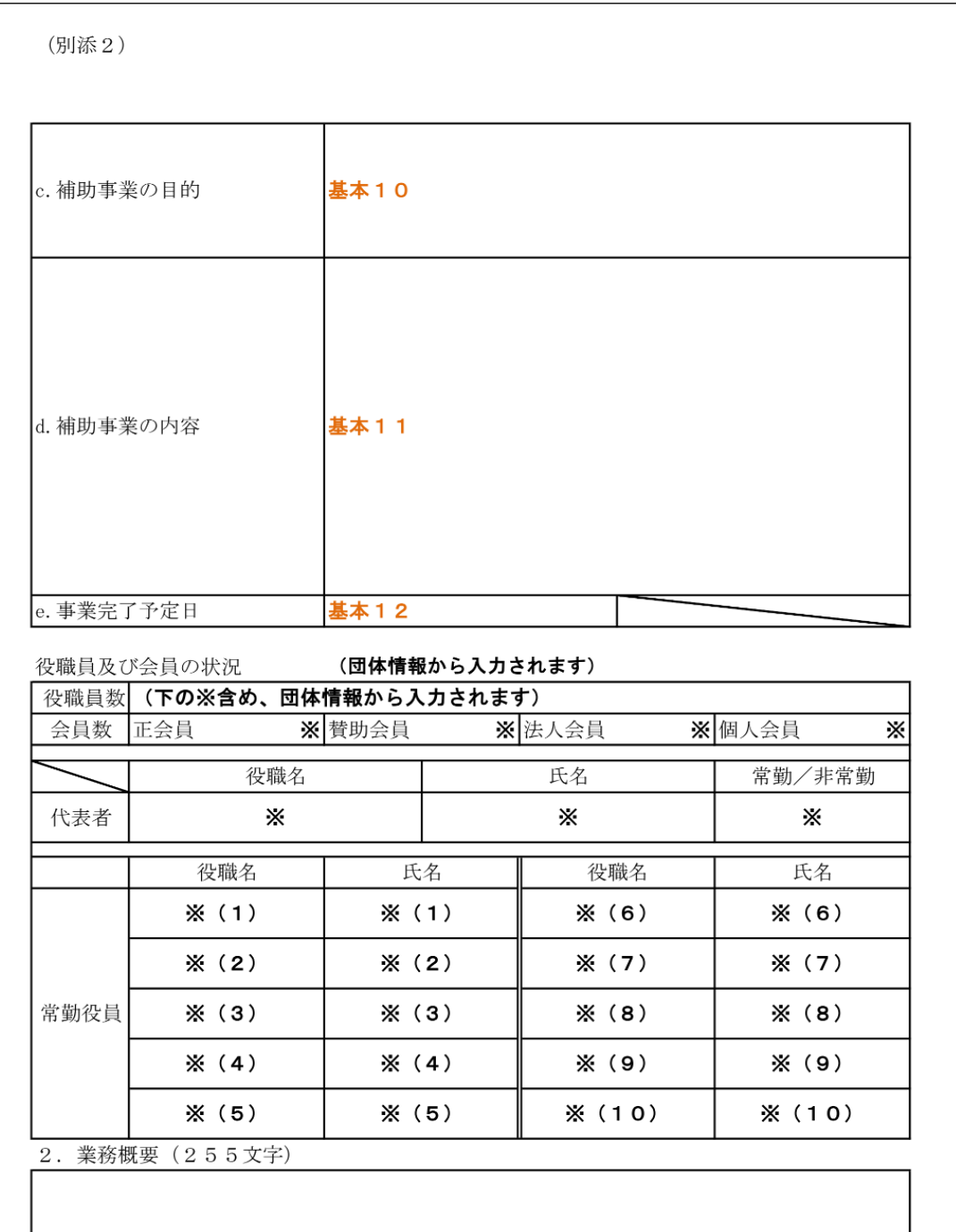

#### 団体情報から入力されます

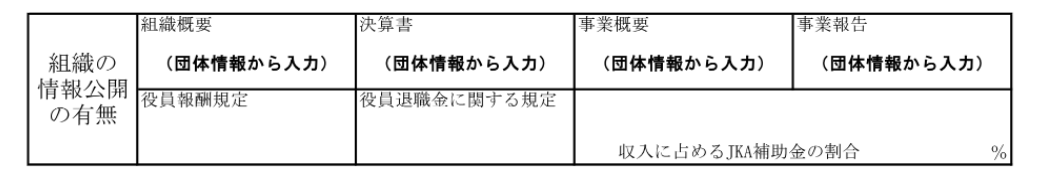

### **(3) 事前計画/自己評価書**

**重 要** !

・枠内の文字数、行数表示は参考です。

・Excel の仕様上、画面上では文が枠内に収まって見えても、印刷すると一部分が 隠れてしまう場合があります。Excel に戻って、正しく印刷されるように修正し てください。修正されていないと、JKA に提出する正式版を印刷したときも同 様の問題が発生してしまいます。

#### ●事前計画/自己評価書(1/5)

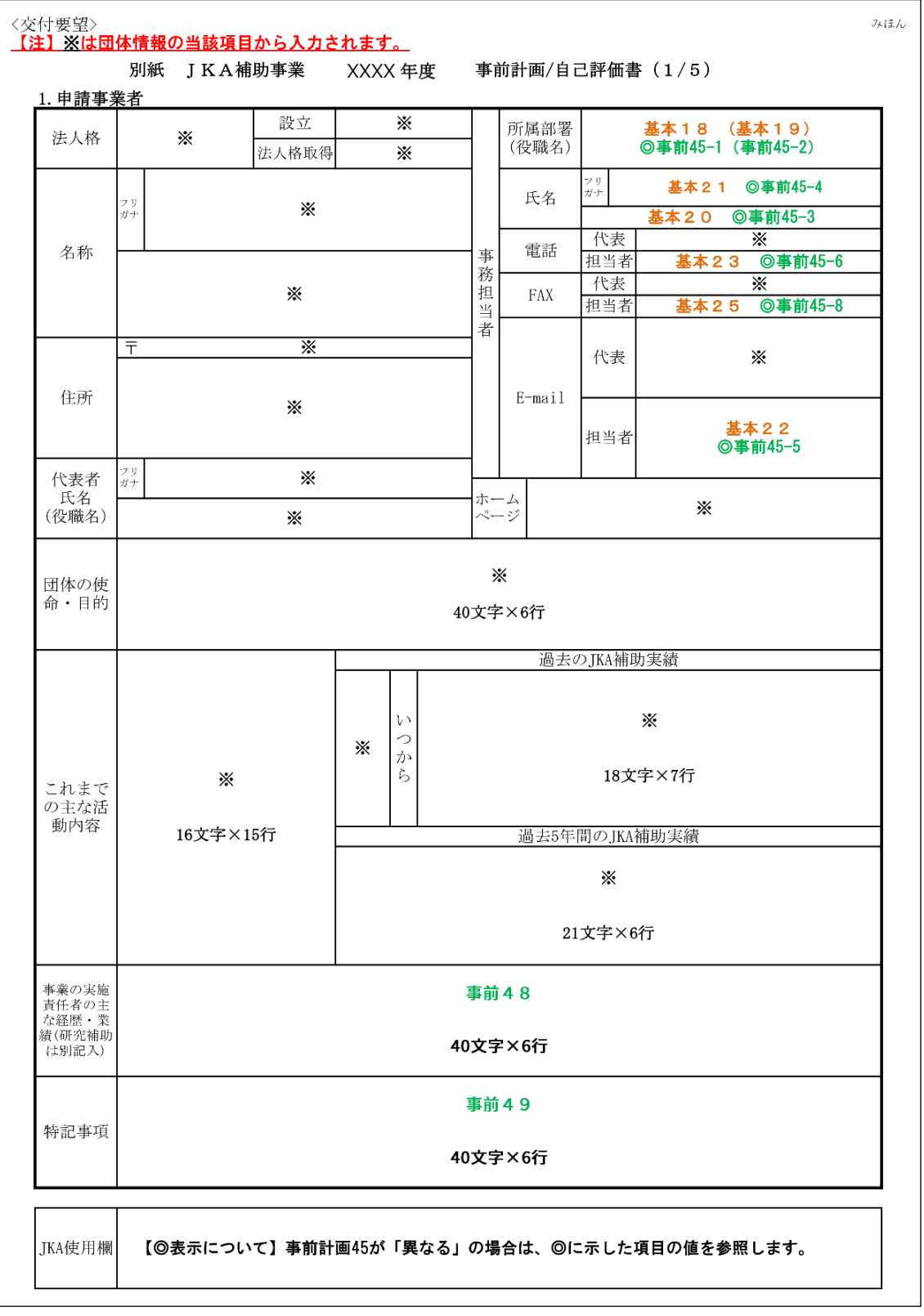

●事前計画/自己評価書 (2/5)

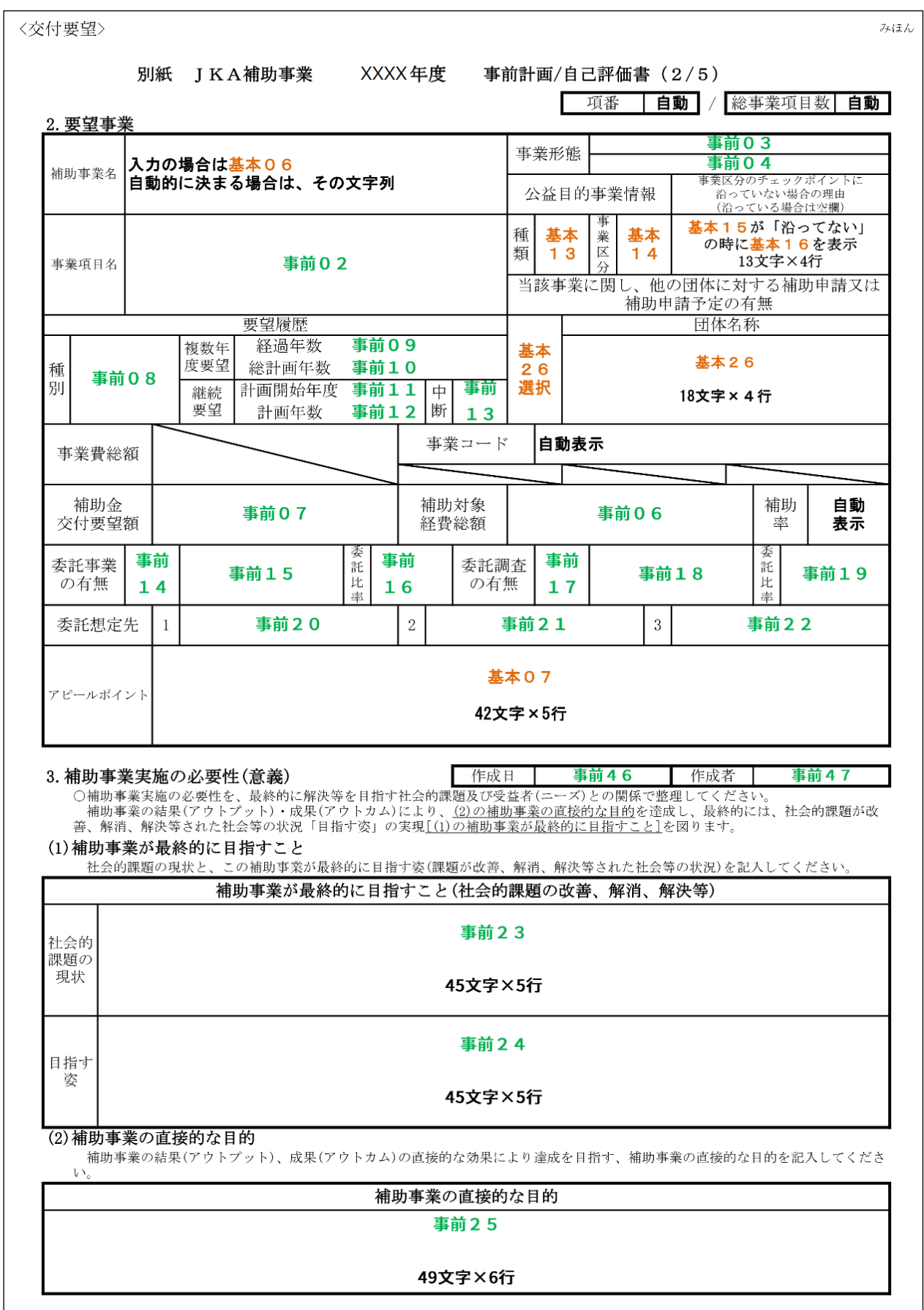

●事前計画/自己評価書(3/5 ①)

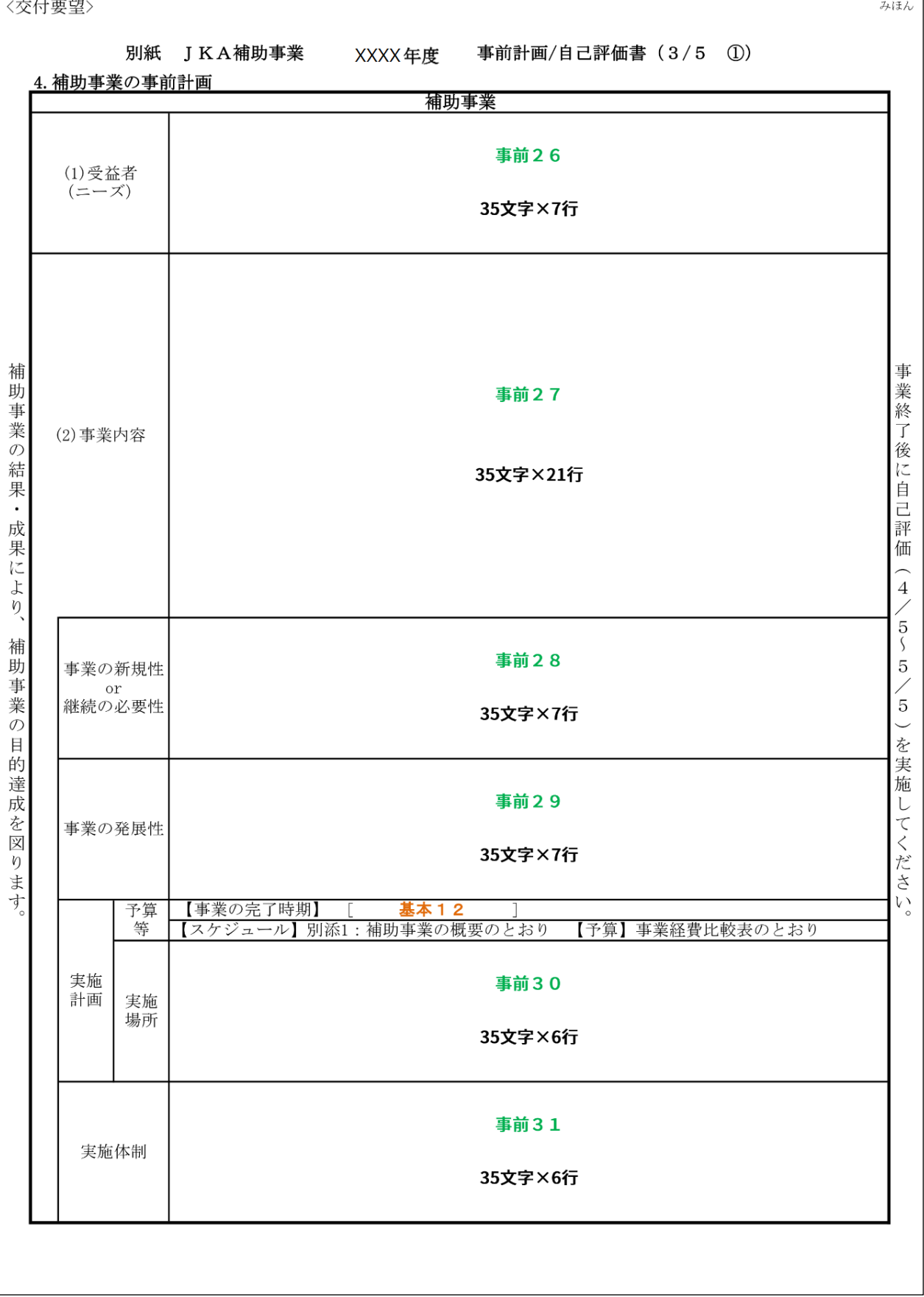

●事前計画/自己評価書 (3/5 2)

**補 足** 自己評価(4/5、5/5)のサンプルは省略しています。

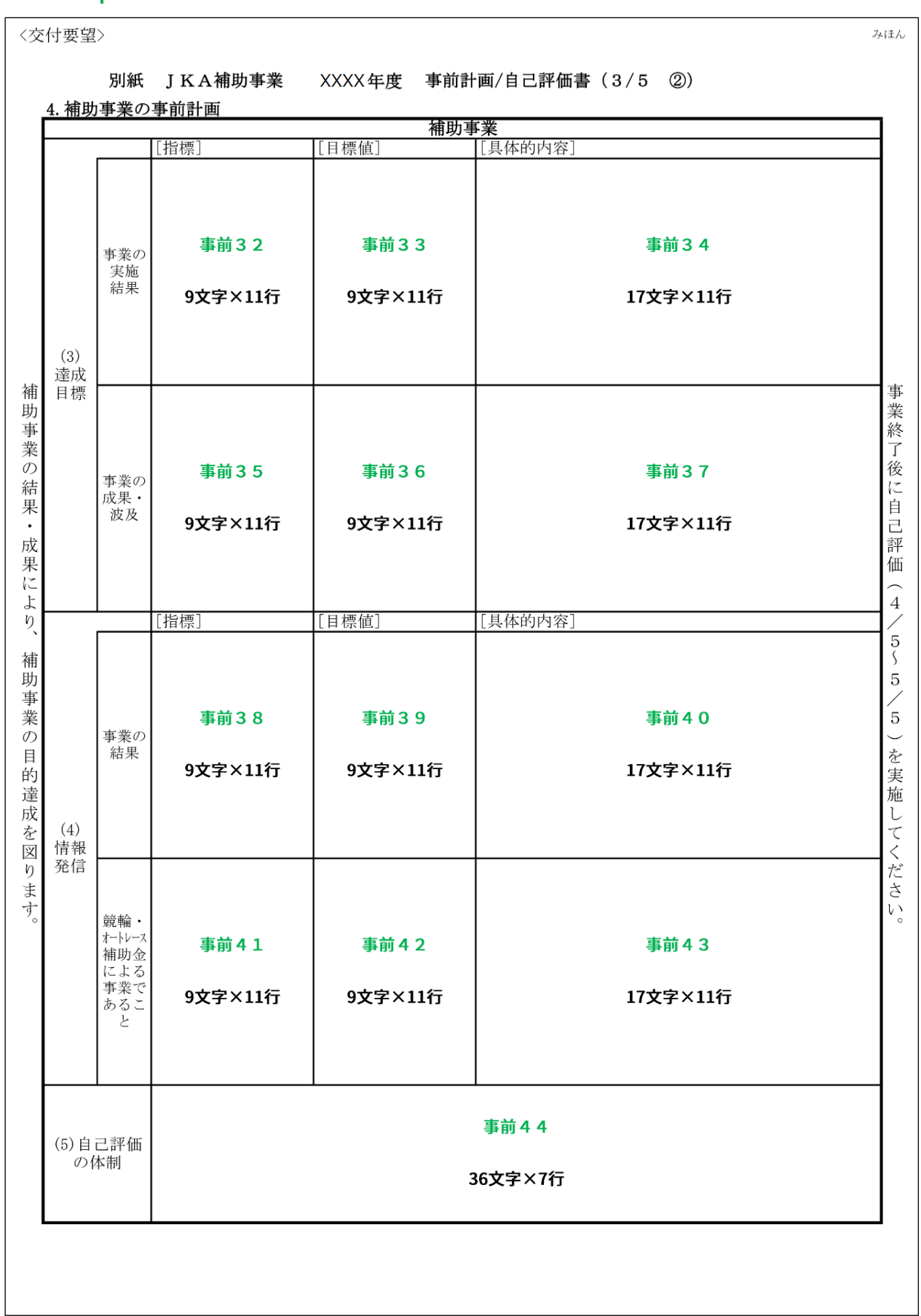

### **4.6 補助金交付要望申請の内容を確定する**

補助金交付要望申請内容を確定します。

インターネット申請登録操作は、ここで完了します。

1. 表示されている補助事業情報画面で、[申請情報一覧へ]をクリックします。

ログイン画面から操作を始める場合は、ログインし、表示されたトップ画面で [申請・手続き]をクリックしてください。 **補 足**

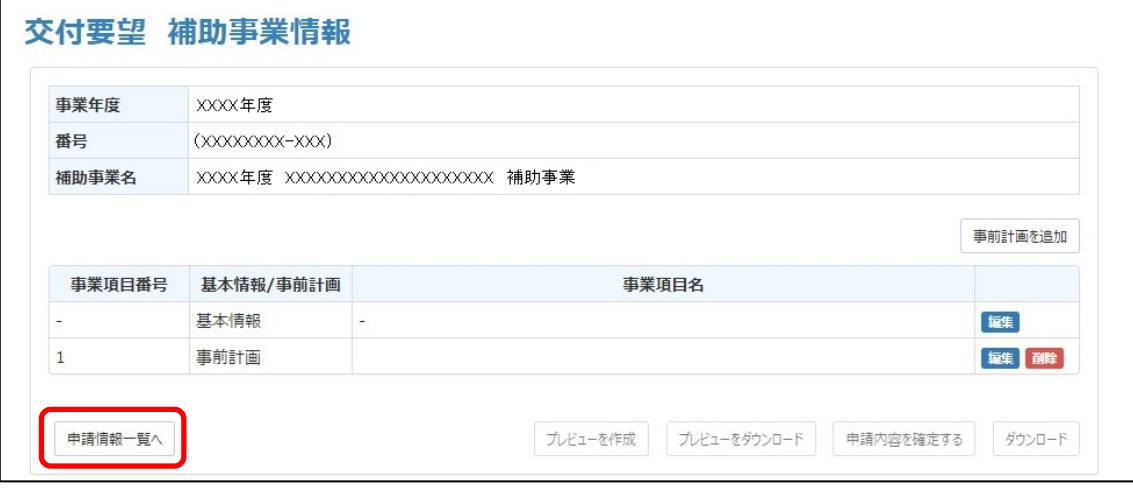

2. 申請情報一覧画面の「状態」欄に「申請可能」が表示されていることを確認し、右側にある [詳細]をクリックします。

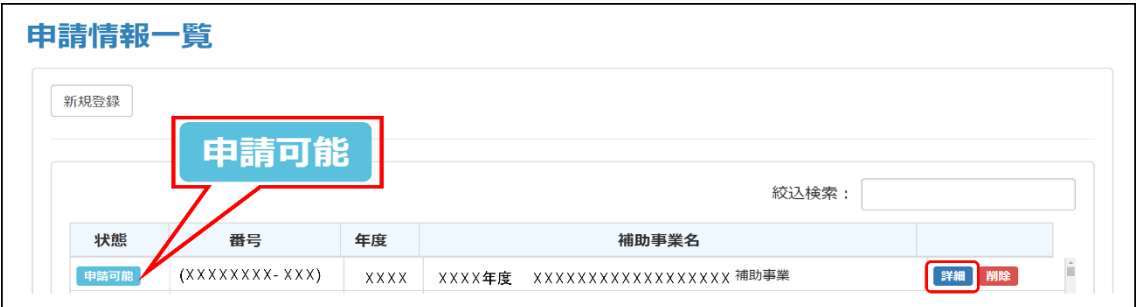

3. [申請内容を確定する]をクリックします。

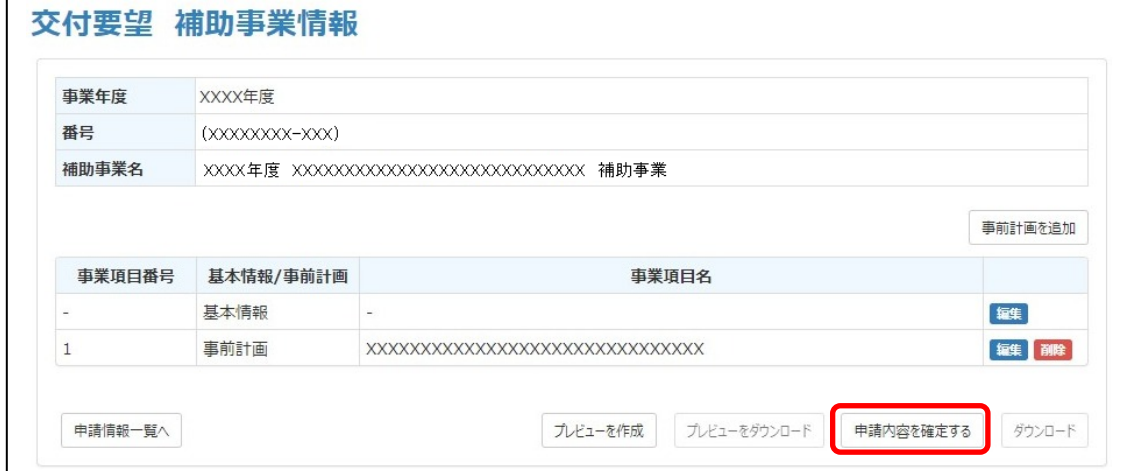

- 4. 画面の注意事項の内容を確認し、チェックボックスにチェックを入れ、[申請内容を確定す る]をクリックします。
	- これ以降、内容の修正はできません。中止する場合は、[中止してもう一度申請内 容を確認する]をクリックしてください。 **重 要** !

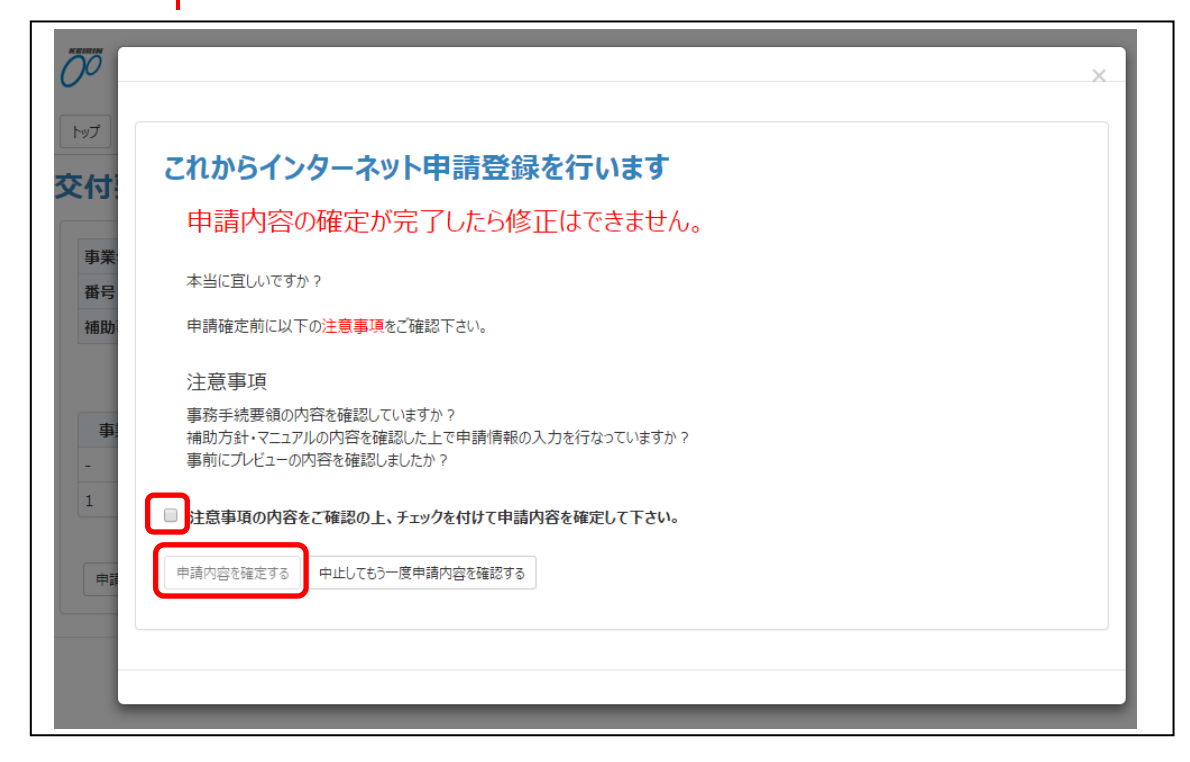

5. インターネット申請登録完了画面で、[補助事業情報画面へ戻る]をクリックします。

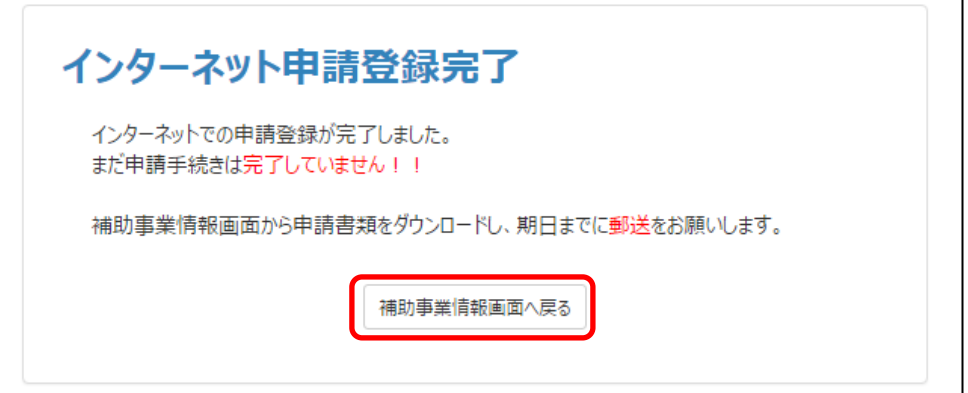

6. JKA から、申請書類(正式版)ダウンロード可能の通知メールが届くことを確認します。 ●JKA からのメール

subject:J032:【重要】「JKA 補助事業」申請書類(正式版)受付確認およびダウンロード準備完了のご案内 補助事業者名 様

このメールは「インターネットでの要望手続きに関する手引き」に従い、 事業者フロントで要望登録された方に自動で送信されています。

下記に示した「申請番号」「事業名」の補助事業要望について、 事業者フロントで「補助金交付要望書」「事前計画/自己評価書(4枚)」 「事業者の概要(1・2)」のダウンロード準備ができましたのでお知らせします。

申請番号:\*\*PA0101-001 事業名:○○○の整備

-------------------------------------

[事業者フロントの URL] https://front.hojo.keirin-autorace.or.jp/companies/ -------------------------------------

7. メールが届く前でも、申請書類(正式版)のダウンロードが可能になると「ダウンロード] ボタンが有効に変わります。 有効に変わっていることを確認し、「[5](#page-82-0) 章 [補助金交付要望申請書類\(正式版\)の郵送」](#page-82-0)に進

んでください。

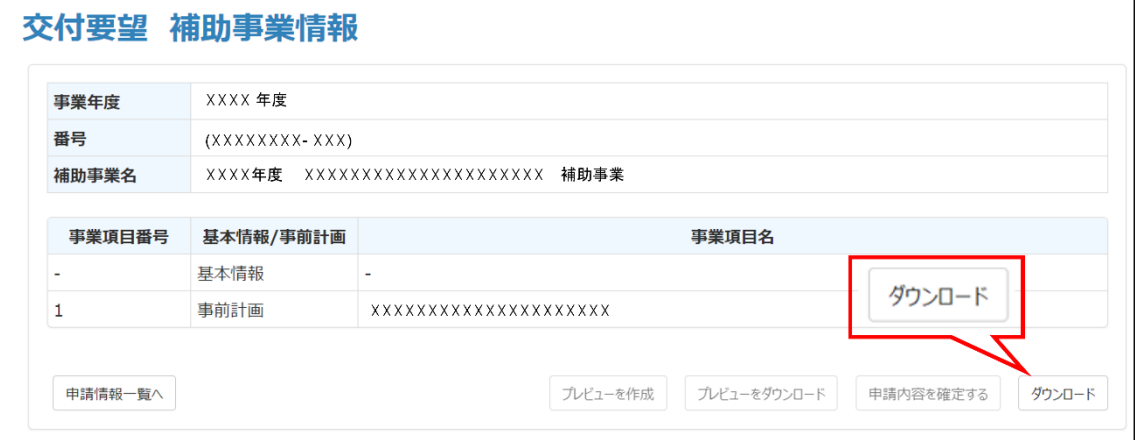

# <span id="page-82-0"></span>**5. 補助金交付要望申請書類(正式版)の郵送**

補助金交付要望申請書類(正式版)をダウンロードし、印刷して JKA に郵送するまでについて説明し ます。

### <span id="page-82-1"></span>**5.1 正式版の印刷と郵送**

<span id="page-82-2"></span>補助金交付要望申請書類(正式版)をダウンロード後、印刷して JKA に郵送します。

1. 表示されている補助事業情報画面で、「ダウンロード]をクリックします。

ログイン画面から操作を始める場合は、ログインし、表示されたトップ画面で 「申請・手続き]をクリックします。次に、申請情報一覧画面で「詳細]をク リックして本補助事業情報画面を表示させ、[ダウンロード]をクリックしてく ださい。 **補 足**

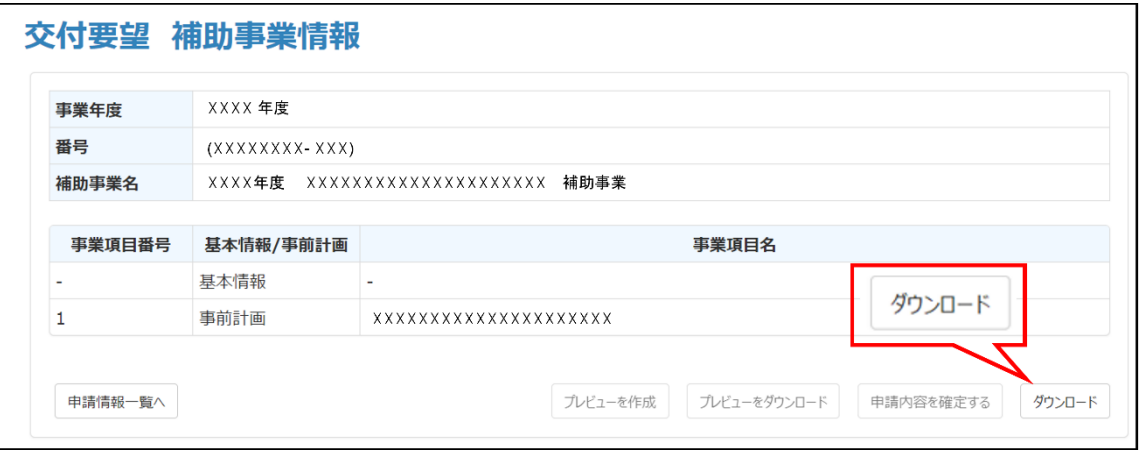

2. ダウンロードしたファイルは ZIP 形式の圧縮ファイルです。Windows 上でこの ZIP ファイ ルを展開します。

ZIP ファイルには、「補助金交付要望書」や基本情報入力時に自分で添付した 「関連書類」などがすべて含まれています。 **補 足**

3. インターネットネット上での申請操作はこれで完了しました。

### **以降、ブラウザは使用しません。**

- 4. 展開した各申請書類(正式版)を印刷します。
- 5. 押印が必要な書類には、漏れなく押印をします。
- 6. 申請書類(正式版)一式を、JKA に期日前に郵送します。

### **これで申請作業は完了です。**

「[4.5](#page-68-0) [補助金交付要望申請書類プレビュー版の作成と」](#page-68-0)で印刷した「プレビュー 版」を申請書類として使用することはできません。必ず「正式版」を郵送してく ださい。 **重 要** !

### **5.2 要望受付期間内の申請書類ダウンロードについて**

要望受付期間内であれば、補助事業情報画面で[ダウンロード]をクリックすることにより、申請 書類をいつでもダウンロードできます。(「[5.1](#page-82-1) [正式版の印刷と郵送」](#page-82-1)の手順 [1](#page-82-2) 参照) 例えば申請者が誤って、PC に保存した「事業の実施予定表」などの書類を削除してしまった場合 でも、ここで再度ダウンロード操作を行うことにより取得できます。

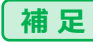

**補 足 │ |** 要望受付期間は、JKA ホームページ「補助申請について」タブメニュー の「補助申請 募集一覧」でご確認ください。

# <span id="page-84-0"></span>**6. 各種情報の変更手順**

既存の情報を変更する方法について説明します。変更できる項目は以下です。

#### **●情報変更可能項目一覧**

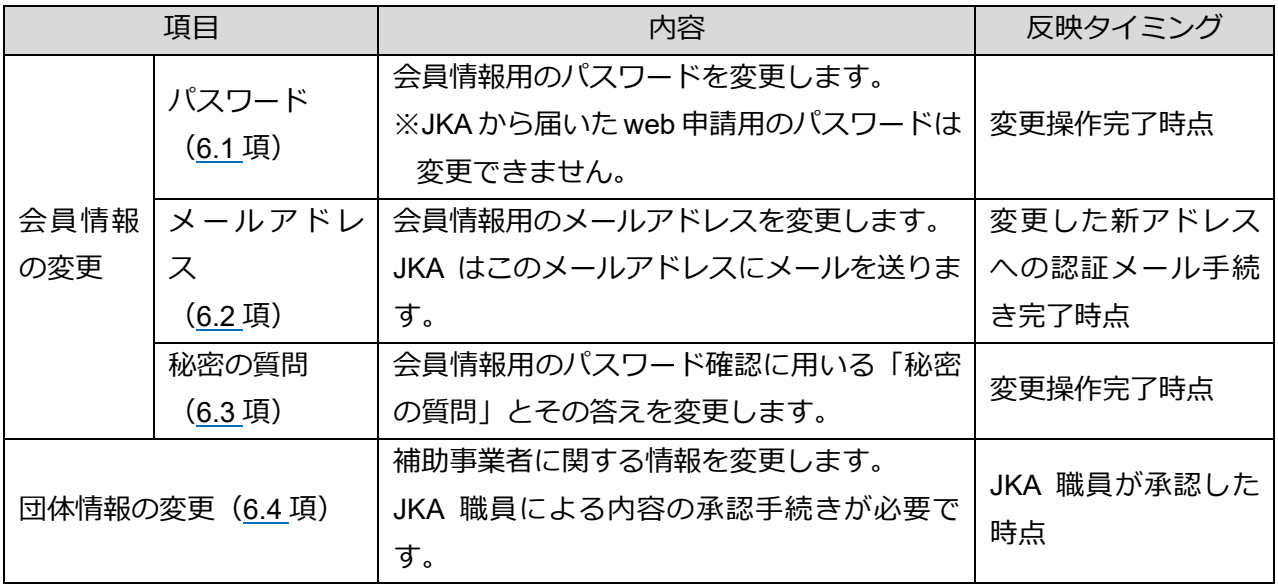

## <span id="page-84-1"></span>**6.1 会員情報用のパスワード変更**

パスワードの変更方法について説明します。

1. ログインします。

「[4.2.1](#page-39-0) [ログイン操作」](#page-39-0)を参照してください。

2. 表示されたトップ画面で「会員情報の変更]をクリックします。

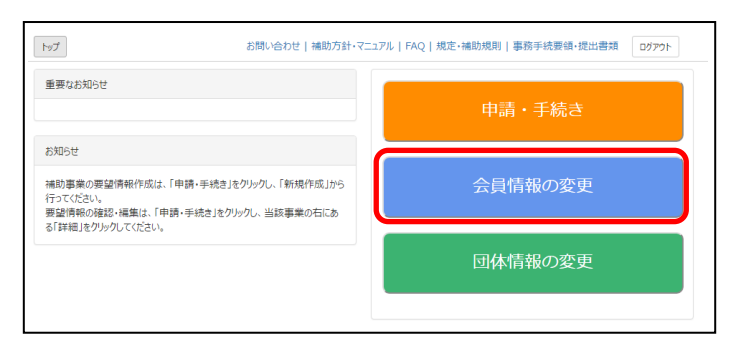

3. 「パスワードの変更]をクリックします。

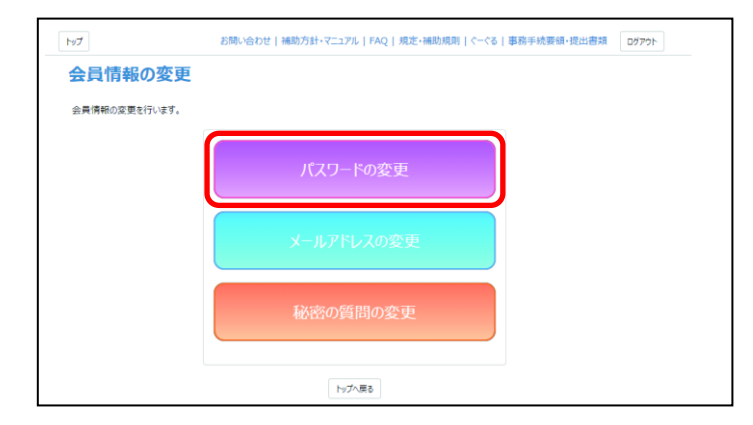

- 4. 新しいパスワードを 2 つの欄に「同一文字列で」入力します。(下図参照) 文字列は英数文字をお使いください、記号は使用できません。
- 5. [パスワードを変更する]をクリックします。 「パスワードを変更してよろしいですか」と確認表示がでるので、[OK]をクリックしま す。

パスワード変更完了画面が表示されます。

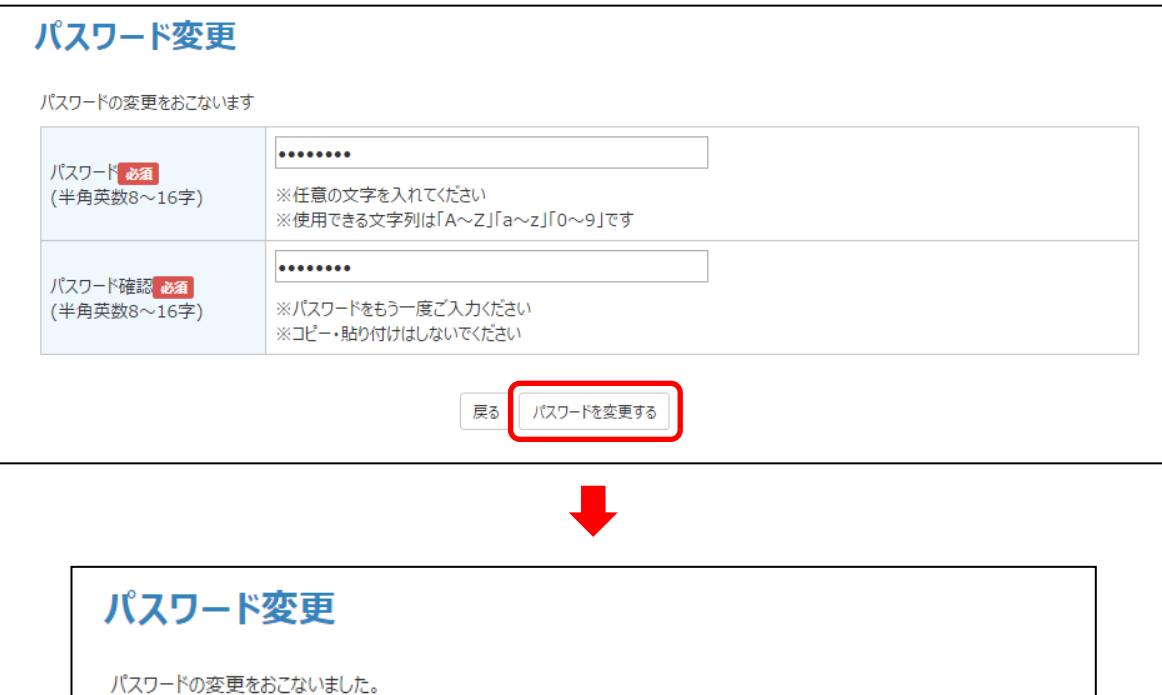

トップへ戻る

6. 登録しているメールアドレスに JKA からパスワードの案内メールが届きます。 これでパスワードの変更は完了です。

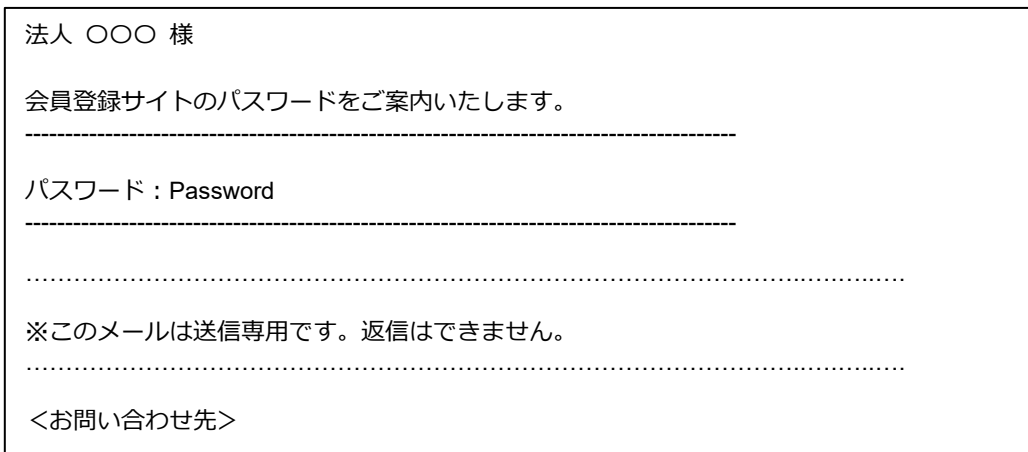

### <span id="page-86-0"></span>**6.2 会員情報用のメールアドレス変更**

メールアドレスの変更方法について説明します。

変更後のメールアドレスが実在していることを確認のうえ、手続きを開始してくださ い。 **重 要** !

1. ログインします。

「[4.2.1](#page-39-0) [ログイン操作」](#page-39-0)を参照してください。

2. 表示されたトップ画面で [会員情報の変更] をクリックします。

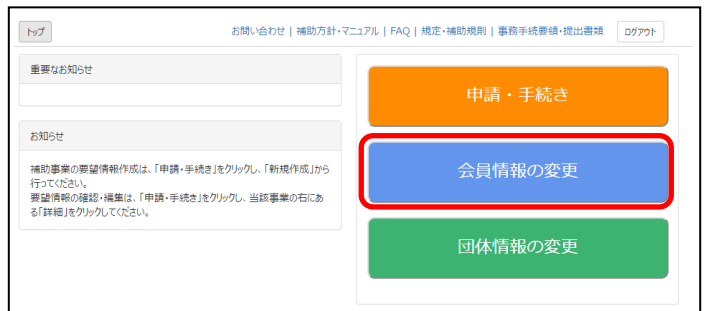

3. 「メールアドレス]をクリックします。

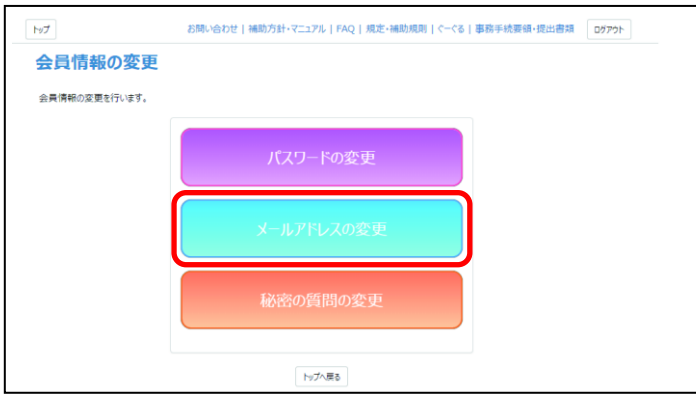

- 4. 新しいメールアドレスを 2 つの欄に入力し、[入力内容を確認する」をクリックします。
	- $\left[\begin{matrix} \quad \mathbf{E}\end{matrix}\right]$ ・メールアドレスは、無料で電子メールアカウントが取得できる、いわゆるフリー メールの使用を極力避けるようお願いいたします。
		- ・すでに利用しているメールアドレスは、重複して登録できません。

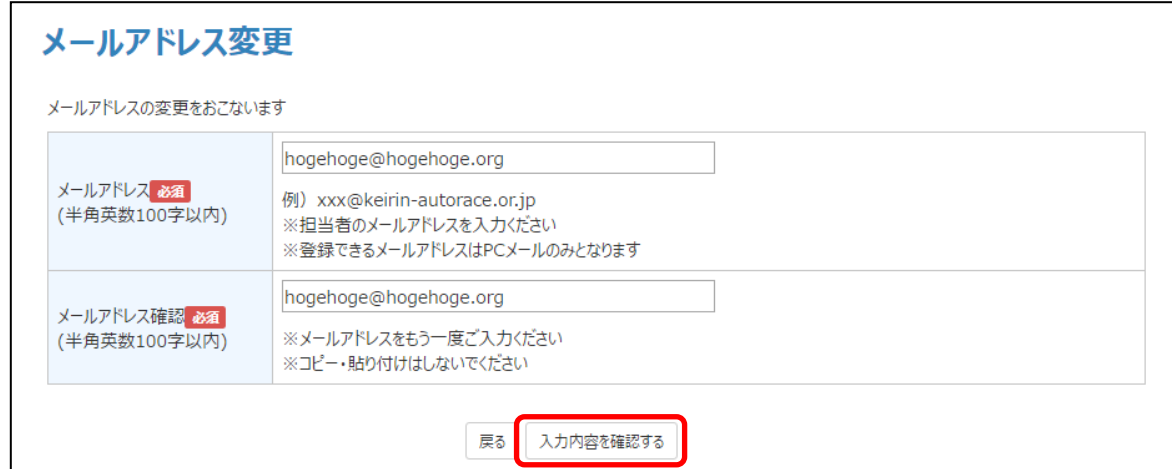

5. 表示されたメールアドレスを確認し、[登録申請する]をクリックします。

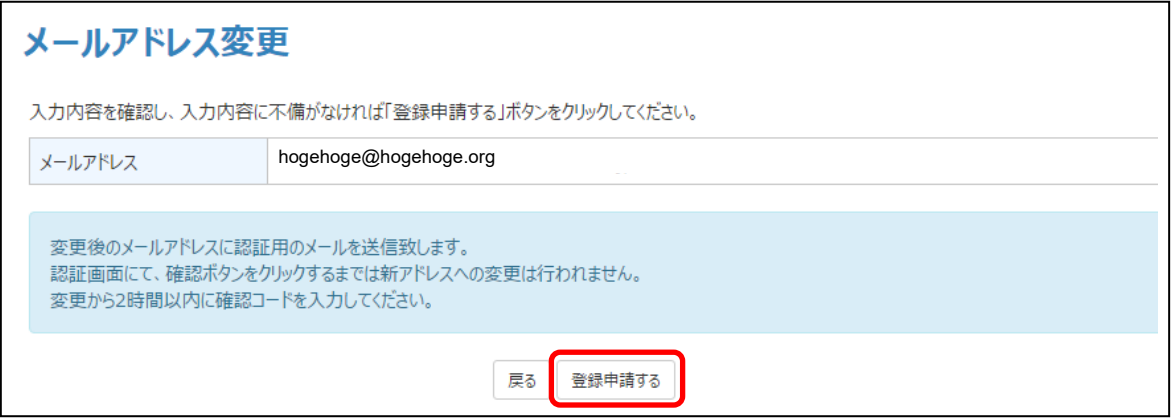

<span id="page-87-0"></span>6. メールアドレス変更申請完了画面 (下図) が表示され、JKA からメールアドレス変更用の 「確認コード」が届きます。

[トップへ戻る]をクリックします。

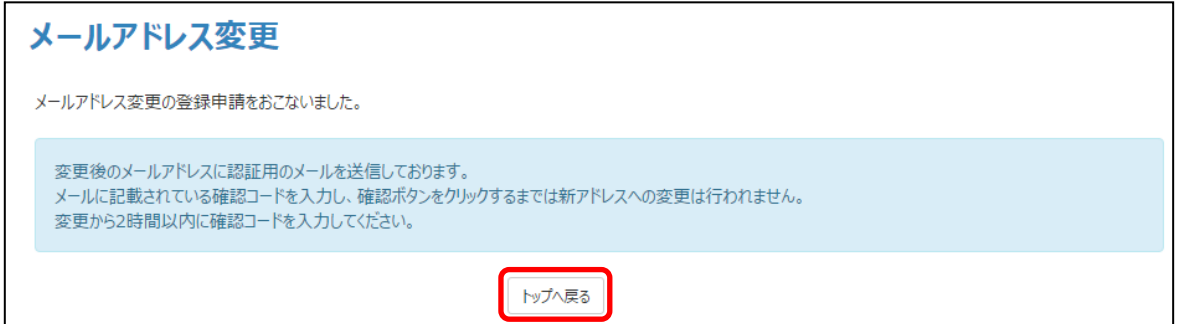

● JKA からのメール例

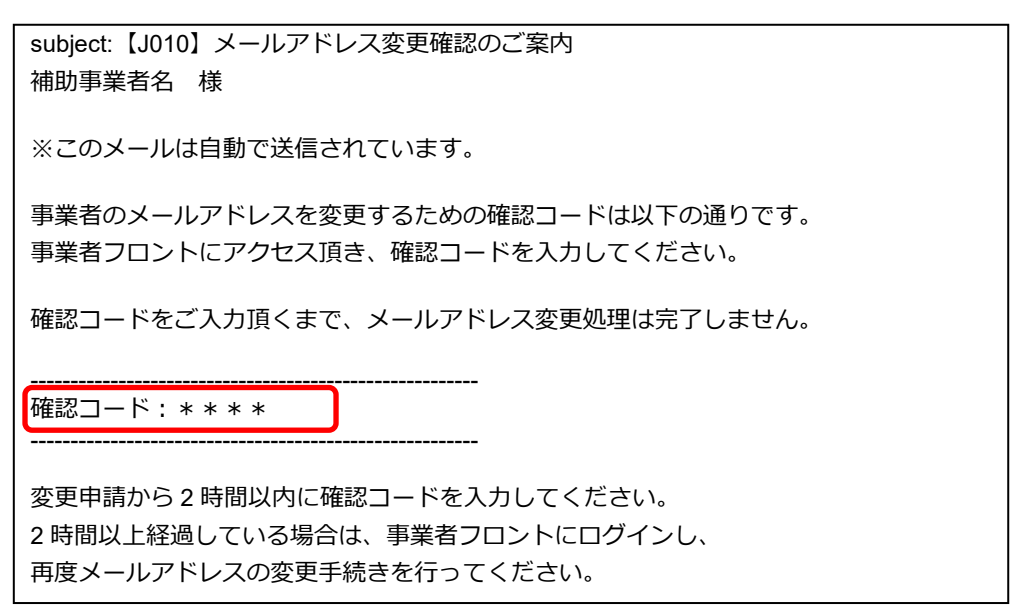

7. トップ画面の「重要なお知らせ」を読んでから、[メールアドレス認証画面へ]をクリック

します。

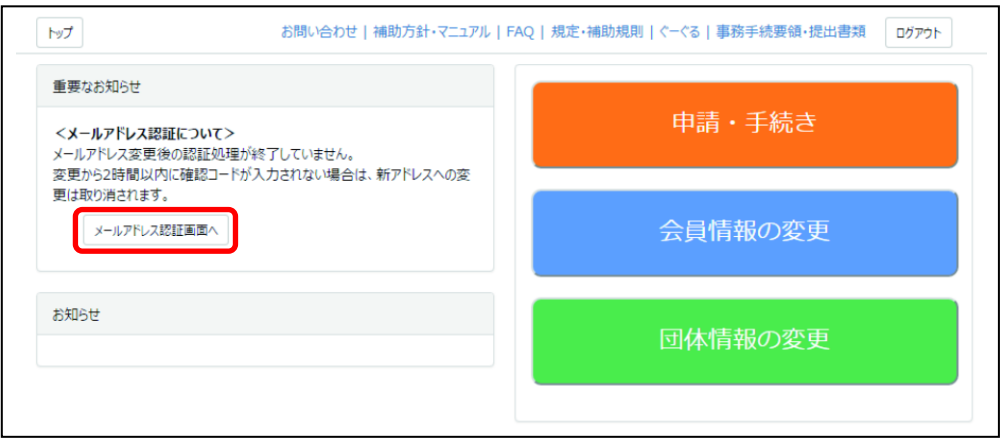

- 8. 手順 [6](#page-87-0) で取得済みの「確認コード」を入力し、[確認]をクリックします。
	- $\left[\begin{array}{c|c} \multicolumn{3}{c}{{\bf\#}}\end{array}\right]$ ・「確認コード」の入力は **2 時間以内**に終える必要があります。2 時間を超えてし まった場合は、最初からやり直してください。
		- ・送達遅延が頻繁に起こるメールアドレスは、ご利用にならないことをお薦めし ます。

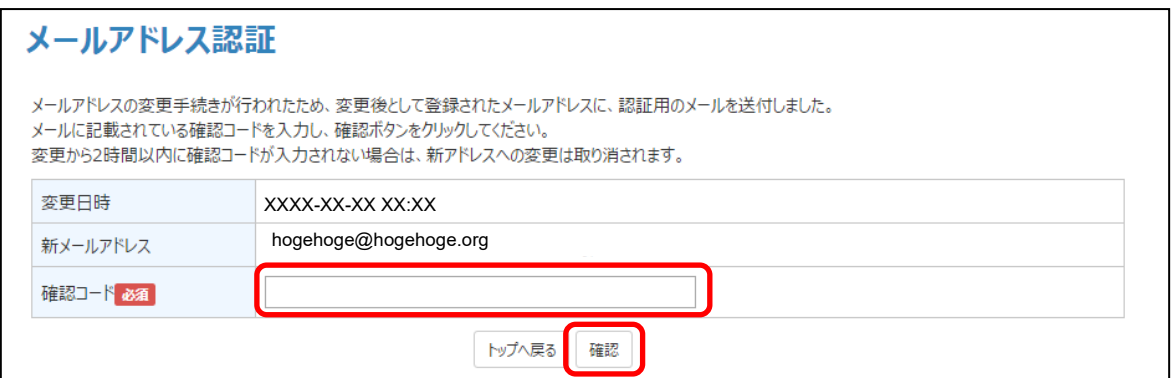

9. メールアドレス認証完了画面が表示されます。

これでメールアドレスの変更は完了です。

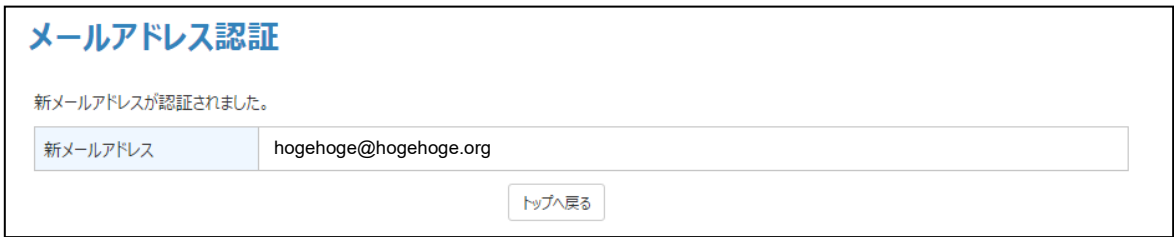

### <span id="page-89-0"></span>**6.3 会員情報用の「秘密の質問」の変更**

「秘密の質問」の変更方法について説明します。

1. ログインします。

「[4.2.1](#page-39-0) [ログイン操作」](#page-39-0)を参照してください。

2. 表示されたトップ画面で [会員情報の変更] をクリックします。

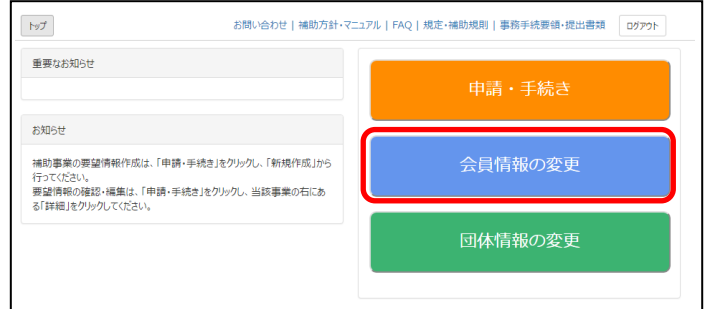

3. [秘密の質問の変更]をクリックします。

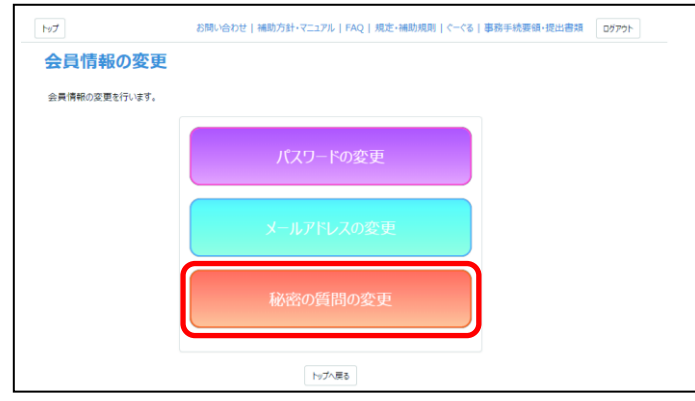

4. 「秘密の質問」をドロップダウンリストから選び、「秘密の質問の答え」を入力し、[入力内 容を確認する]をクリックします。

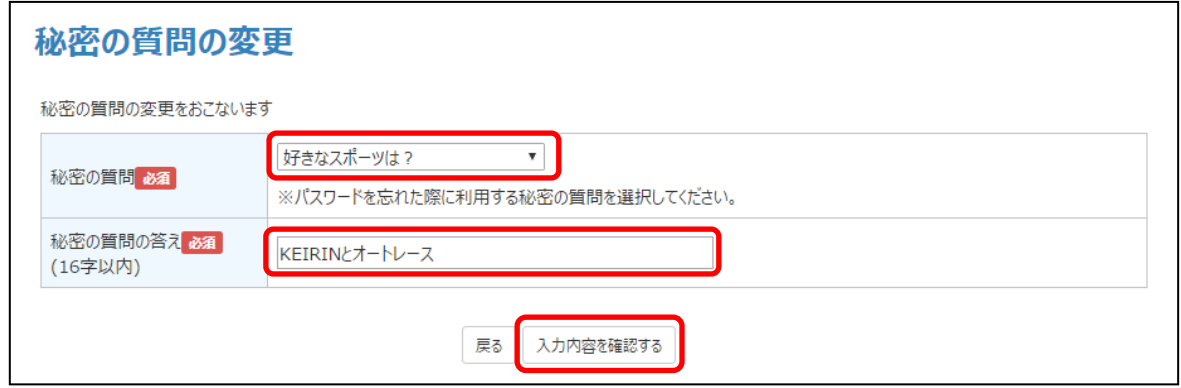

5. 変更内容確認画面で「登録申請する]をクリックします。

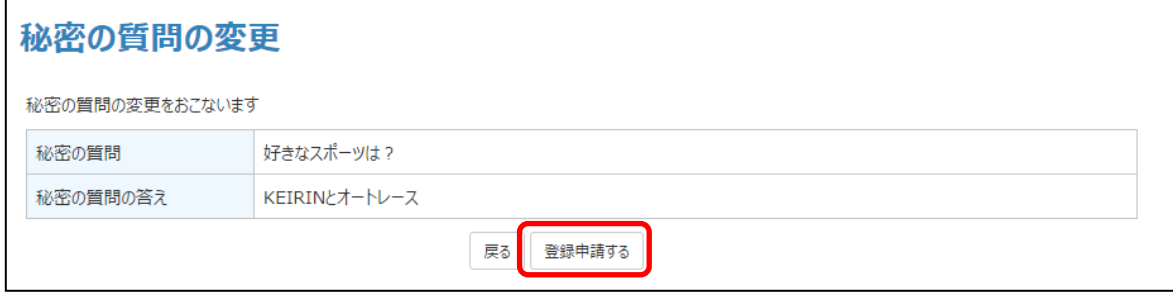

6. 「秘密の質問」の変更完了画面が表示されます。

これで「秘密の質問」の変更は完了です。

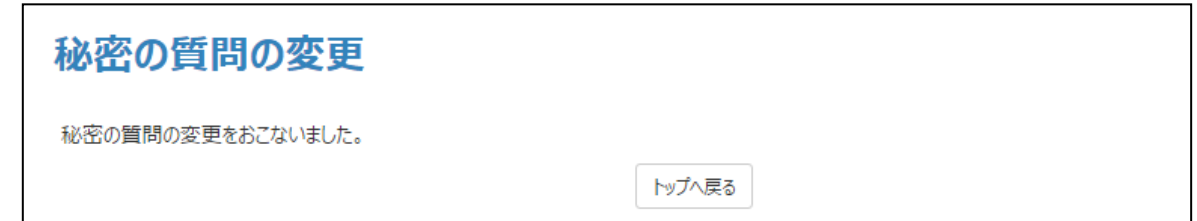

### <span id="page-90-0"></span>**6.4 団体情報の変更**

現在の団体情報を変更する方法について説明します。

- 補助事業実施中の事業者がここで説明した手順で団体情報の変更を行った場合は、 JKA 担当者にその旨ご連絡ください。 必要に応じて「変更届」をご提出いただく場合がございます。 **重 要** !
- <span id="page-90-1"></span>1. ログインします。

「[4.2.1](#page-39-0) [ログイン操作」](#page-39-0)を参照してください。

2. 表示されたトップ画面で [団体情報の変更] をクリックします。

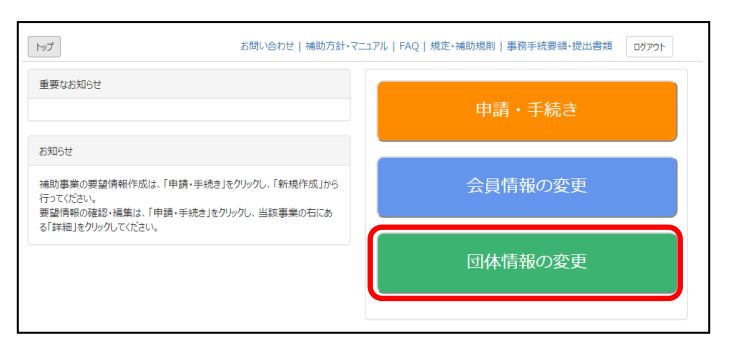

3. 「法人格」のドロップダウンリストから該当する項目を選び、[次へ]をクリックします。

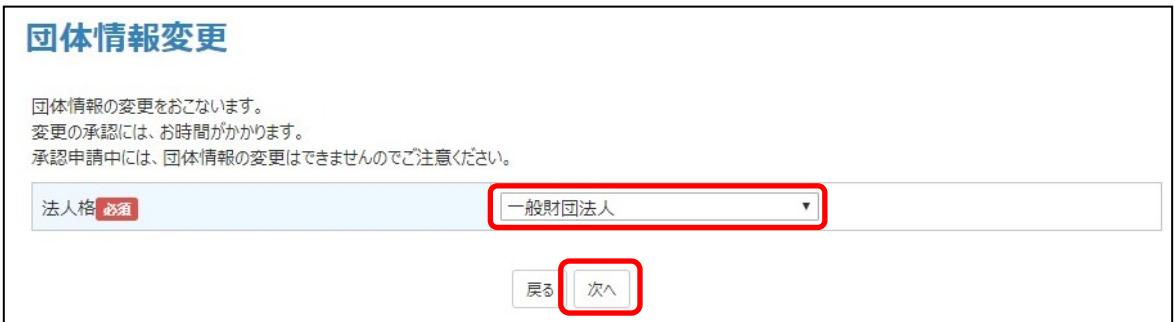

<span id="page-91-0"></span>4. 団体情報を変更し、画面下部の「変更理由」欄に変更理由を記入し、[入力内容を確認す

る]をクリックします。

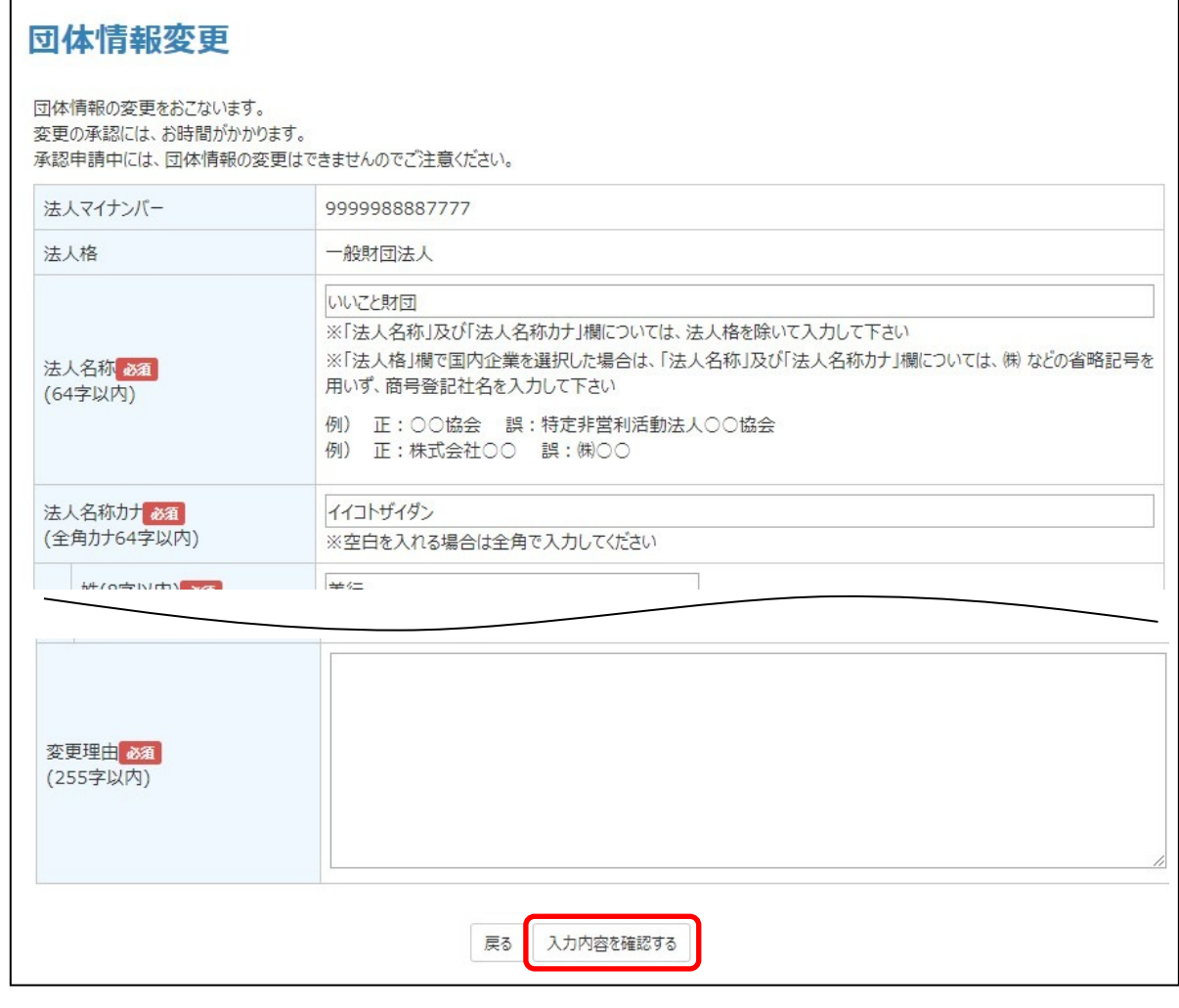

**補 足**

入力項目は、「変更理由」欄以外は団体情報登録時と同じです。詳しくは、「[2.1.3](#page-17-0) [団体情報区分の設定」](#page-17-0)の区分ごとの画面を参照してください。

5. 団体情報変更の確認画面が表示されます。入力内容に間違いがないことを確認し、[登録申 請する]をクリックします。

入力内容を修正したい場合は、[戻る]をクリックして前の画面に戻ります。 **補 足**

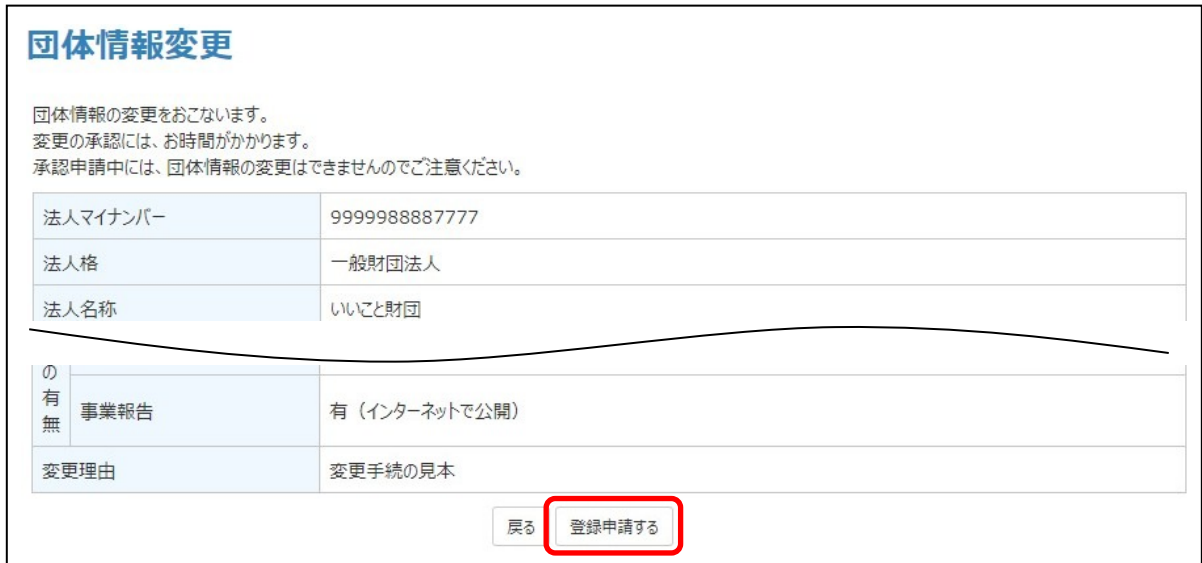

6. 団体情報変更完了画面が表示されます。

これで団体情報の変更は完了です。

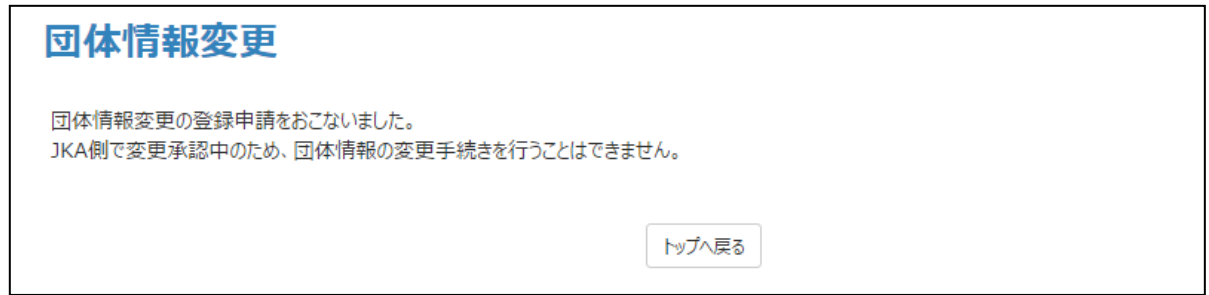

7. 団体情報が変更されたことを JKA が確認し、その確認結果 (承認または却下) がメールで 届きます。メールが届くまでしばらくお待ちください。

●JKA からの承認メール例

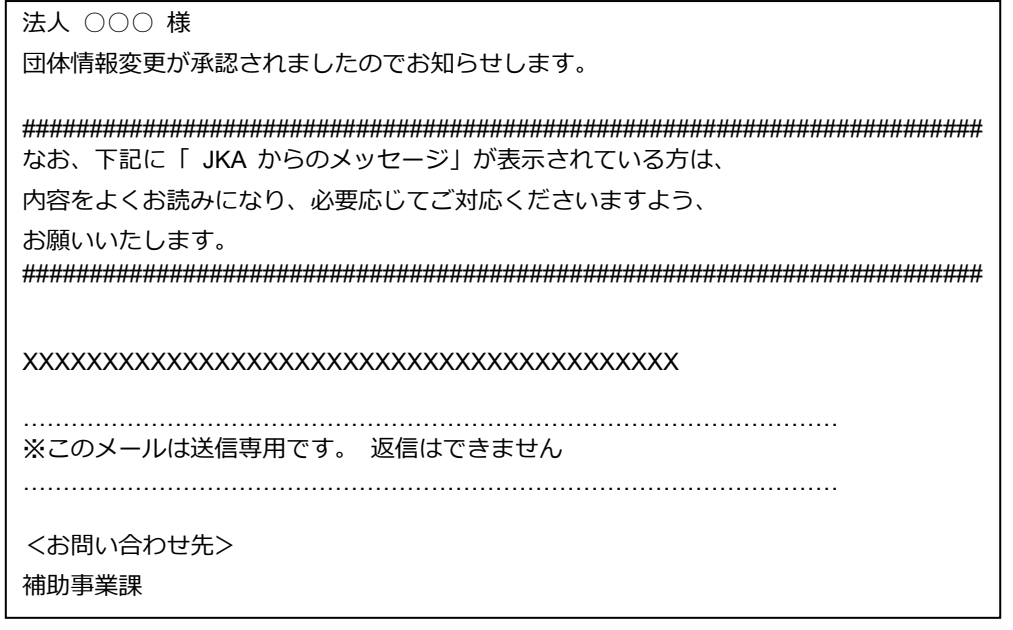

**重 要** !

JKA からの承認(または却下)メールが届かないうちに、再度新たに団体情報の 変更手続きをすることはできません。 メールが届かないうちにトップ画面を開くと、「重要なお知らせ」に、「現在、 JKA 側で変更承認中のため団体情報の変更手続きを行うことはできません。」と 書かれています。(メールが届けば、この記載はなくなります。)

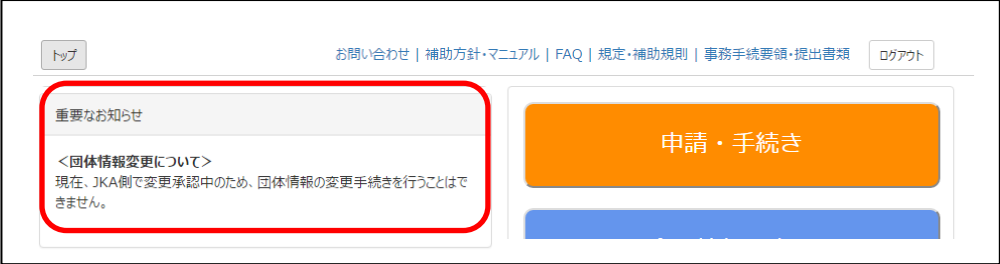

#### **補 足**

現在登録申請中の団体情報内容を確認するには:

現在登録申請中の団体情報内容を確認したい場合は、手順 [1](#page-90-1)~[4](#page-91-0) を行います。こ の場合は、手順 [4](#page-91-0) の団体情報変更画面下部の「入力内容を確認する]はグレーア ウトし操作できません。入力内容を修正したい場合は、手順[4](#page-91-0)の[戻る]をク リックして前の画面に戻ってください。

#### **●JKA から却下された場合**

却下された場合は、手順の最初からやり直す必要があります。 却下された場合は、変更が行われませんので、変更申請前の団体情報が残ります。

# <span id="page-94-0"></span>**7. 困ったときは(FAQ)**

「よくある質問と回答(FAQ)」を、キーワードおよび分野別から探すことができます。 JKA にお問い合わせされる前に、「よくある質問と回答(FAQ)」をお読みください。

本章は以下から構成されています。

・[7.1](#page-94-1) [キーワードから「よくある質問と回答\(](#page-94-1)FAQ)」を探す 「よくある質問と回答(FAQ)」をキーワード 1、キーワード 2 から探すことができます。 ・[7.2](#page-98-0) [分野別から「よくある質問と回答\(](#page-98-0)FAQ)」を探す 「よくある質問と回答(FAQ)」を分野別に一覧表にしています。

・[7.3](#page-111-0) [パスワードがわからない場合](#page-111-0)

パスワードがわからない場合の解決方法を説明しています。

### <span id="page-94-1"></span>**7.1 キーワードから「よくある質問と回答(FAQ)」を探す**

「よくある質問と回答(FAQ)」をキーワード 1、キーワード 2 から探すことができます。

「質問」欄の文をクリックすることにより、該当する「[7.2](#page-98-0) [分野別から「よくある質問と回答](#page-98-0)

(FAQ[\)」を探す」](#page-98-0)の詳細説明に飛びます。なお、下表の No.は、「[7.2](#page-98-0) [分野別から「よくある質問と回](#page-98-0) 答(FAQ[\)」を探す」](#page-98-0)の No.を示しています。

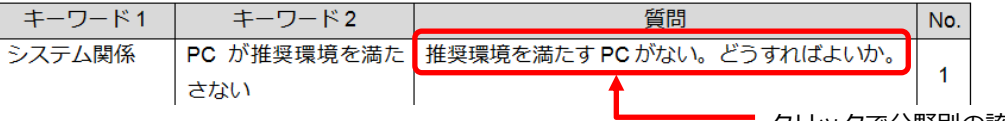

クリックで分野別の該当先に飛びます

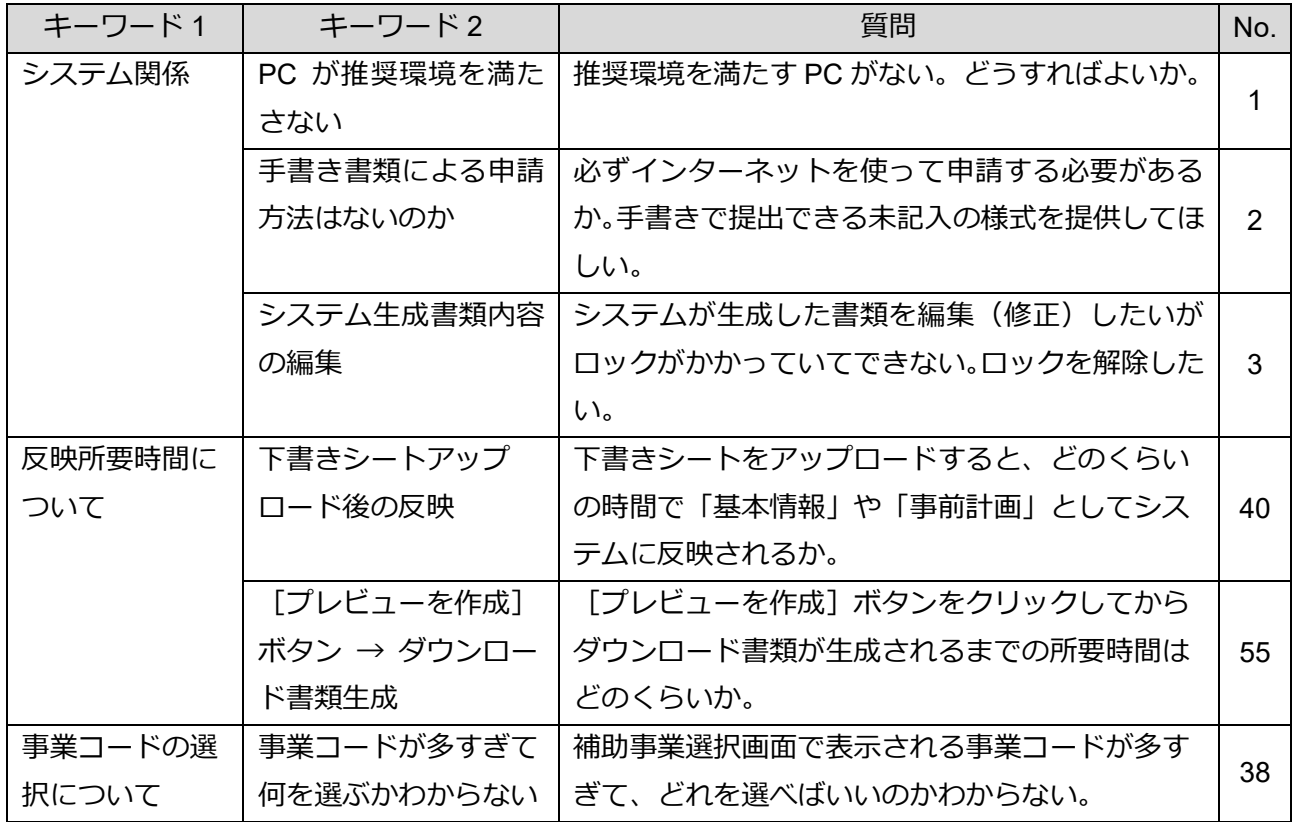

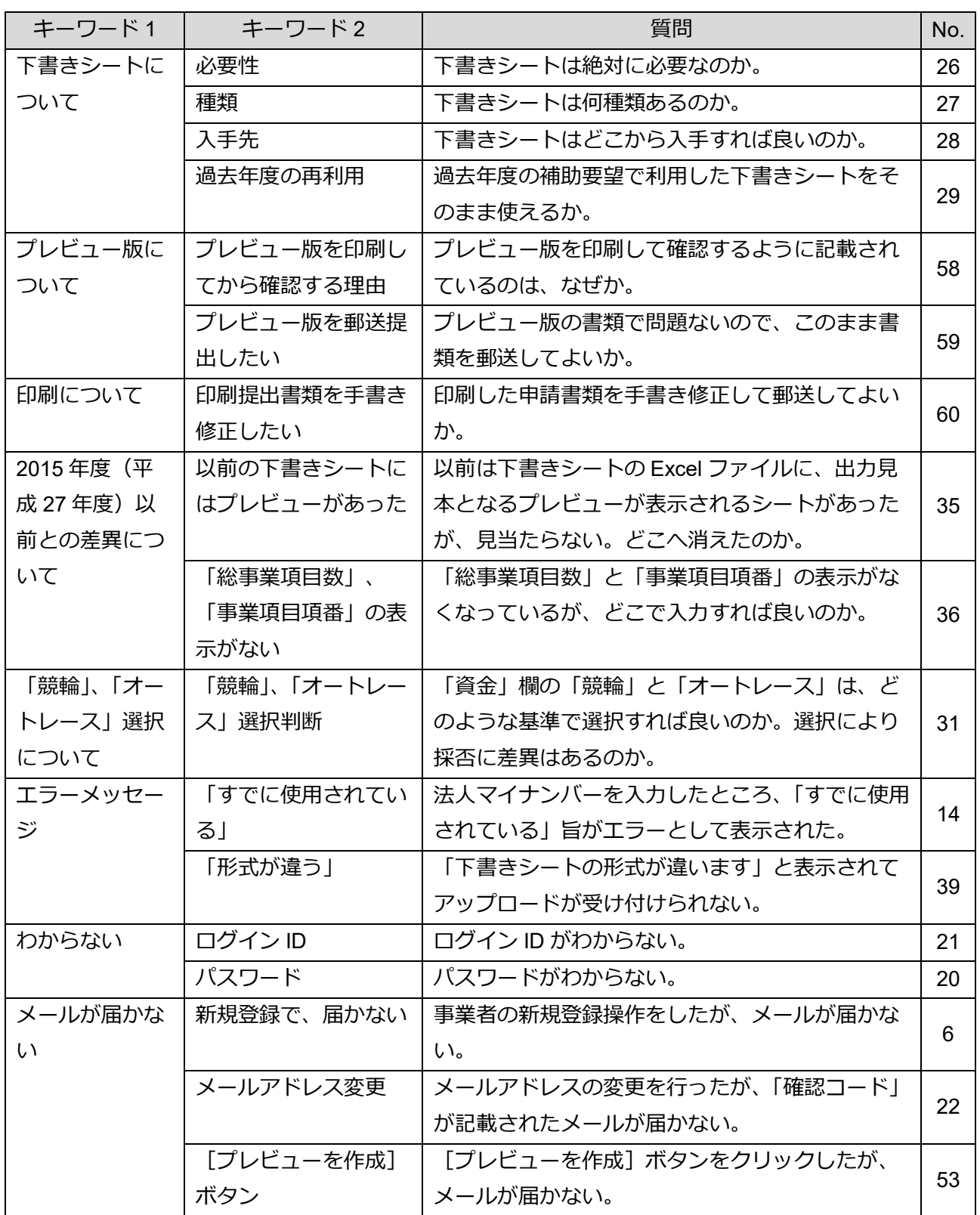

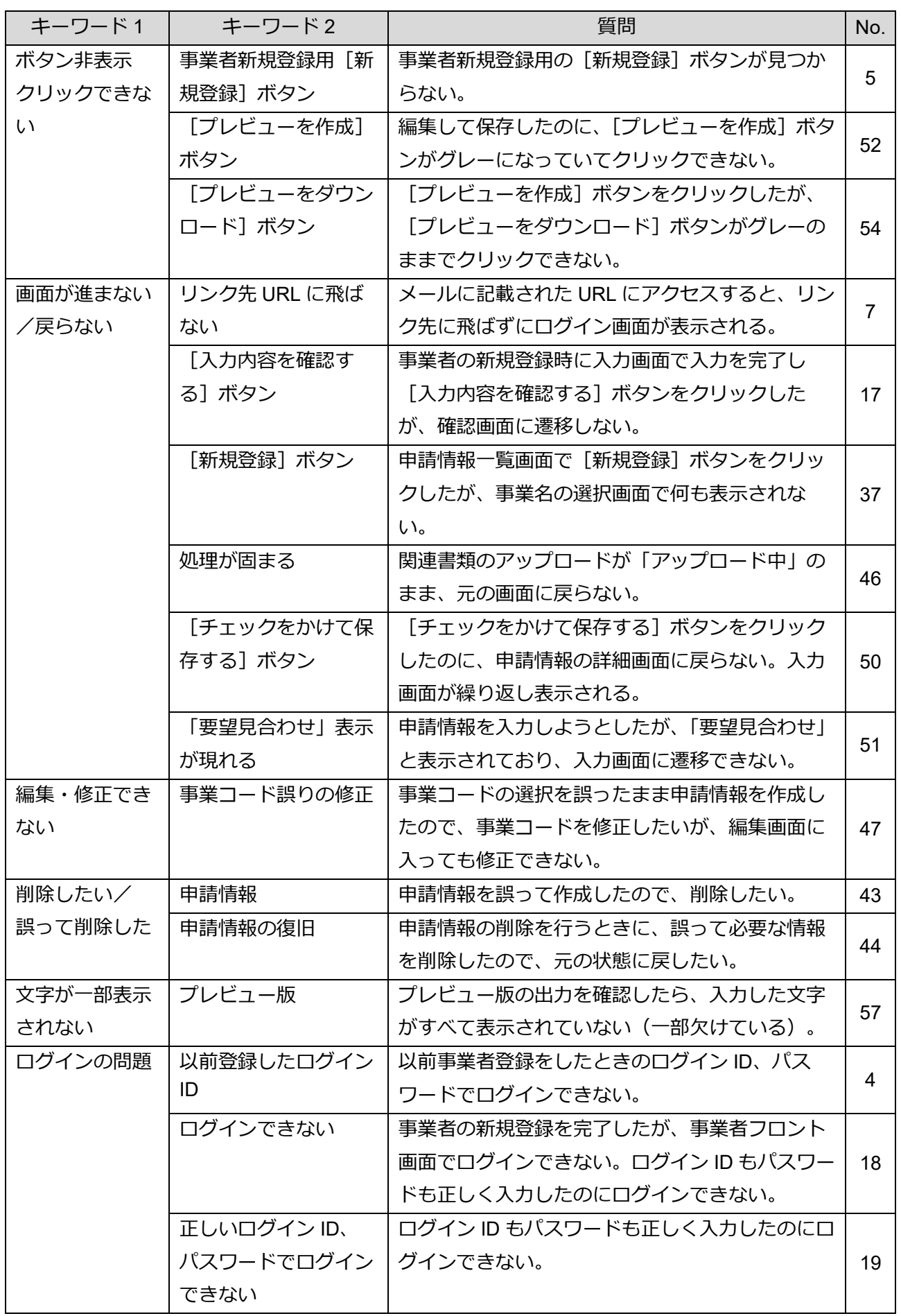

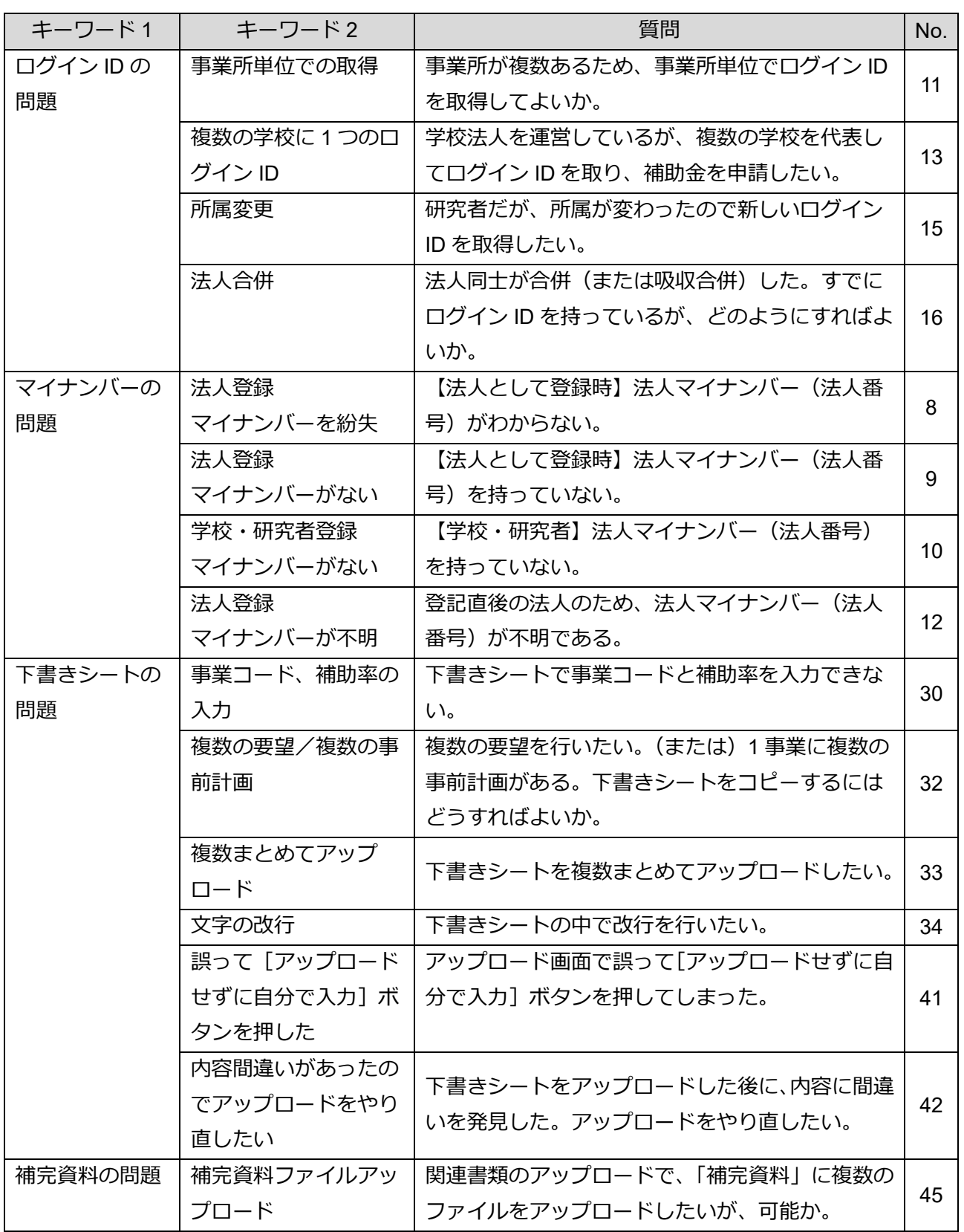

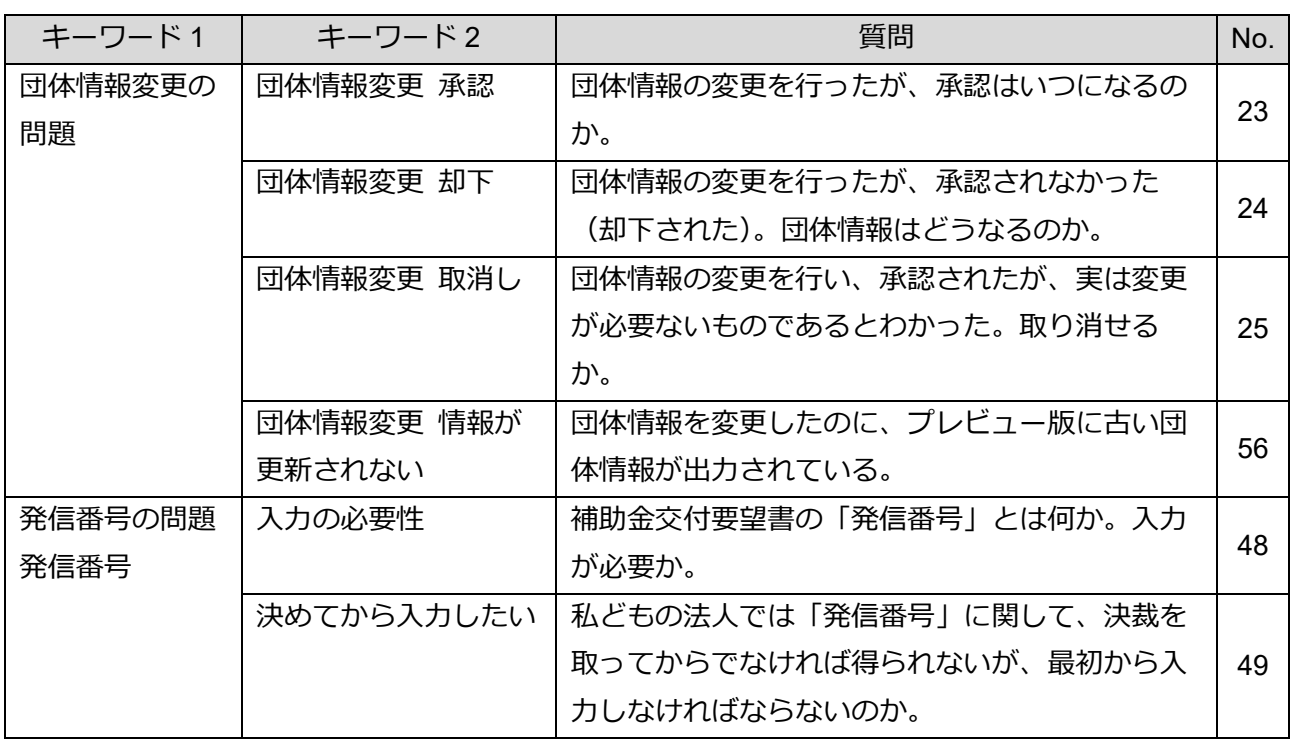

# <span id="page-98-0"></span>**7.2 分野別から「よくある質問と回答(FAQ)」を探す**

「よくある質問と回答(FAQ)」を分野別にまとめています。 お問い合わせの前にご確認ください。

### **7.2.1 全般**

<span id="page-98-3"></span><span id="page-98-2"></span><span id="page-98-1"></span>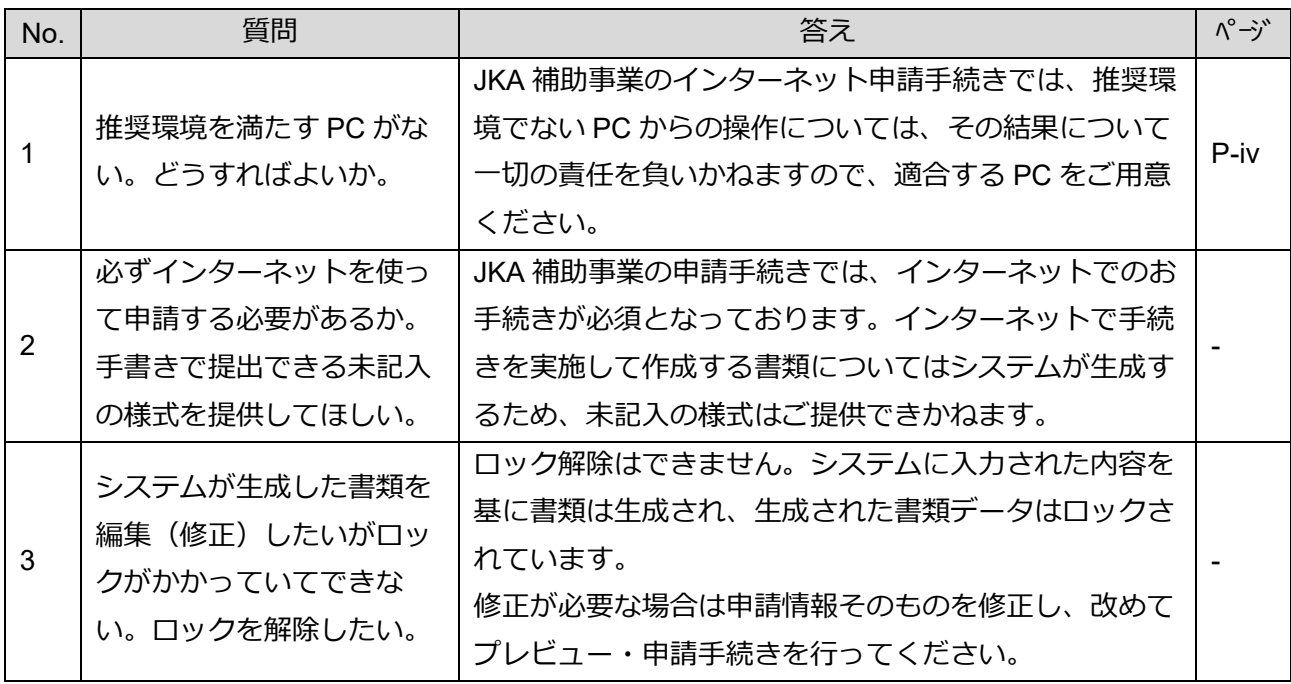

### **7.2.2 事業者登録・ログイン**

<span id="page-99-5"></span><span id="page-99-4"></span><span id="page-99-3"></span><span id="page-99-2"></span><span id="page-99-1"></span><span id="page-99-0"></span>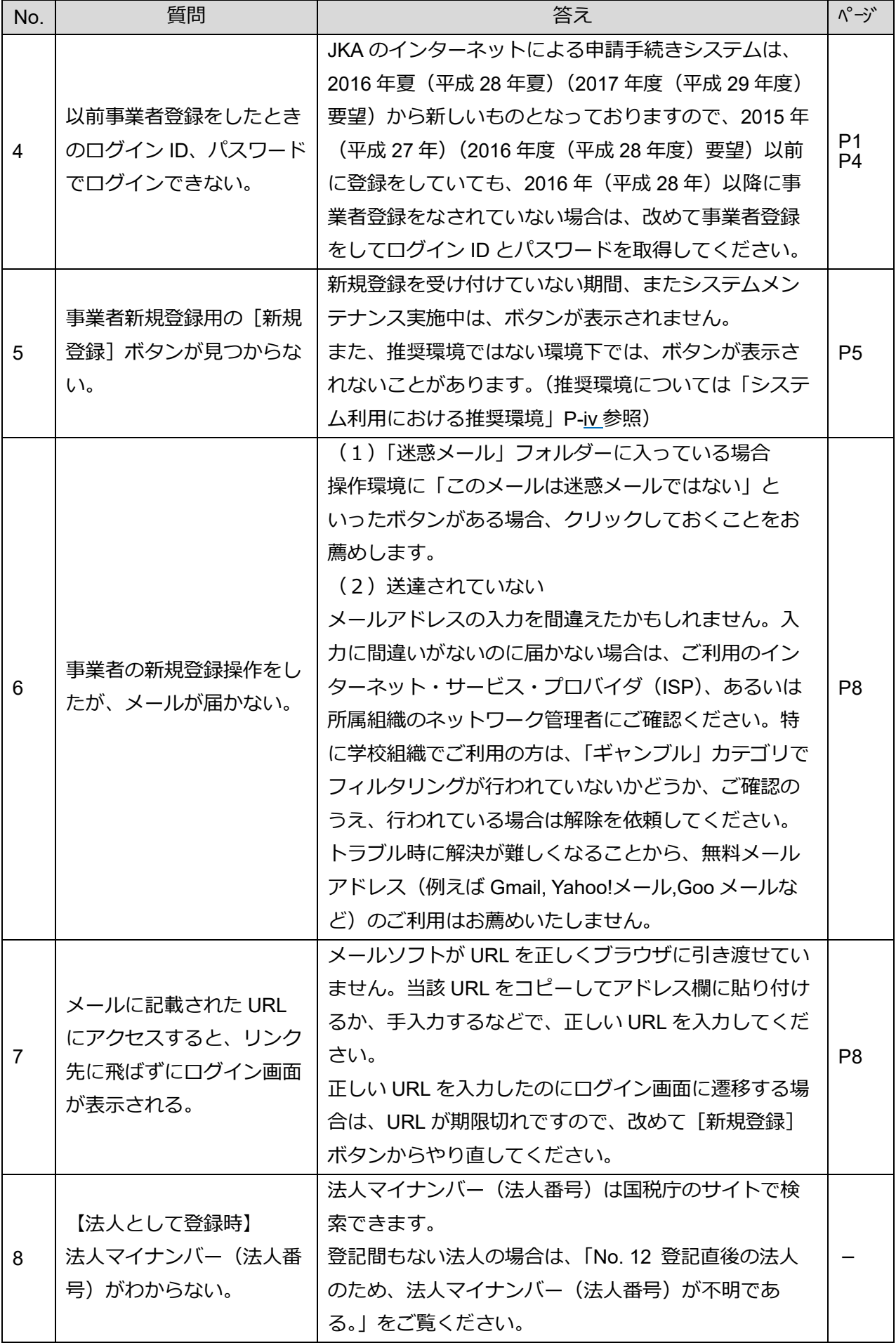

 **事業者登録・ログイン(続き)**

<span id="page-100-9"></span><span id="page-100-8"></span><span id="page-100-7"></span><span id="page-100-6"></span><span id="page-100-5"></span><span id="page-100-4"></span><span id="page-100-3"></span><span id="page-100-2"></span><span id="page-100-1"></span><span id="page-100-0"></span>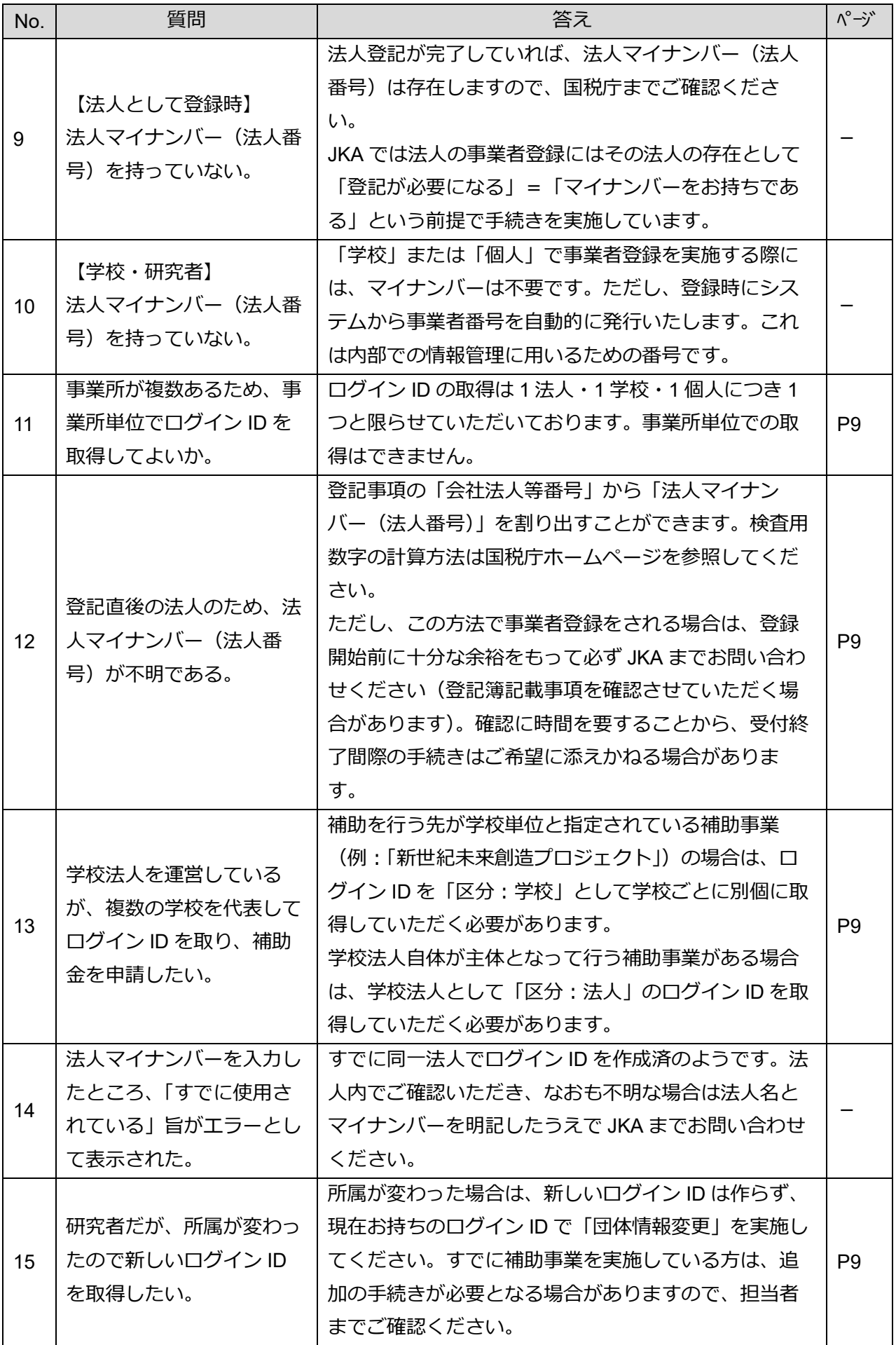

### **事業者登録・ログイン(続き)**

<span id="page-101-6"></span><span id="page-101-5"></span><span id="page-101-4"></span><span id="page-101-3"></span>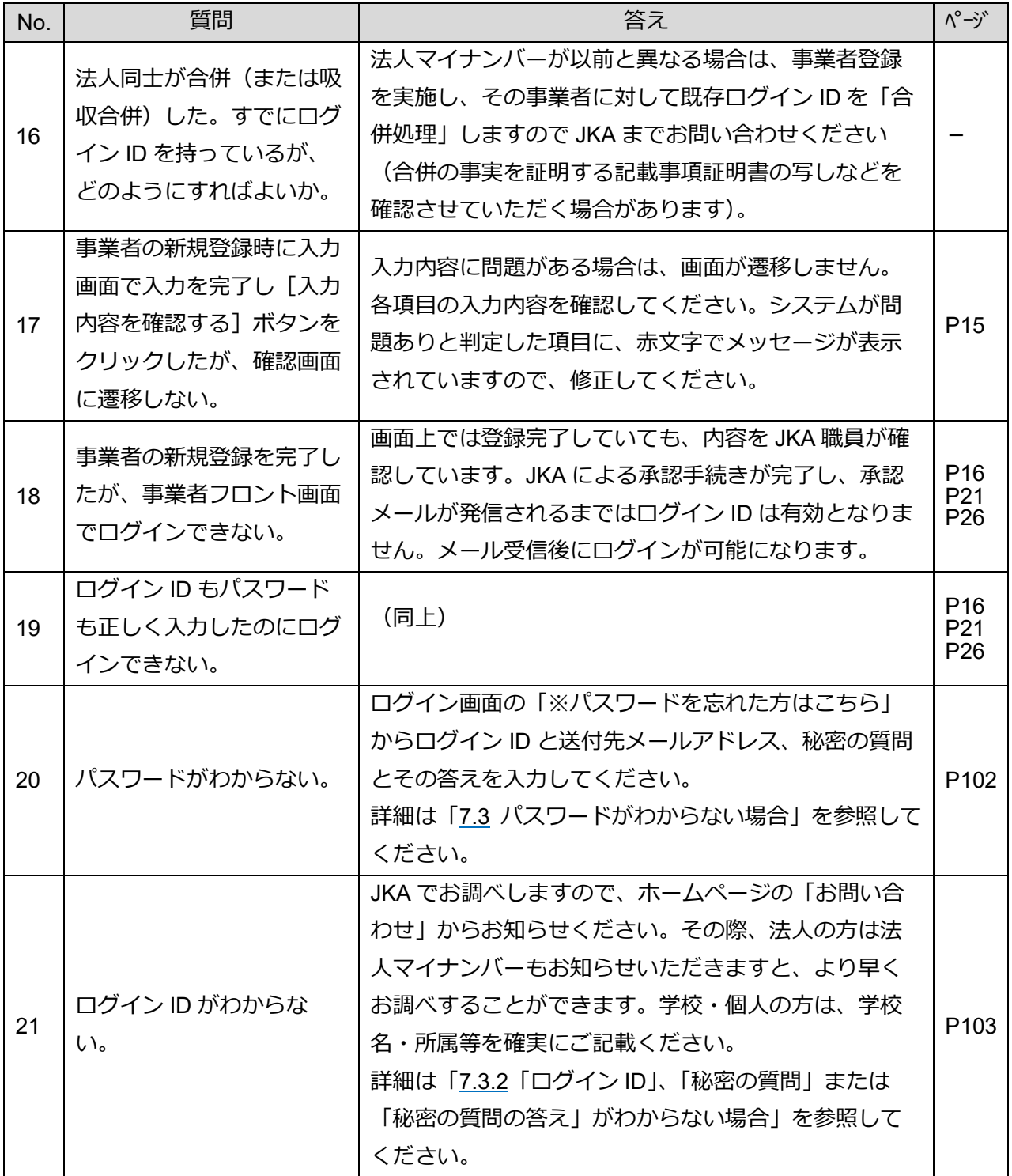

## <span id="page-101-1"></span><span id="page-101-0"></span>**7.2.3 会員情報の変更・団体情報の変更**

<span id="page-101-2"></span>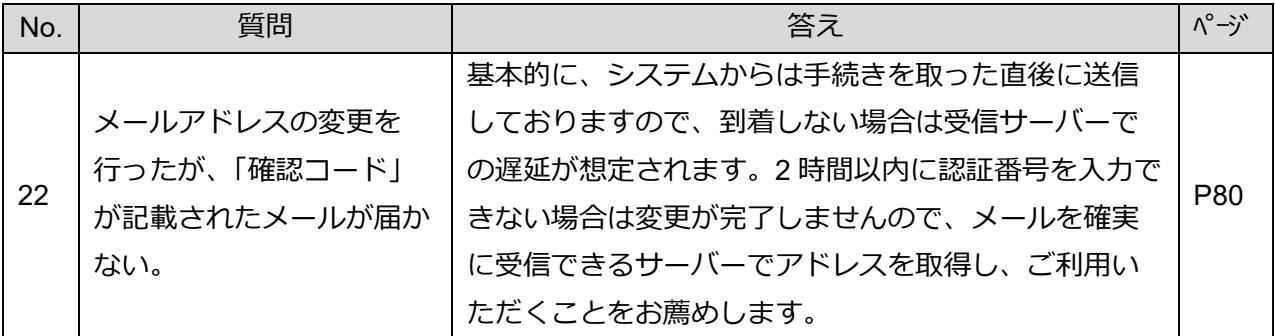

### **会員情報の変更・団体情報の変更(続き)**

<span id="page-102-5"></span><span id="page-102-4"></span>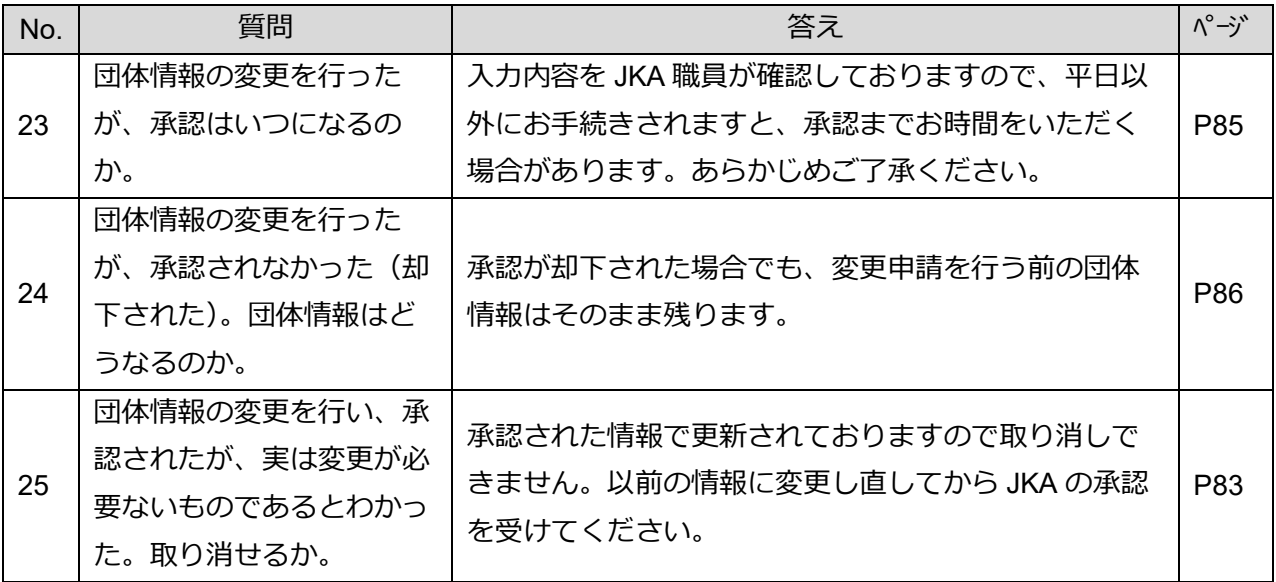

### <span id="page-102-6"></span>**7.2.4 下書きシートの作成**

<span id="page-102-3"></span><span id="page-102-2"></span><span id="page-102-1"></span><span id="page-102-0"></span>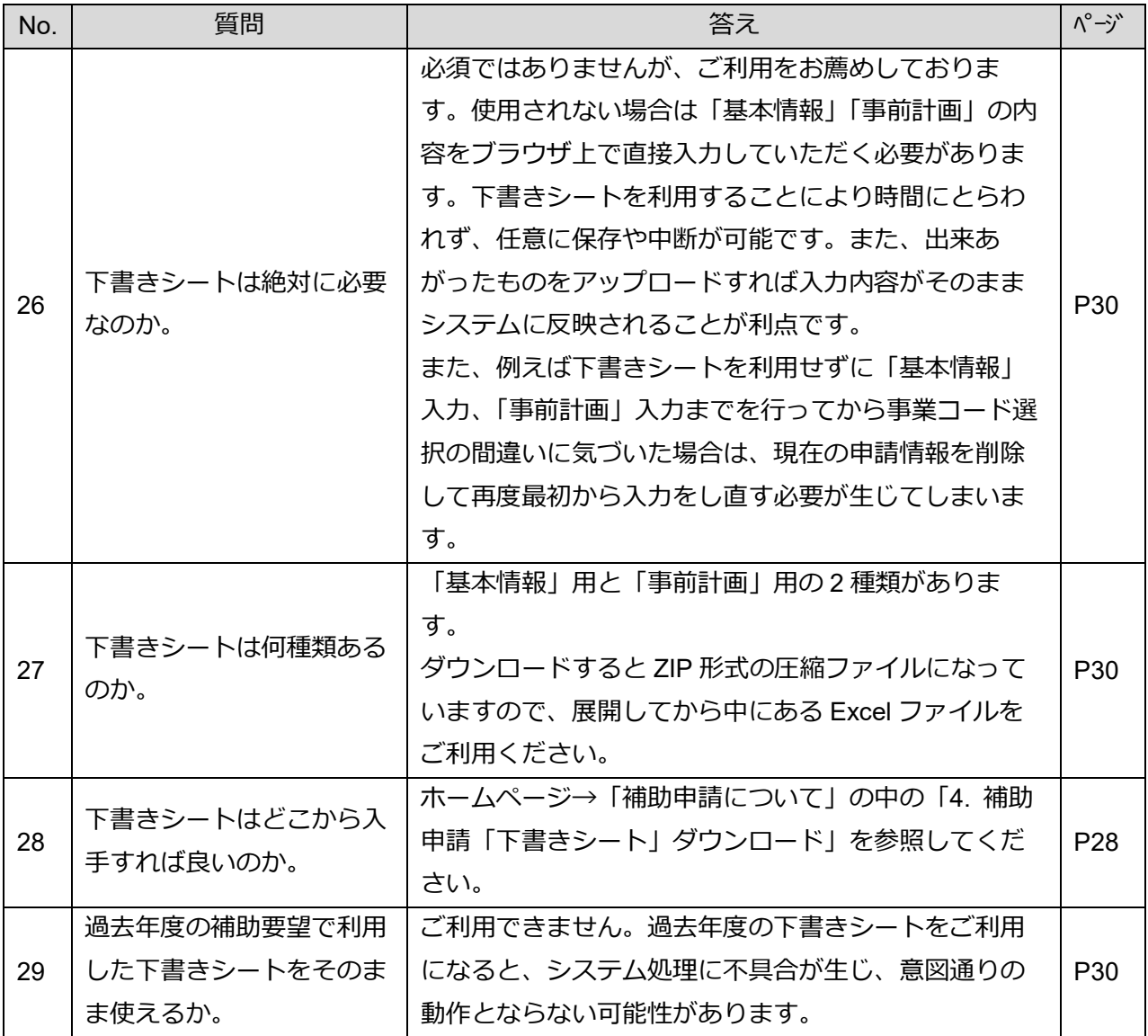

### **下書きシートの作成(続き)**

<span id="page-103-5"></span><span id="page-103-4"></span><span id="page-103-3"></span><span id="page-103-2"></span><span id="page-103-1"></span><span id="page-103-0"></span>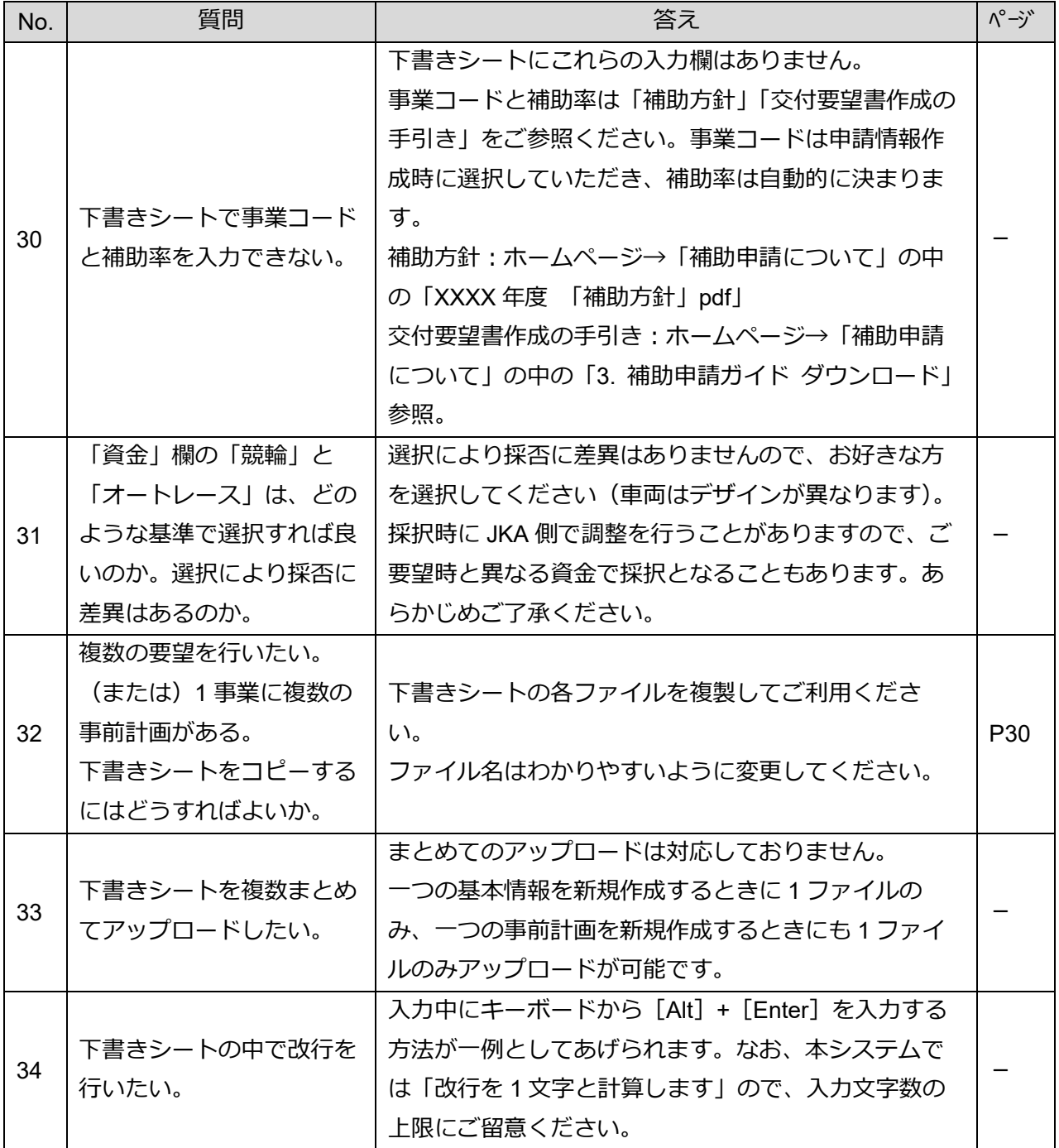

# **7.2.5 下書きシート:2015 年度(平成 27 年度)以前との差異に関する内容**

<span id="page-104-2"></span>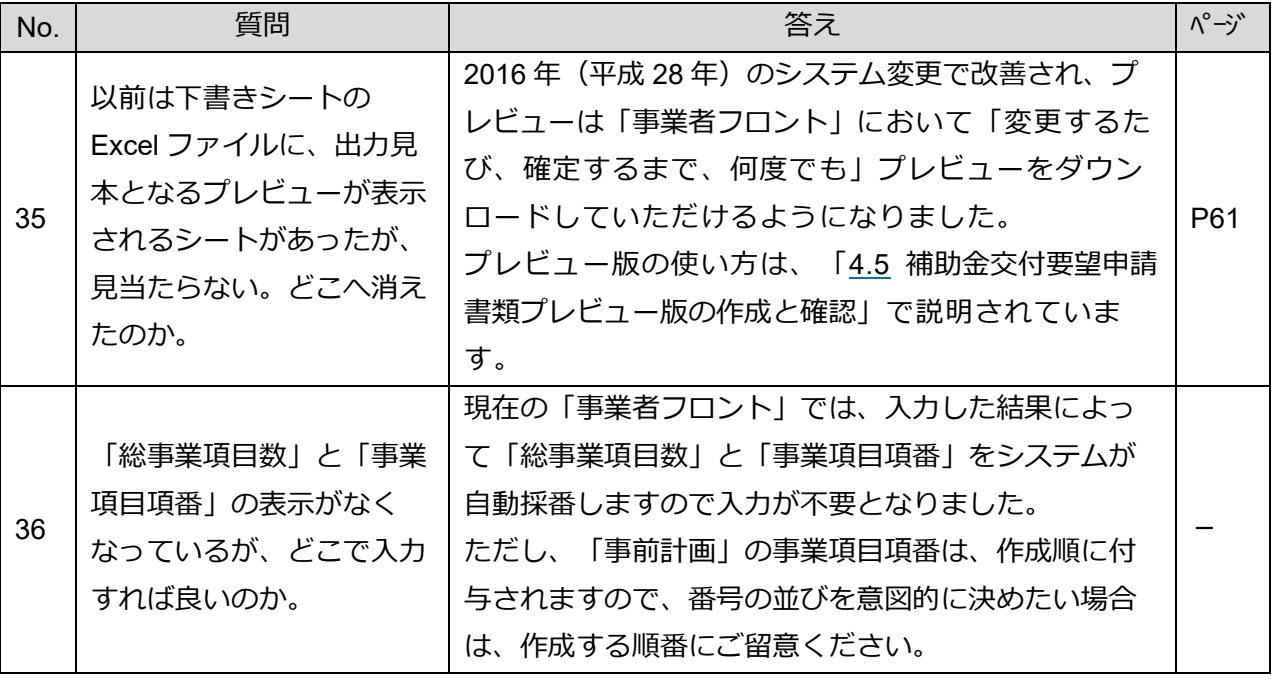

### <span id="page-104-3"></span>**7.2.6 申請情報の作成**

<span id="page-104-6"></span><span id="page-104-5"></span><span id="page-104-4"></span><span id="page-104-1"></span><span id="page-104-0"></span>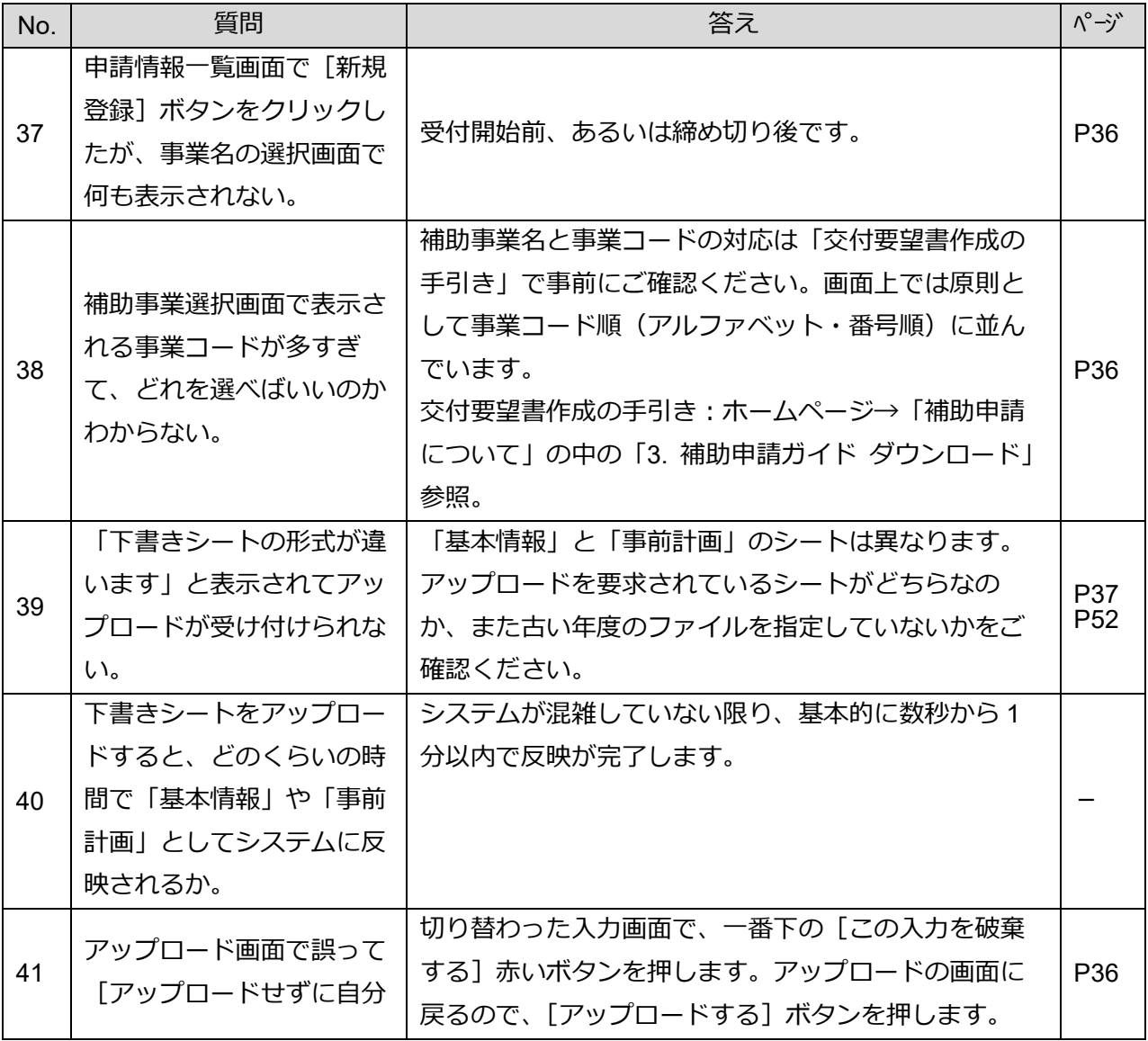

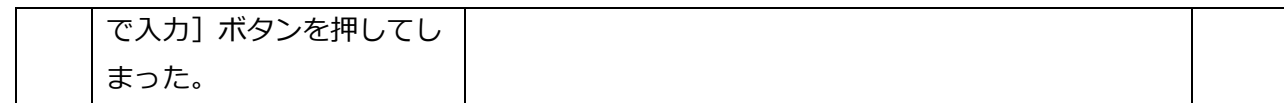

### **申請情報の作成(続き)**

<span id="page-106-5"></span><span id="page-106-4"></span><span id="page-106-3"></span><span id="page-106-2"></span><span id="page-106-1"></span><span id="page-106-0"></span>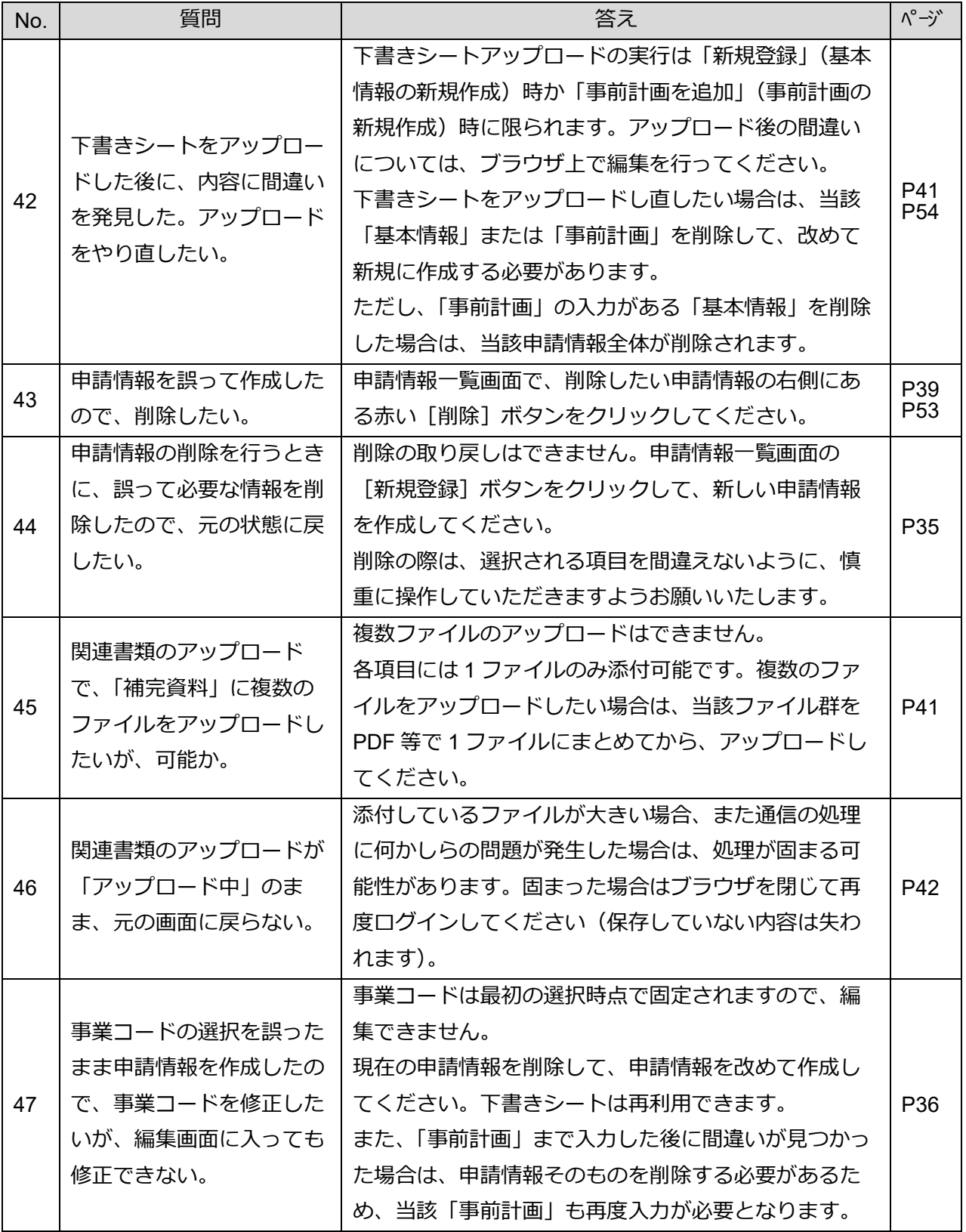

### **申請情報の作成(続き)**

<span id="page-107-3"></span><span id="page-107-2"></span><span id="page-107-1"></span><span id="page-107-0"></span>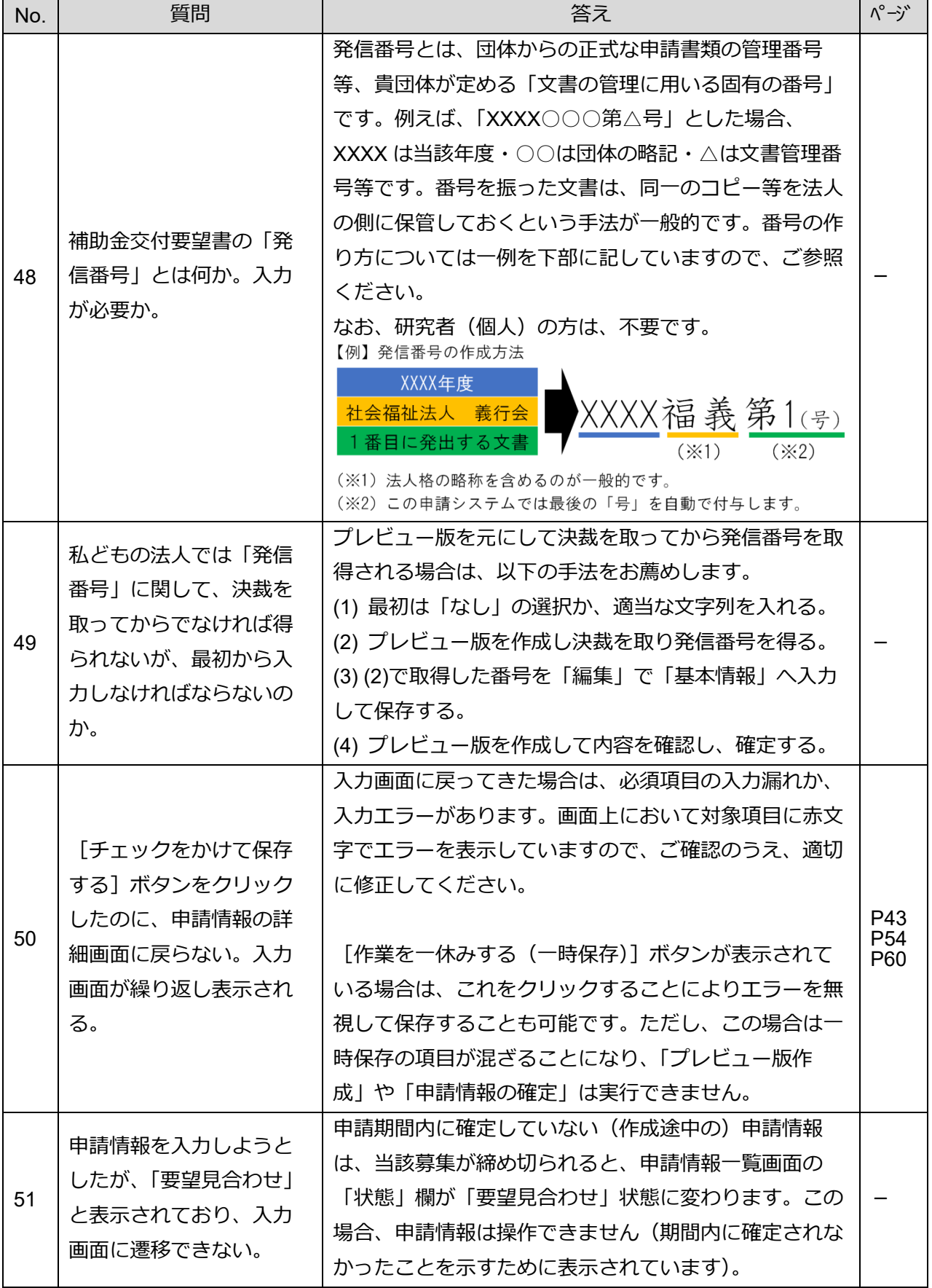
# **7.2.7 プレビューの作成**

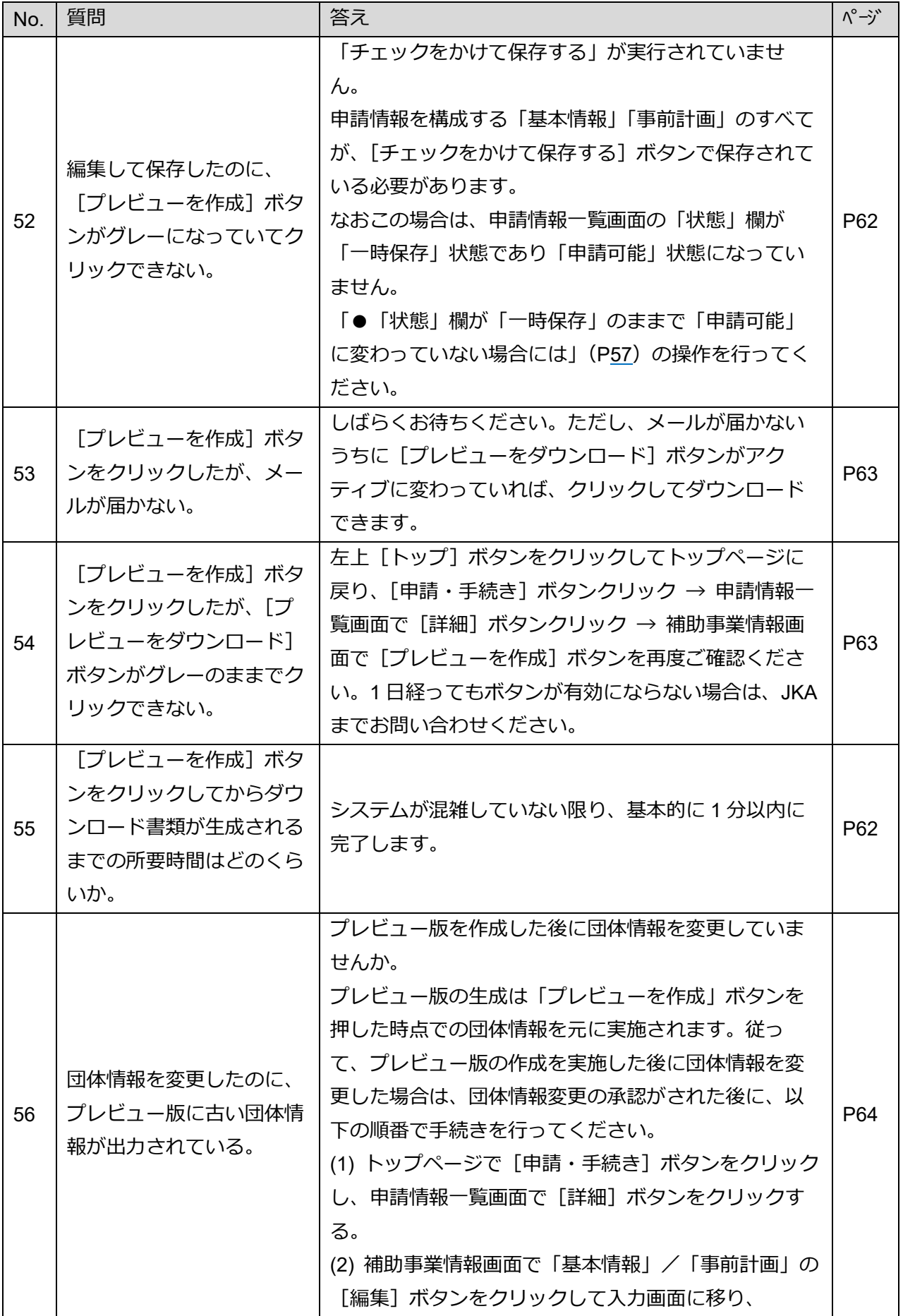

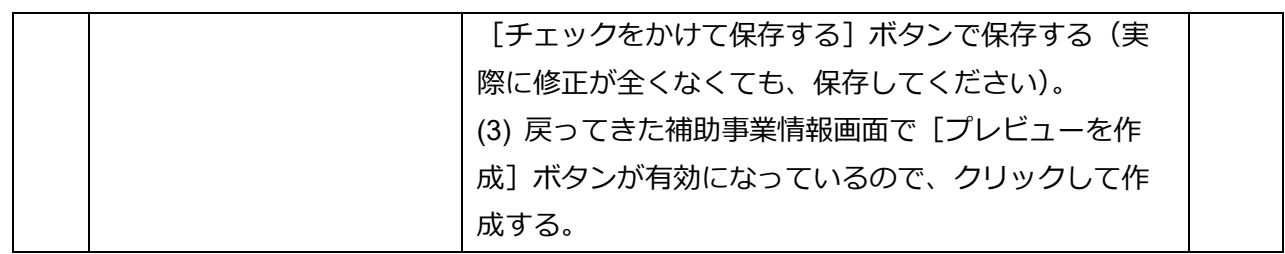

## **プレビューの作成(続き)**

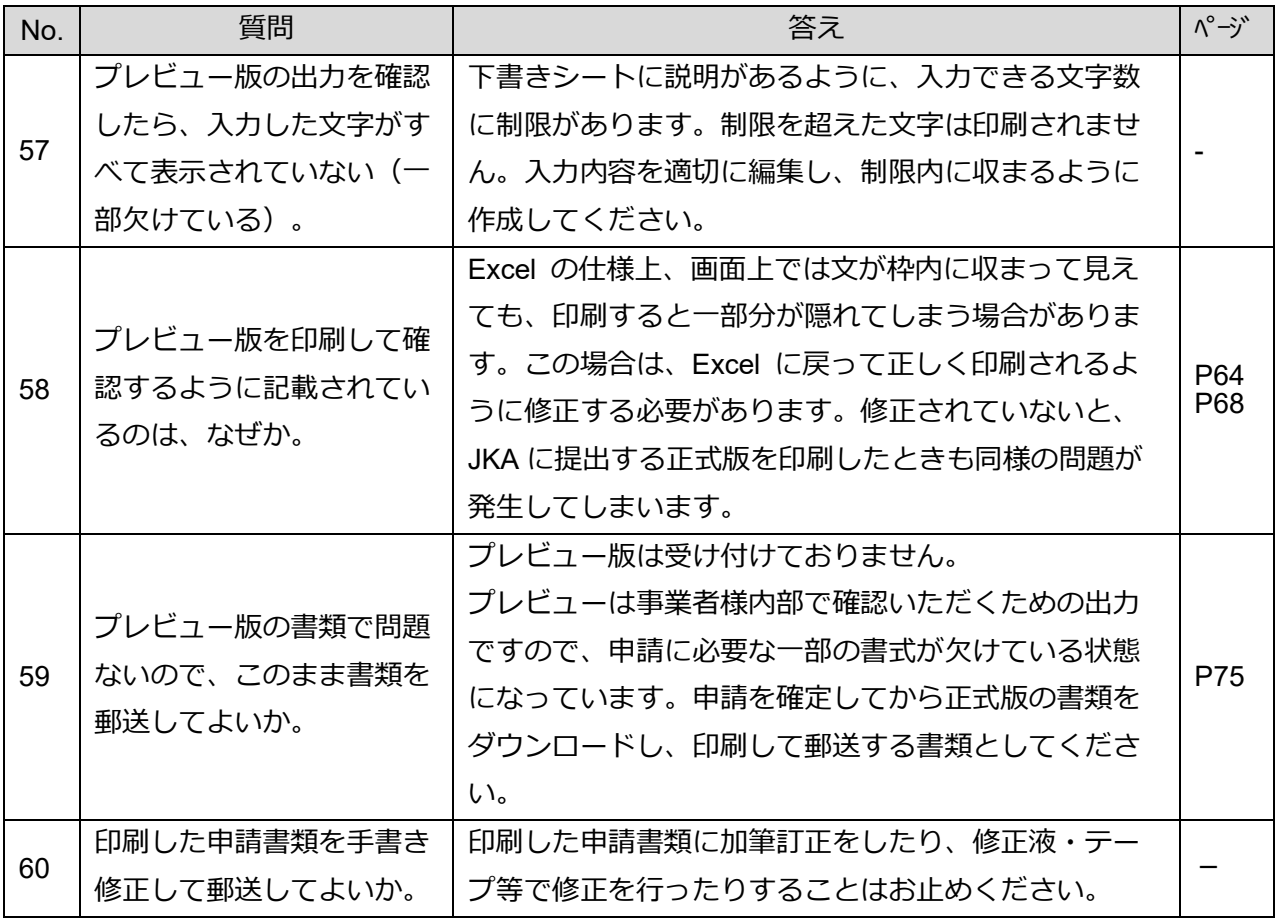

### **7.3 パスワードがわからない場合**

ログインパスワードがわからなくなった場合の対処方法について説明しています。 ここでは以下の 2 つの場合について説明しています。

- ・[7.3.1](#page-111-0) 「ログイン ID[」、「秘密の質問」および「秘密の質問の答え」がわかっている場合](#page-111-0)
- ・[7.3.2](#page-112-0) 「ログイン ID[」、「秘密の質問」または「秘密の質問の答え」がわからない場合](#page-112-0)
- 本操作は、JKA から承認処理されたログイン ID、パスワードおよびメールアドレスを **重 要** ! 既に使用していた場合のみ有効です。

#### <span id="page-111-0"></span>**7.3.1 「ログイン ID」、「秘密の質問」および「秘密の質問の答え」がわかっている場合**

1. ログインします。

「[4.2.1](#page-39-0) [ログイン操作」](#page-39-0)を参照してください。

2. 表示されたログイン画面で、[※パスワードを忘れた方はこちら]をクリックします。

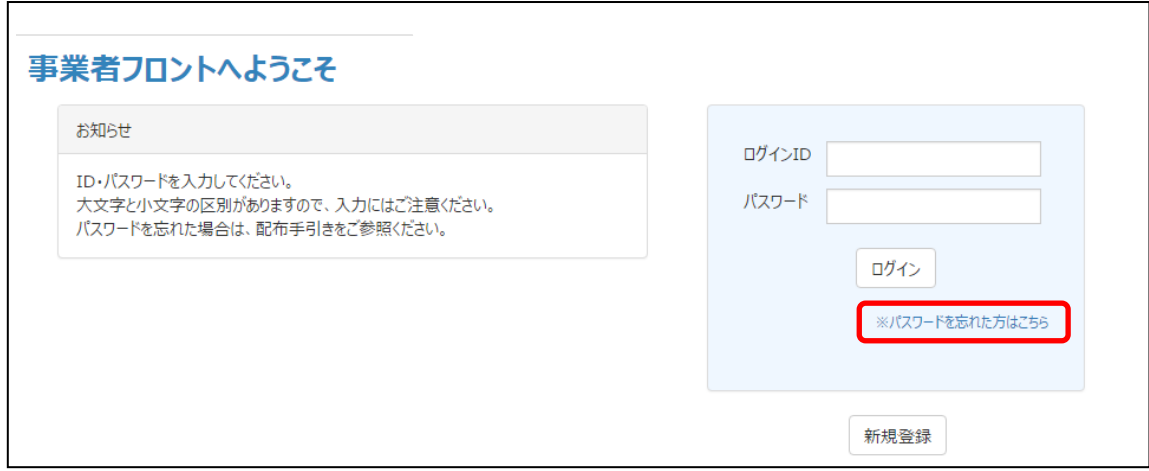

必要事項を入力して [答える] をクリックします。

「ログイン ID」、「秘密の質問」および「秘密の質問の答え」が正しく入力されていれば、入力 したメールアドレスに JKA からパスワード情報が記載されたメールが届きます。

- ・「秘密の質問」はドロップダウンリストから選んでください。 **補 足**
	- ・「秘密の質問の答え」は大文字小文字などの違いにも注意して入力してくださ い。

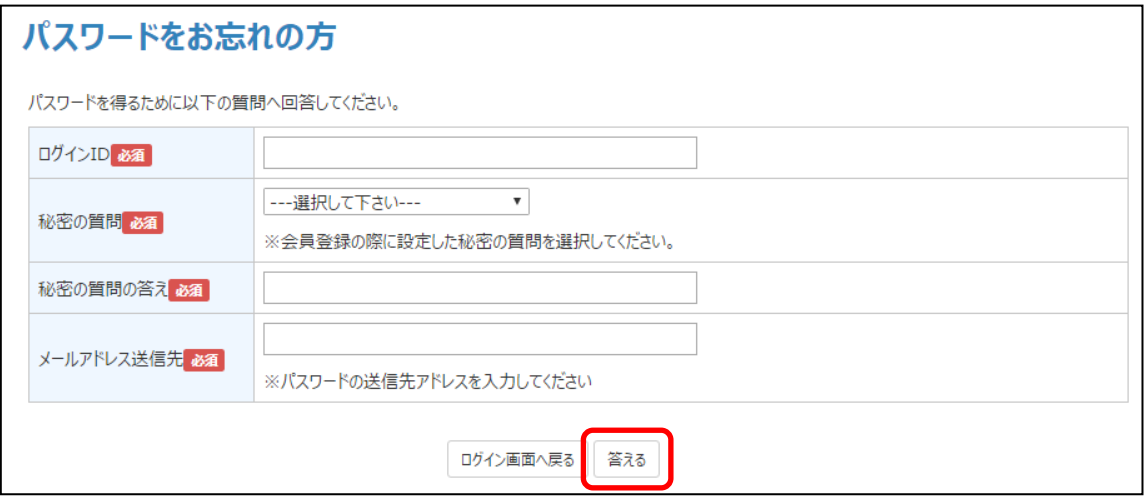

<span id="page-112-0"></span>**7.3.2 「ログイン ID」、「秘密の質問」または「秘密の質問の答え」がわからない場合**

法人、学校、研究者名と、当事者であることがわかる情報を記載して、JKA までお問い合わせくだ さい。

法人の方は、法人マイナンバーもお知らせいただきますと、より早くお調べすることができます。 お問い合わせ先は「JKA [補助事業に関するお問い合わせ先」](#page-4-0)(P[-iv](#page-4-0)) を参照してください。

# **MEMO**

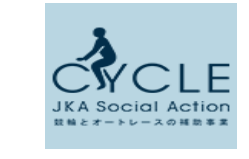

〒108-8206 東京都港区港南一丁目 2 番 70 号 品川シーズンテラス 25 階 https://hojo.keirin-autorace.or.jp

公益財団法人JKA